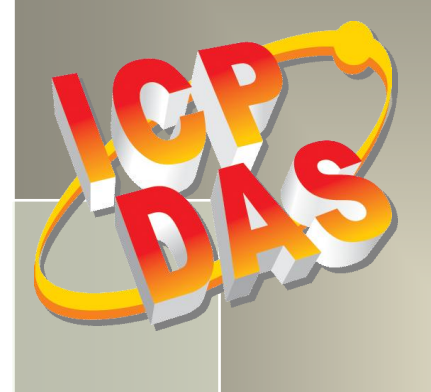

mmmmm

**TITTI TITTI** 

# **PISO-730 Series Card User Manual**

32-ch Isolated DIO and 32-ch TTL DIO Board Version 4.1, Mar 2017

#### **SUPPORTS**

Board includes PEX-730, PEX-730A, PISO-730U, PISO-730U-5V, PISO-730, PISO-730A and PISO-730A-5V

#### **WARRANTY**

All products manufactured by ICP DAS are warranted against defective materials for a period of one year from the date of delivery to the original purchaser.

#### **WARNING**

ICP DAS assumes no liability for damages consequent to the use of this product. ICP DAS reserves the right to change this manual at any time without notice. The information furnished by ICP DAS is believed to be accurate and reliable. However, no responsibility is assumed by ICP DAS for its use, nor for any infringements of patents or other rights of third parties resulting from its use.

#### **COPYRIGHT**

Copyright © 2017 by ICP DAS. All rights are reserved.

#### **TRADEMARK**

Names are used for identification only and may be registered trademarks of their respective companies.

#### **CONTACT US**

If you have any question, please feel to contact us. We will give you quick response within 2 workdays. Email: [service@icpdas.com,](mailto:service@icpdas.com) [service.icpdas@gmail.com](mailto:service.icpdas@gmail.com)

## **TABLE OF CONTENTS**

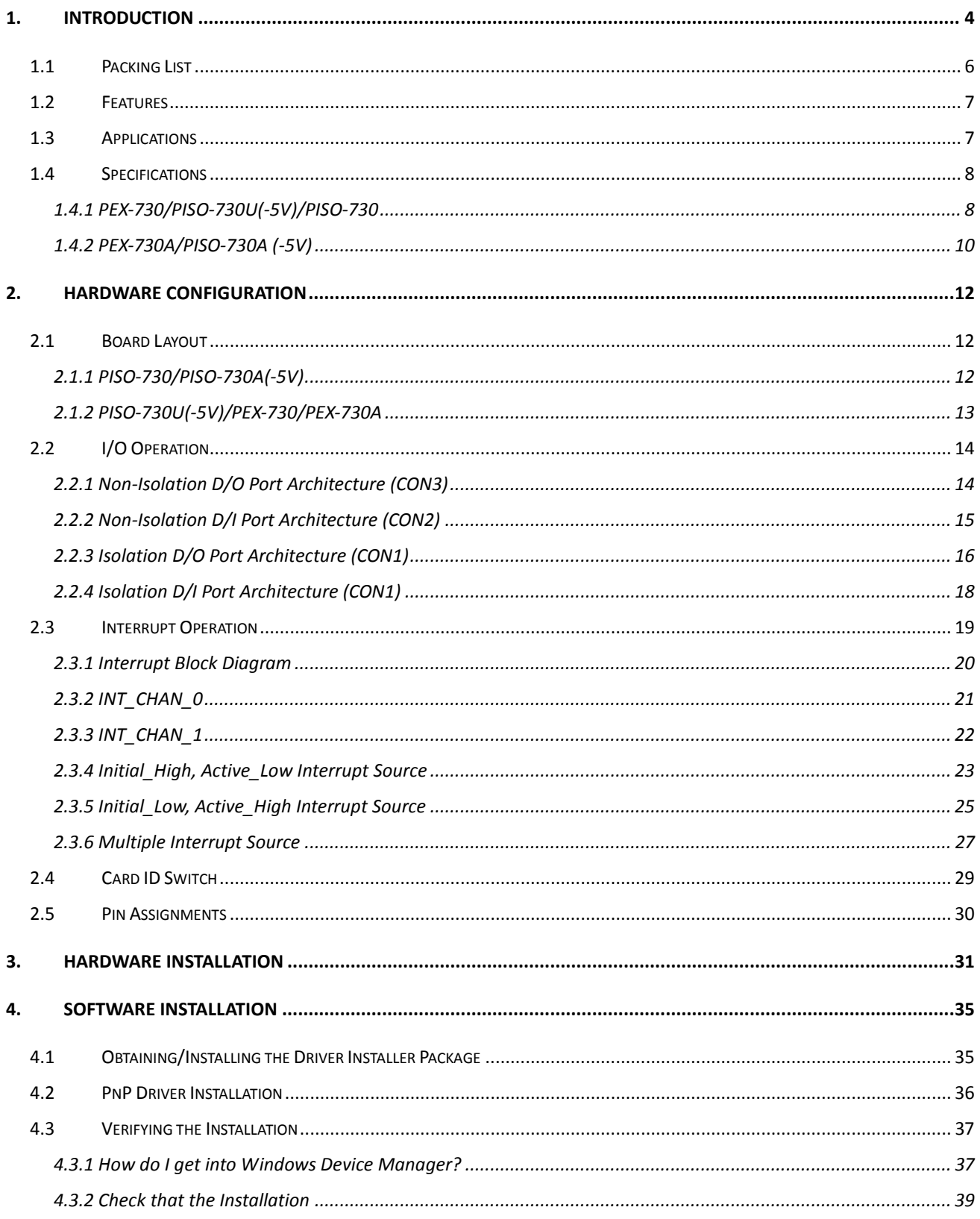

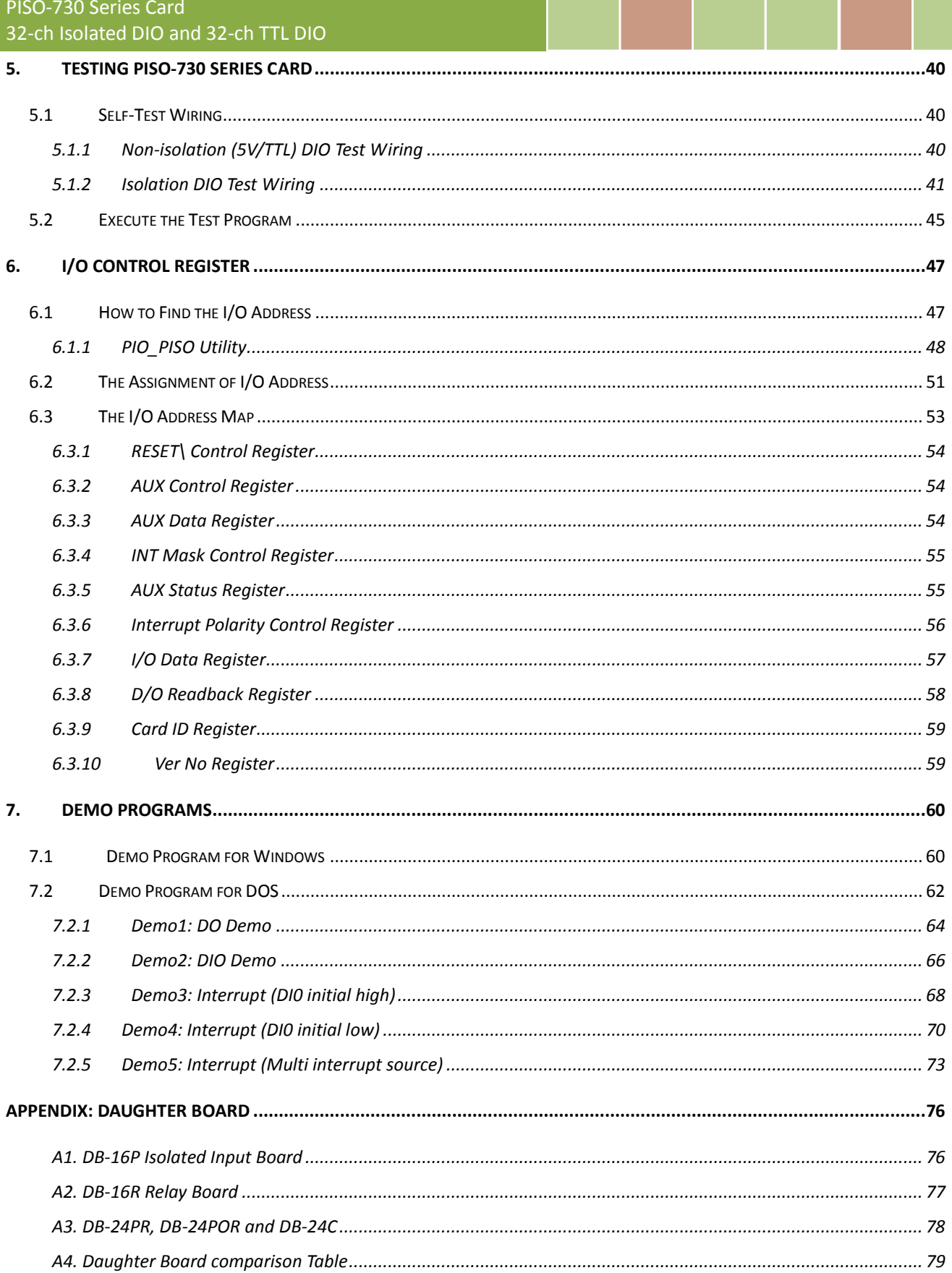

## <span id="page-3-0"></span>**1. Introduction**

The PEX-730/730A and PISO-730U card is the new generation product that ICP DAS provides to meet RoHS compliance requirement. The PISO-730U card is designed as a drop-in replacement for the PISO-730, while the PEX-730/730A card is designed as easy replacement for the PISO-730/730A. Users can replace the PISO-730(A) by the PEX-730(A)/PISO-730U directly without software/driver modification.

PEX-730(A)/PISO-730U(-5V)/PISO-730A(-5V) cards provide 32 isolated digital I/O channels (16 x DI and 16 x DO) and 32 TTL-level digital I/O channels (16 x DI and 16 x DO). Both the isolated DI and DO channels use a short optical transmission path to transfer an electronic signal between the elements of a circuit and keep them electrically isolated. With 3750  $V_{rms}$  isolation protection, these DIO channels allow the input signals to be completely floated so as to prevent ground loops and isolate the host computer from damaging voltages. Each digital output offers a **NPN (Current Sinking for PEX-730/PISO-730U(-5V)/PISO-730)** or **PNP (Current Sourcing for PEX-730A/PISO-730A(-5V))** transistor and integrated suppression diode for the inductive load. The open collector outputs (DO channels) are typically used for alarm and warning notification, signal output control, control for external circuits that require a higher voltage level, and signal transmission applications, etc.

The PEX-730/730A and PISO-730U(-5V) also adds a Card ID switch on-board. Users can set Card ID and then recognize the board by the ID via software when using two or more cards in one computer.

These cards support various OS versions, such as Linux, DOS, 32/64-bit Windows 10/8/7/2008/2003/XP. DLL and Active X control together with various language sample programs based on Turbo C++, Borland C++, Microsoft C++, Visual C++, Borland Delphi, Borland C++ Builder, Visual Basic, C#.NET, Visual Basic.NET and LabVIEW are provided in order to help users quickly and easily develop their own applications.

#### **Comparison Table**

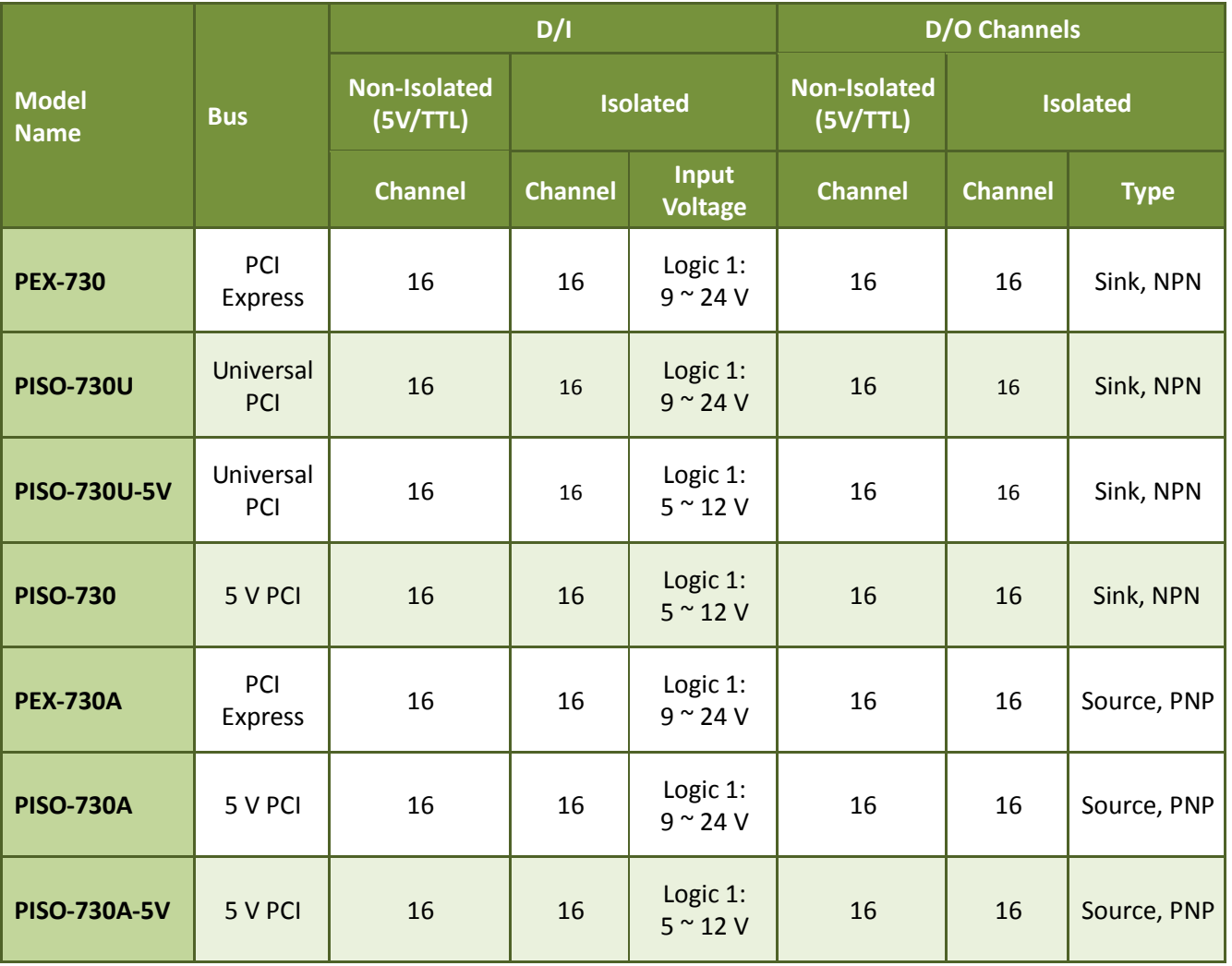

## <span id="page-5-0"></span>**1.1 Packing List**

#### **The shipping package includes the following items:**

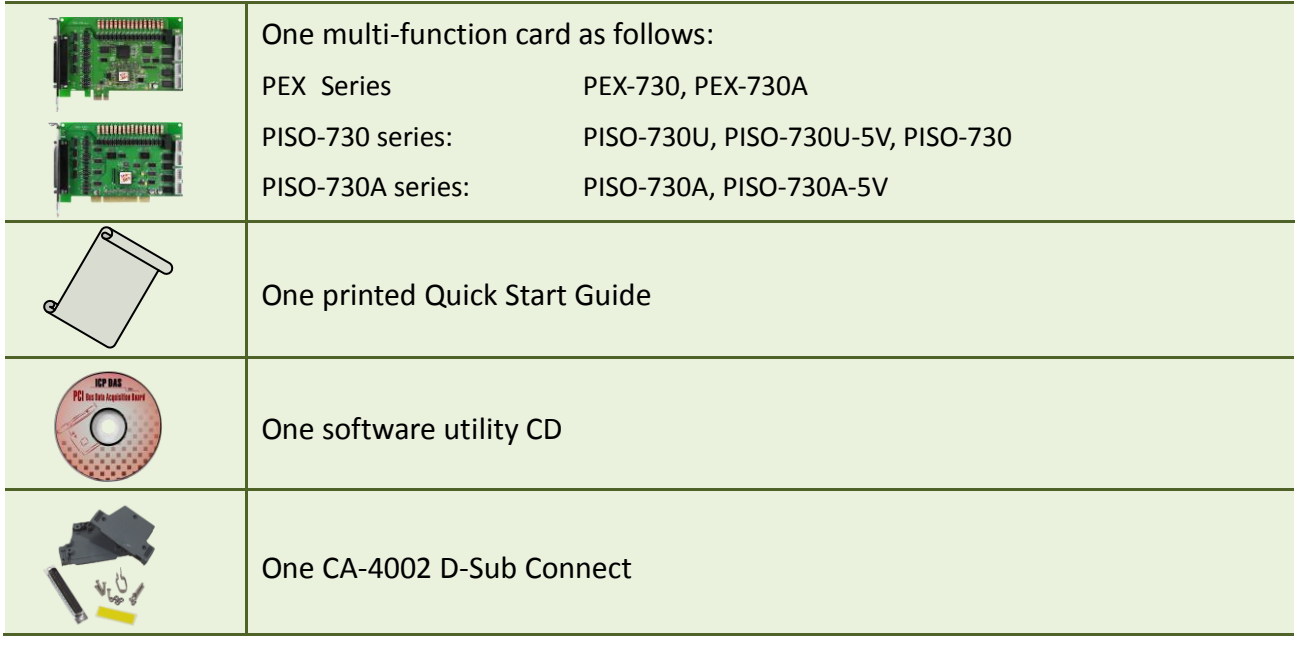

*Note: If any of these items are missing or damaged, please contact the local distributor for more information. Save the shipping materials and cartons in case you need to ship the card in the future.*

### <span id="page-6-0"></span>**1.2 Features**

- Support the +5V PCI bus for PISO-730(-5V)/PISO-730A(-5V)
- Support the +3.3/+5 V PCI bus for PISO-730U
- Supports PCI Express x 1 for PEX-PEX-730/PEX-730A
- 64 DIO channels (32 Isolated channels, 32 Non-isolated channels)
- $\bullet$  3750 V<sub>rms</sub> photo-isolated protection
- Built-in DC/DC converter with 3000  $V_{DC}$  isolated
- Output status readback function for PISO-730U/PEX-730/PEX-730A
- Supports Card ID (SMD Switch) for PISO-730U/PEX-730/PEX-730A
- Two Interrupt sources
- SMD, Sort card, power saving
- Supports Plug&Play to obtain I/O resources
- No more manually setting of I/O address and IRQ

## <span id="page-6-1"></span>**1.3 Applications**

- $\blacksquare$  Factory automation
- **Product test**
- **Laboratory automation**

## <span id="page-7-0"></span>**1.4 Specifications**

## <span id="page-7-1"></span>**1.4.1 PEX-730/PISO-730U(-5V)/PISO-730**

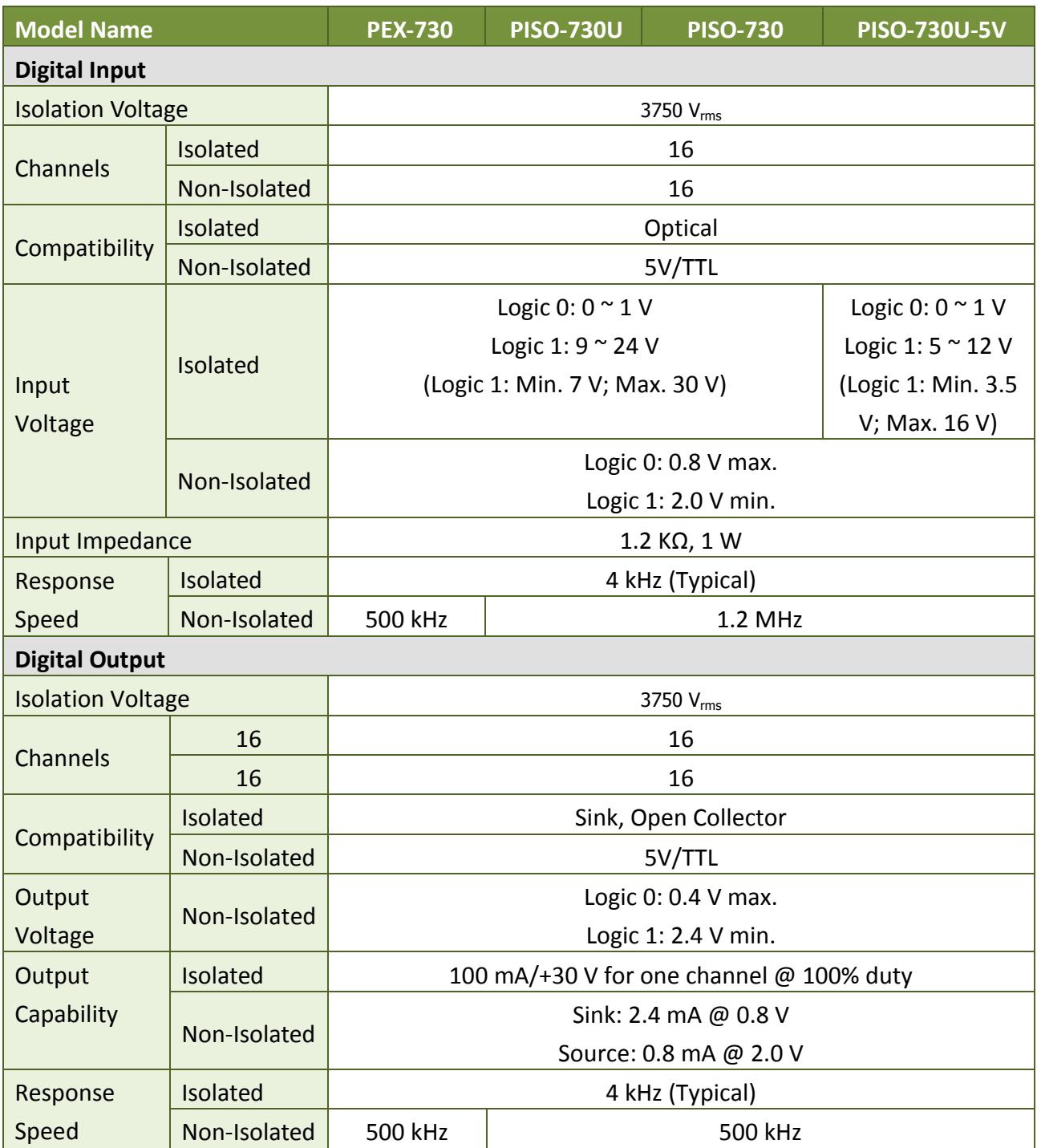

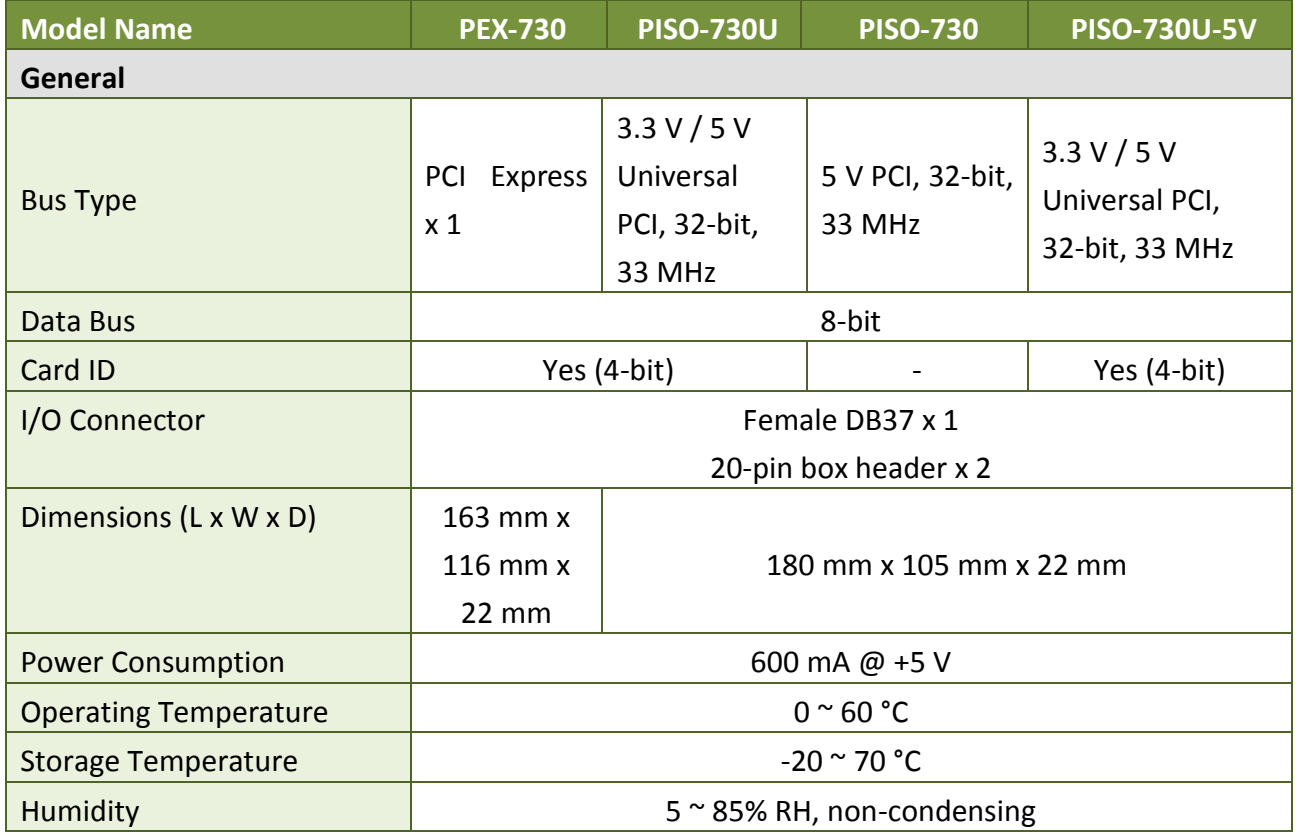

## <span id="page-9-0"></span>**1.4.2 PEX-730A/PISO-730A (-5V)**

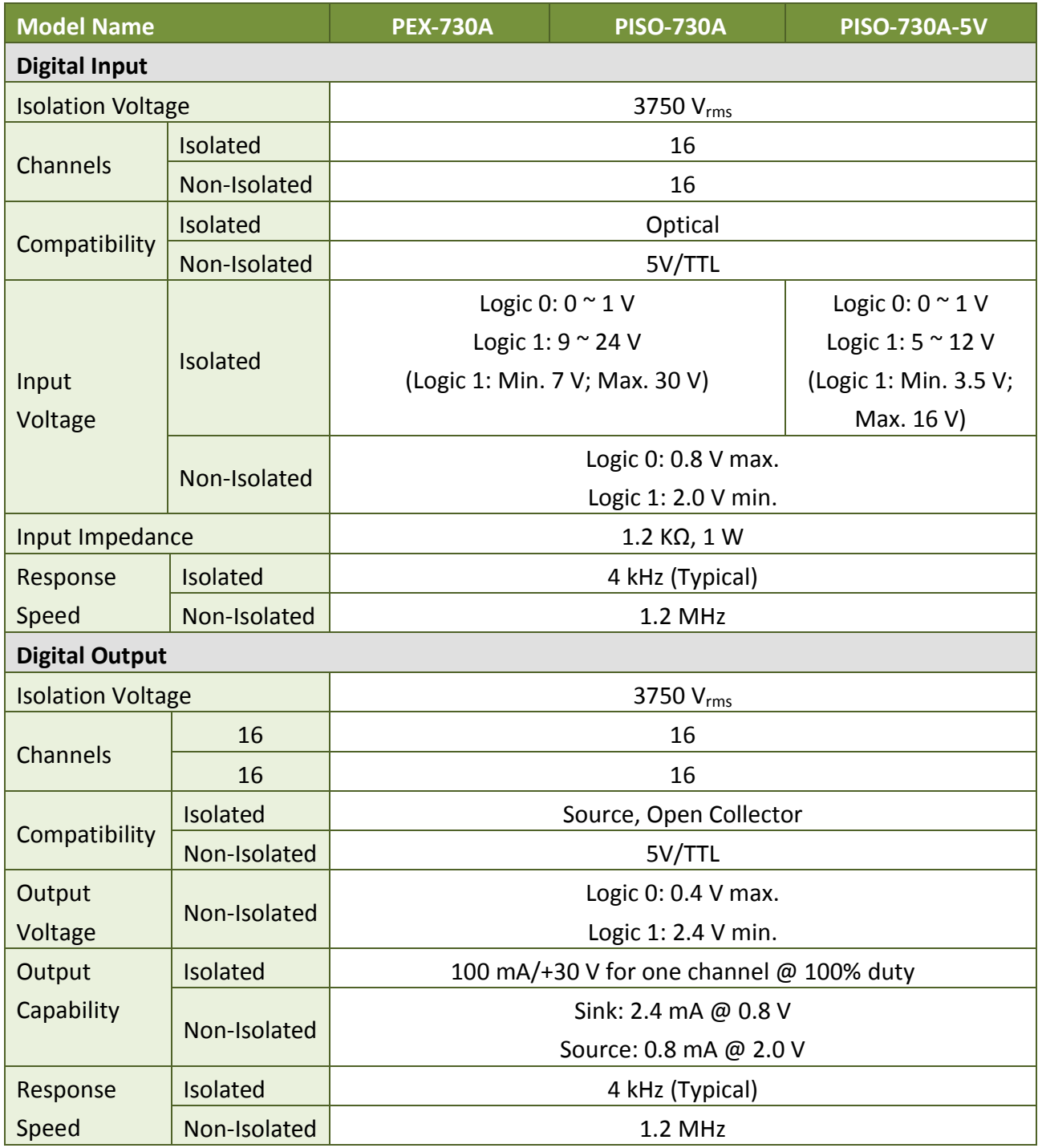

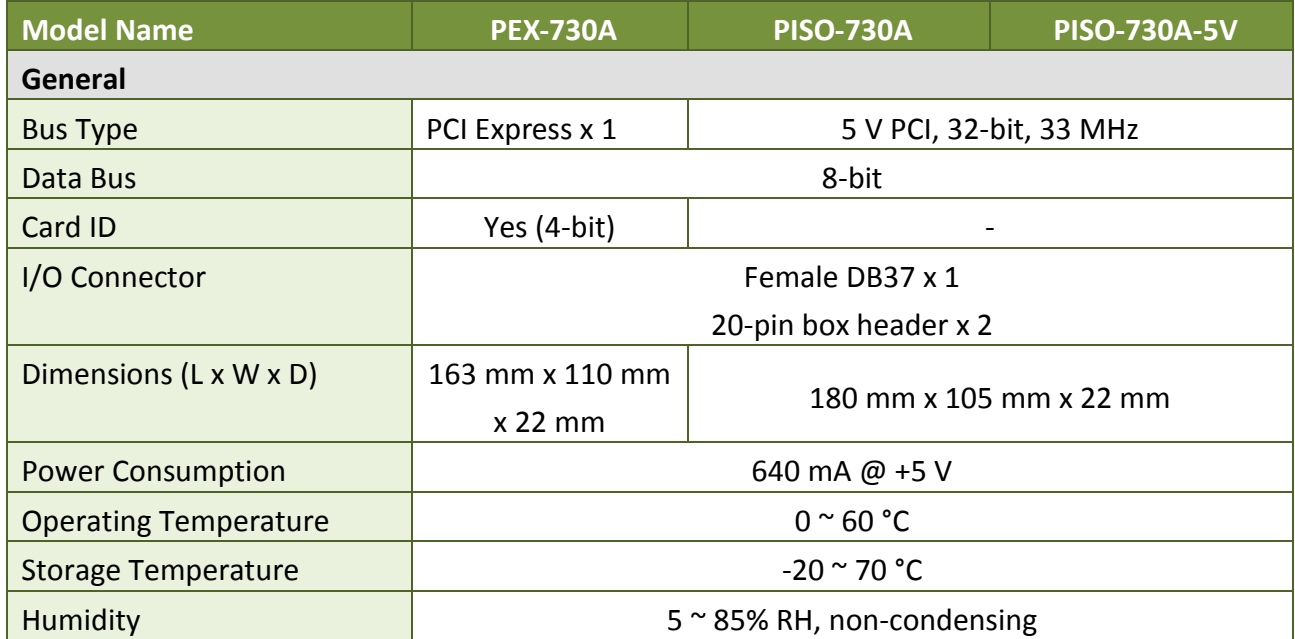

## <span id="page-11-0"></span>**2. Hardware Configuration**

### <span id="page-11-1"></span>**2.1 Board Layout**

### <span id="page-11-2"></span>**2.1.1 PISO-730/PISO-730A(-5V)**

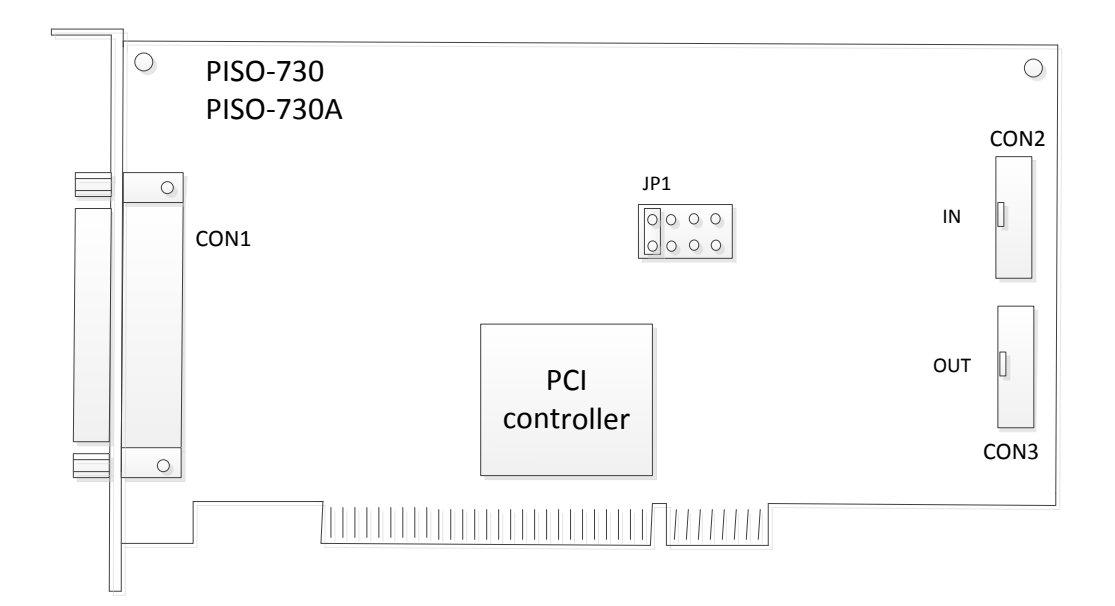

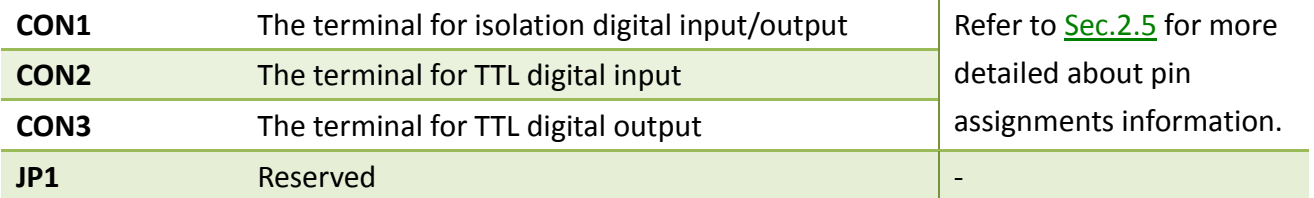

### <span id="page-12-0"></span>**2.1.2 PISO-730U(-5V)/PEX-730/PEX-730A**

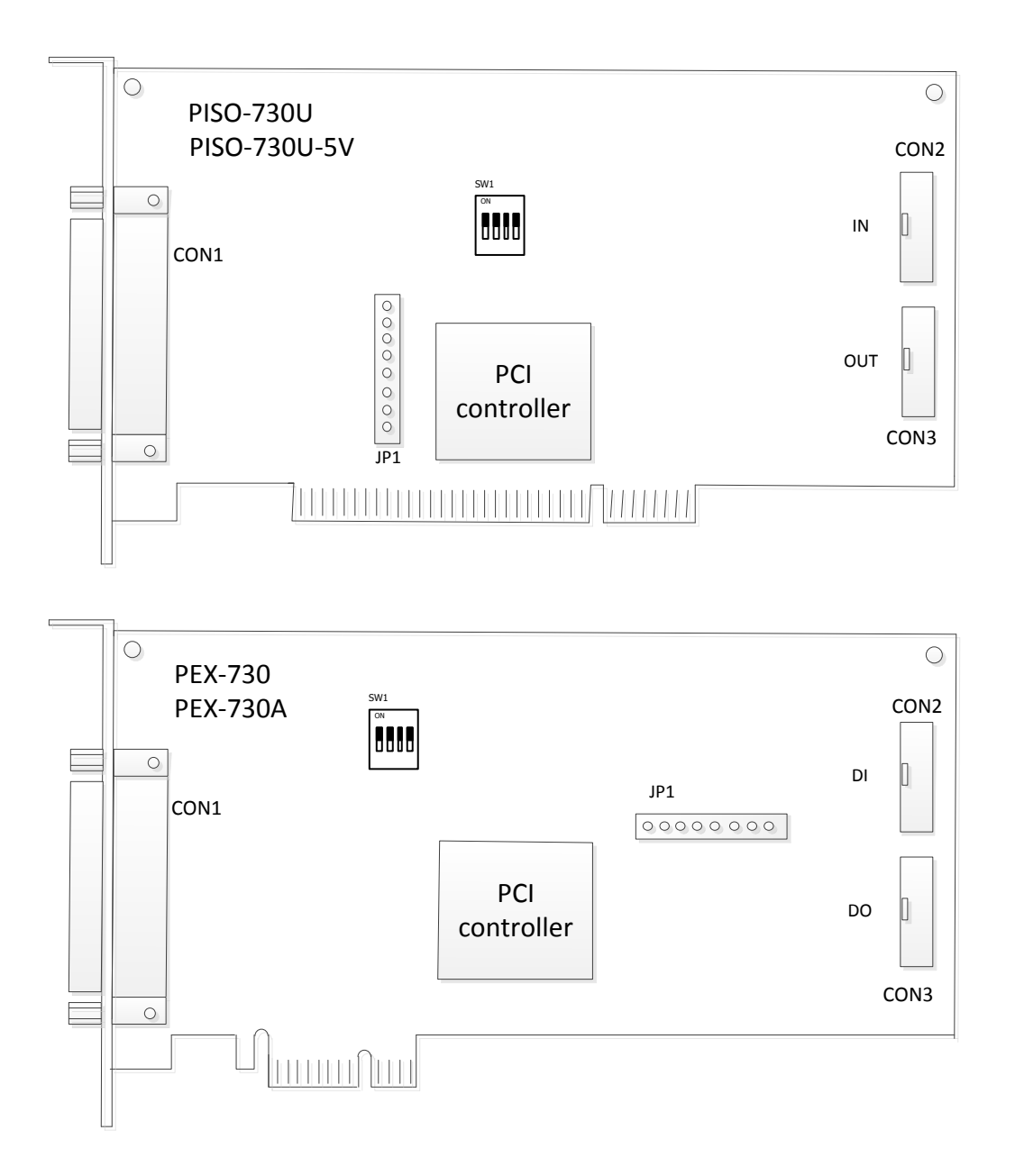

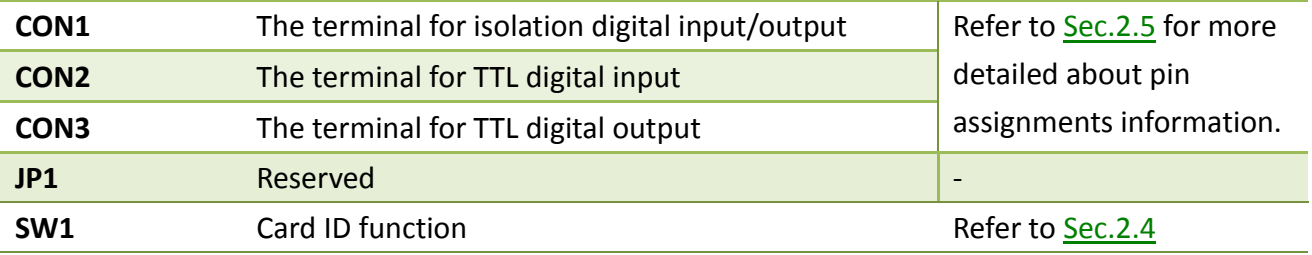

## <span id="page-13-0"></span>**2.2 I/O Operation**

### <span id="page-13-1"></span>**2.2.1 Non-Isolation D/O Port Architecture (CON3)**

When the PC is powered-up, all operations of non-isolated DO states are cleared to low state. The RESET\ signal is used to clear non-isolated DO states. Refer to Sec. 6.3.1 for more information about the RESET\ signal.

#### **Fig. 2** The RESET\ is in Low-state  $\rightarrow$  all non-isolated DO states are clear to low state

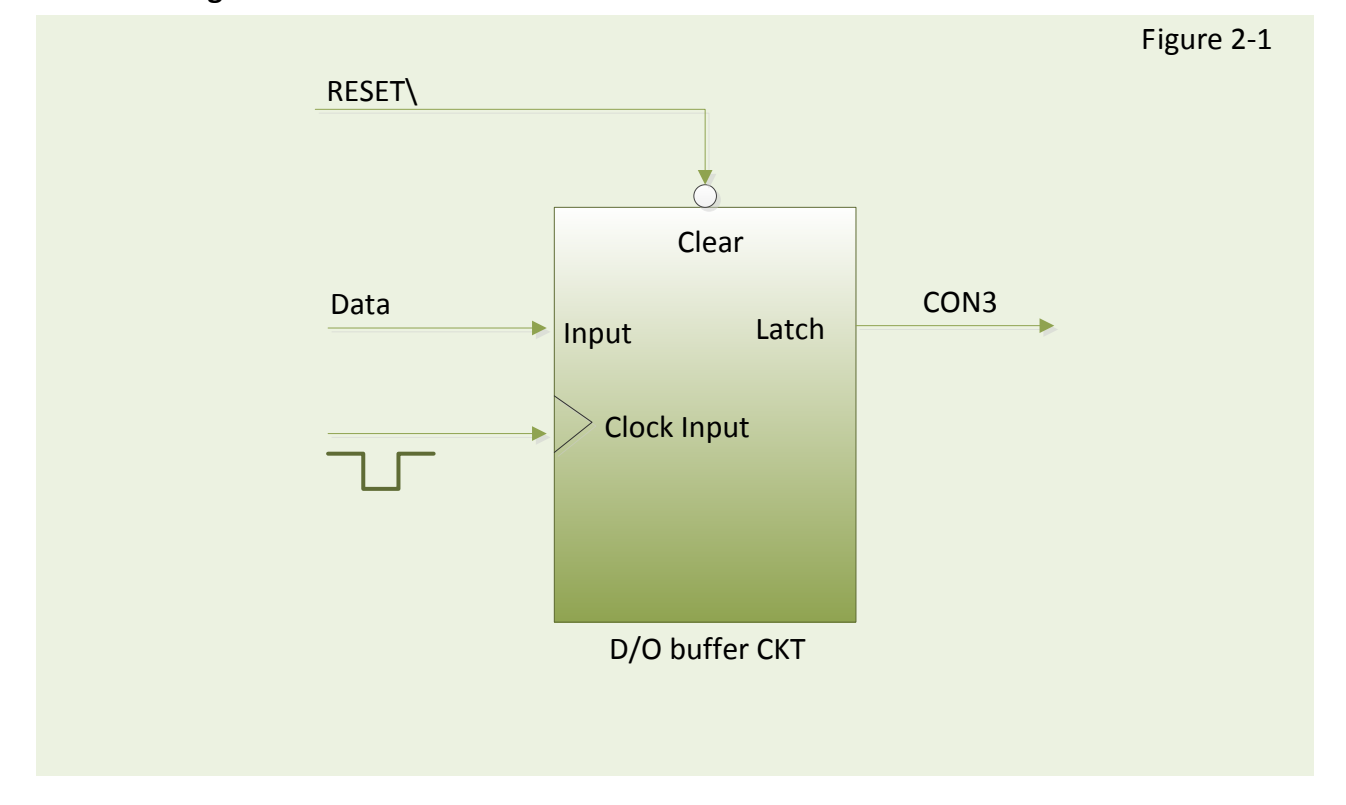

#### **The block diagram of Non-isolated DO is as follows:**

### <span id="page-14-0"></span>**2.2.2 Non-Isolation D/I Port Architecture (CON2)**

When the PC is powered-up, non-isolated DI port operations are disabled. The enable/disable for non-isolated DI ports is controlled by the RESET\ signal. Refer to [Sec. 6.3.1](#page-53-0) for more information about the RESET\ signal.

 $\triangleright$  The RESET\ is in Low-state  $\rightarrow$  all non-isolated DI operation are disabled  $\triangleright$  The RESET\ is in High-state  $\rightarrow$  all non-isolated DI operation are enabled

# Buffer Clock Input D/I buffer CKT RESET\ Data **Disable** Input CON2 Figure 2-2

#### **The block diagram of Non-isolated DI is as follows:**

## <span id="page-15-0"></span>**2.2.3 Isolation D/O Port Architecture (CON1)**

When the PC is powered-up, all operations of isolated DO states are cleared to low state. The RESET\ signal is used to clear isolated DO states. Refer to [Sec. 6.3.1](#page-53-0) for more information about RESET\ signal.

#### $\triangleright$  The RESET\ is in Low-state  $\rightarrow$  all isolated DO states are clear to low state

Each eight open-collector output channel shares EO.COM (IDO0 to IDO7 use EO.COM1 and IDO8 to IDO15 use EO.COM2)

#### **The block diagram of isolated DO (Current Sinking) is as follows:**

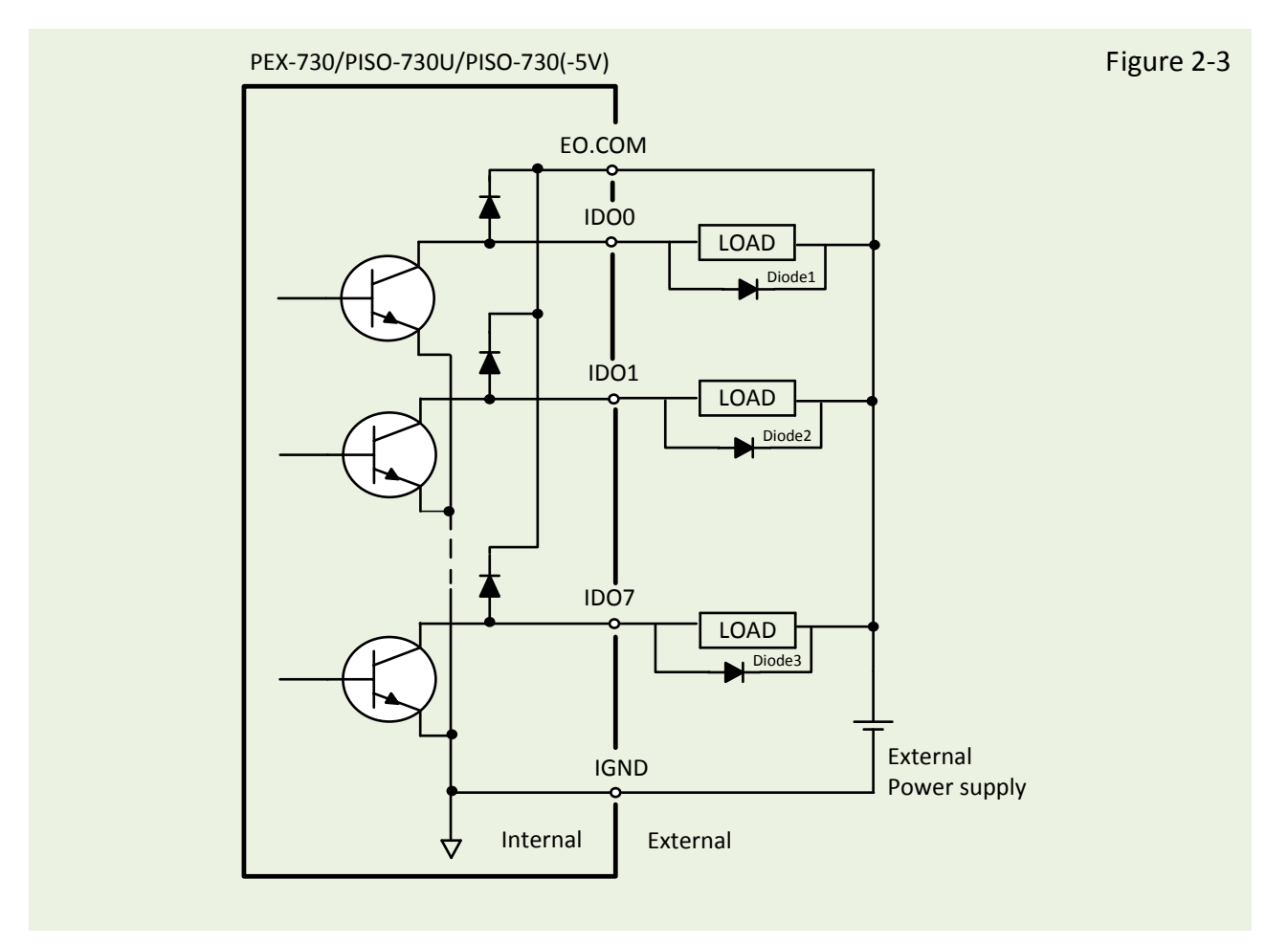

*(Recommend: It is necessary to connect a diode (..3..). In the external device end as means of preventing damage form the counter emf. If your external device is inductive load, Ex. Relay...etc.)*

### **The block diagram of isolated DO (Current Sourcing) is as follows:**

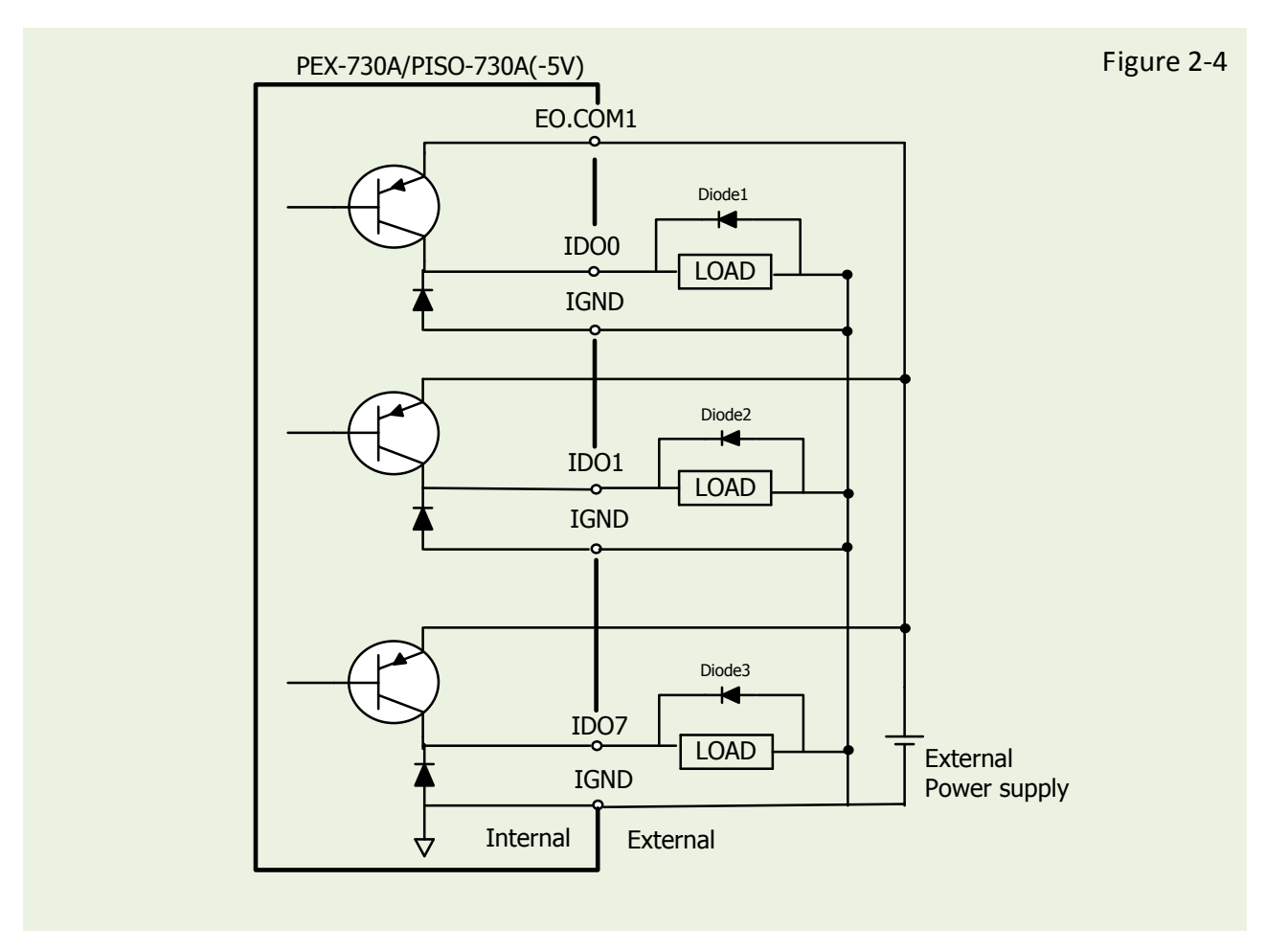

*(Recommend: It is necessary to connect a diode (..3..). In the external device end as means of preventing damage form the counter emf. If your external device is inductive load, Ex. Relay...etc.)*

### <span id="page-17-0"></span>**2.2.4 Isolation D/I Port Architecture (CON1)**

The PISO-730 series cards provide 16-channel isolated digital input. The **PEX-730, PEX-730A, PISO-730U, PISO-730 and PISO-730A** each of the isolated digital input can accept **voltages from +9** V<sub>DC</sub> to +30 V<sub>DC</sub>. The PISO-730U-5V and PISO-730A-5V each of the isolated digital input can accept **voltages from +5** V<sub>DC</sub> to +12 V<sub>DC</sub>. Each eight input channels share one external common end point. (IDI0 to IDI7 use EI.COM1 and IDI8 to IDI15 use EI.COM2)

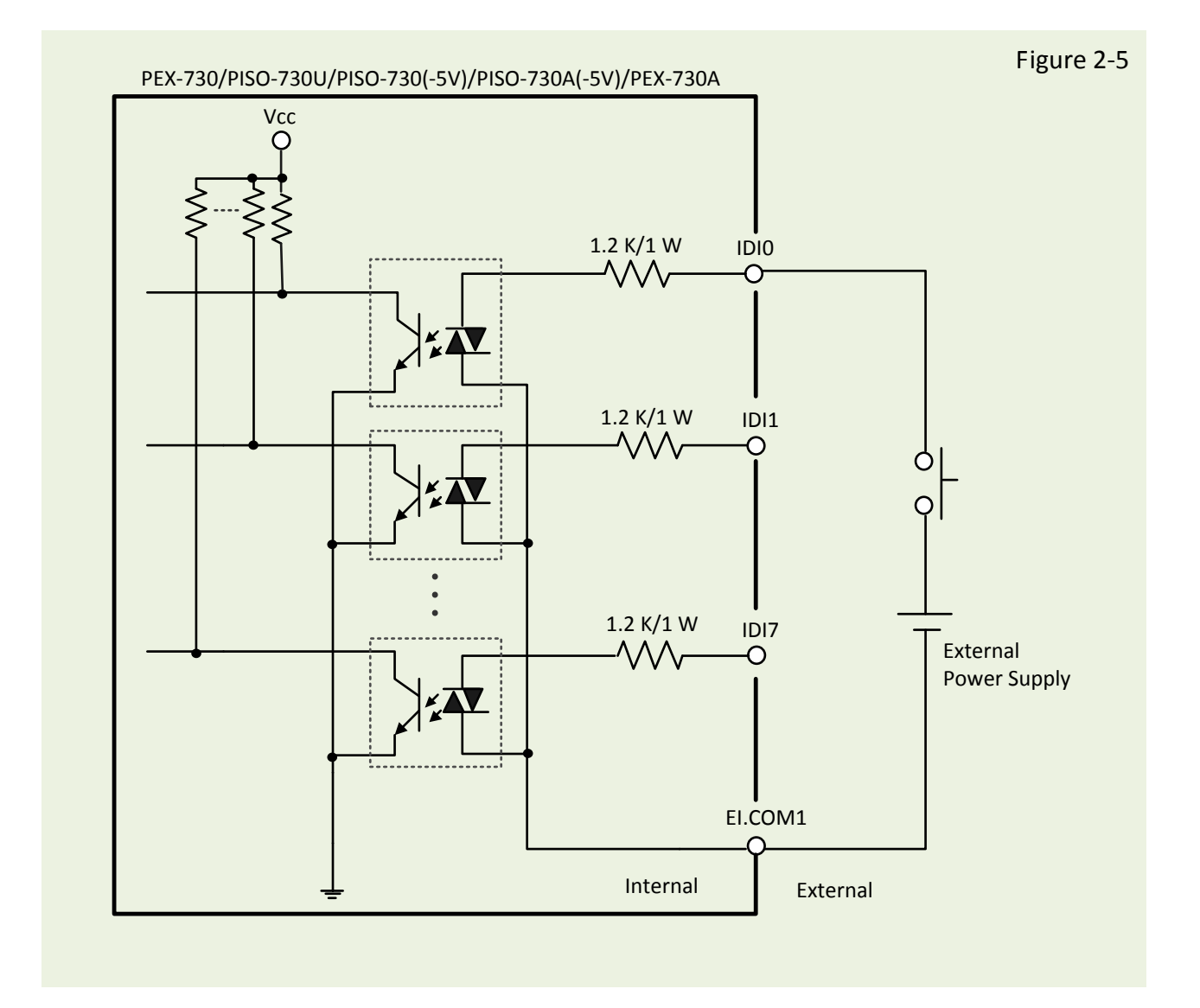

## <span id="page-18-0"></span>**2.3 Interrupt Operation**

There are two interrupt sources in PISO-730 series cards. These two signals are named as INT\_CHAN\_0 and INT\_CHAN\_1. Their signal sources are given as follows:

#### **INT\_CHAN\_0: DI0 INT\_CHAN\_1: DI1**

If only one interrupt signal source is used, the interrupt service routine does not have to identify the interrupt source. Refer to [Sec. 7.2.3 DEMO3.C](#page-67-0) and [Sec. 7.2.4 DEMO4.C](#page-69-1) for more information.

If there is more than one interrupt source, the interrupt service routine will identify the active signals as follows: (refer to [Sec. 7.2.5 DEMO5.C\)](#page-72-1)

- 1. Reads the new status of all interrupt signal sources (refer to Sec. [6.3.5\)](#page-54-0)
- 2. Compares the new status with the old status to identify the active signals
- 3. If INT\_CHAN\_0 is active, services it
- 4. If INT CHAN 1 is active, services it
- 5. Updates interrupt status

*Note: If the interrupt signal is too short, the new status may be as same as old status. In that condition, the interrupt service routine cannot identify which interrupt source is active. So the interrupt signal must be hold\_active long enough until the interrupt service routine is executed. This hold\_time is different for different O.S. The hold\_time can be as short as a micro-second or as long as a second. In general, 20 ms is enough for any O. S.*

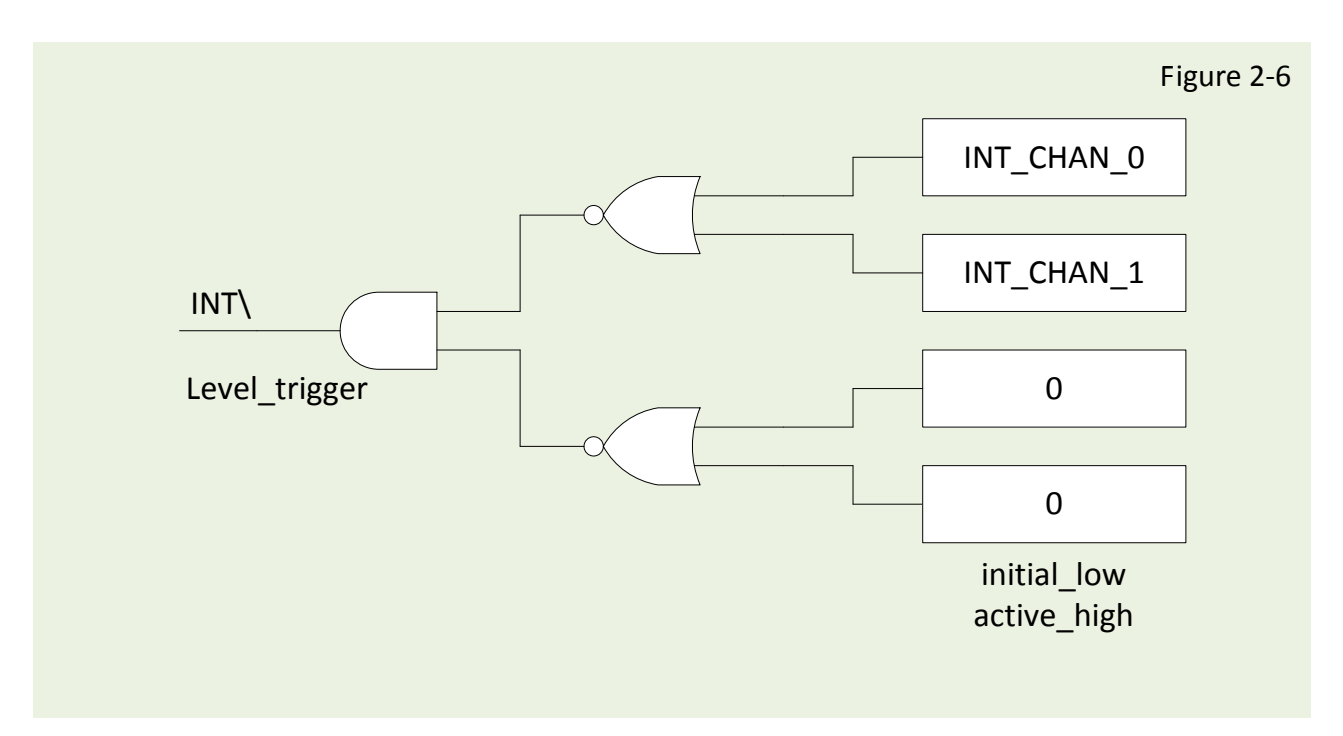

### <span id="page-19-0"></span>**2.3.1 Interrupt Block Diagram**

The interrupt output signal of PISO-730 series cards, INT\ is a **level-trigger, Active\_Low signal**. If the INT\ generates a low-pulse, the PISO-730 will interrupt the PC once a time. If the INT\ is fixed in low level, the PISO-730 series cards will interrupt the PC continuously. So the INT CHAN 0/1 must be controlled by pulse type signals. They must be fixed in low-level state normally and generate a **high\_pulse to interrupt the PC.**

The priority of INT CHAN 0/INT CHAN 1 is the same. If these two signals are active at the same time, then INT\ will be activated only once. So the interrupt service routine has to read the status of all interrupt channels for a multi-channel interrupt. Refer to [Sec. 2.3.6](#page-26-0) for more information.

[Sec. 7.2.5 DEMO5.C](#page-72-1)  $\rightarrow$  for multi-channel interrupt source

If only one interrupt source is used, the interrupt service routine doesn't have to read the status of interrupt source. The demo programs [Sec. 7.2.3 DEMO3.C](#page-67-0) and [Sec. 7.2.4 DEMO4.C](#page-69-1) are designed for single-channel interrupt demo as follows:

[Sec. 7.2.3 DEMO3.Ca](#page-67-0)nd [Sec. 7.2.4 DEMO4.C](#page-69-1)  $\rightarrow$  for INT\_CHAN\_0 only

### <span id="page-20-0"></span>**2.3.2 INT\_CHAN\_0**

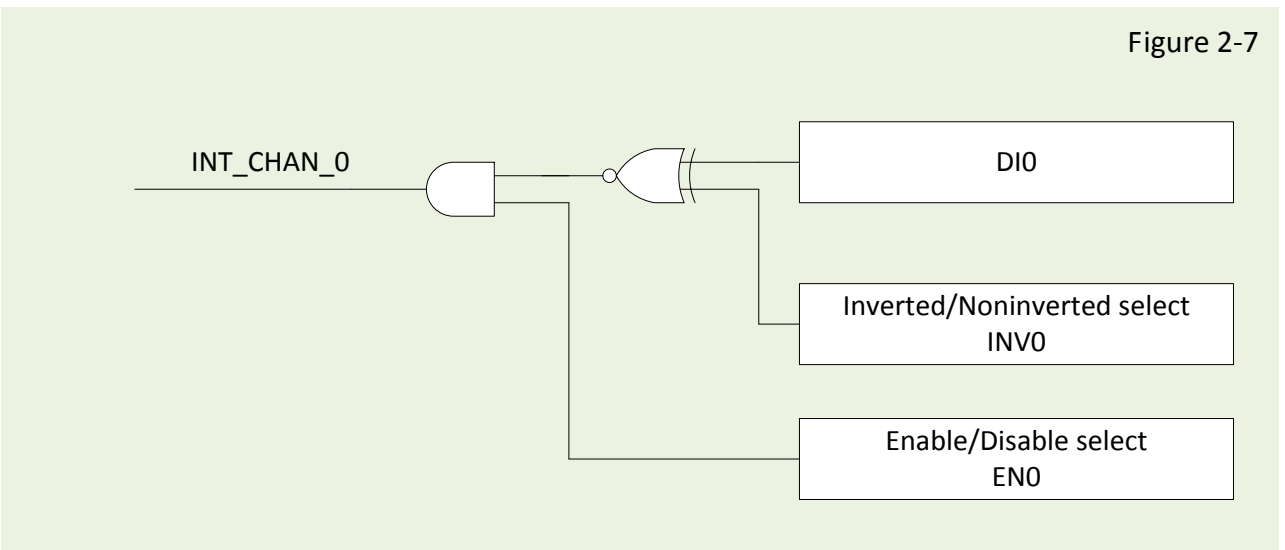

**The INT\_CHAN\_0 must be fixed in a normal, low-level state and generate a high\_pulse to interrupt the PC.** 

The ENO can be used to enable/disable the INT CHAN O as follows: (Refer to [Sec. 6.3.4\)](#page-54-0)

 $ENO=0 \rightarrow INT$  CHAN O=disable EN0=1 →INT\_CHAN\_0=enable

The INV0 can be used to invert/non-invert the DI0 as follows: (Refer to [Sec. 6.3.6\)](#page-55-0)  $INVO = 0 \rightarrow INT$  CHAN 0=invert state of DI0  $INVO=1$   $\rightarrow$  INT CHAN 0=non-invert state of DI0

Refer to the following demo program for more information:

[Sec. 7.2.3 DEMO3.C](#page-67-0)  $\rightarrow$  for INT\_CHAN\_0 (initial high) [Sec. 7.2.4 DEMO4.C](#page-69-1)  $\rightarrow$  for INT\_CHAN\_0 (initial low) [Sec. 7.2.5 DEMO5.C](#page-72-1)  $\rightarrow$  for multi-channel interrupt source

*Note: Refer to Section 2.3.4 and Section 2.3.5 for active high-pulse generation.*

### <span id="page-21-0"></span>**2.3.3 INT\_CHAN\_1**

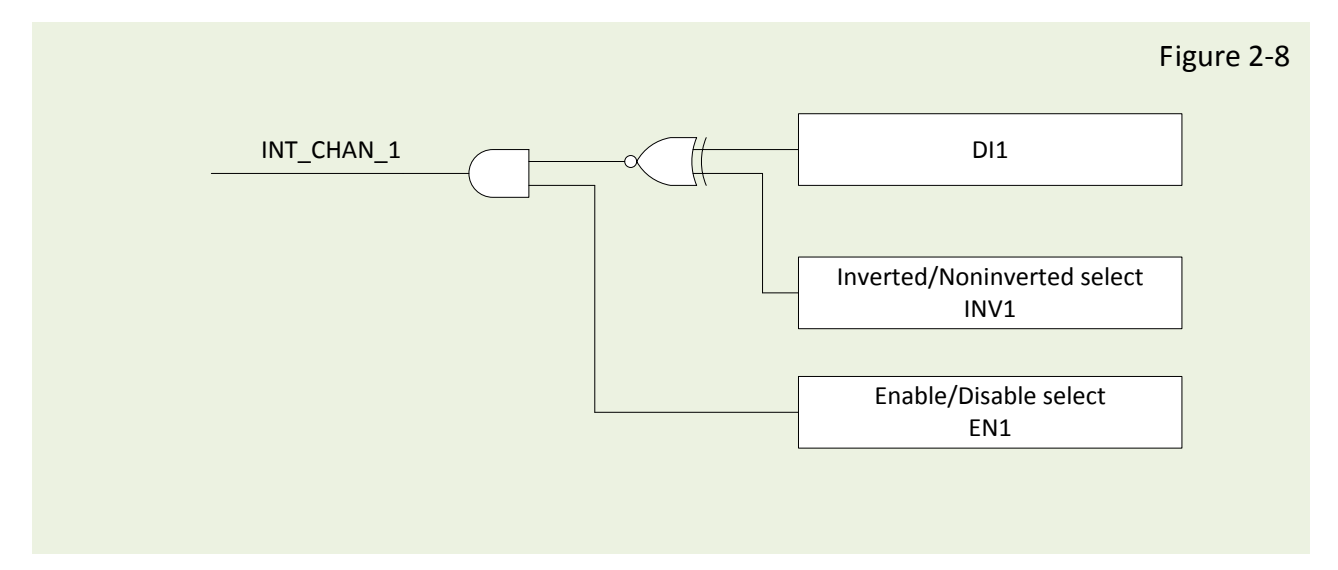

**The INT\_CHAN\_1 must be fixed in a normal low-level state and generated a high\_pulse to interrupt the PC.** 

The EN1 can be used to enable/disable the INT CHAN 1 as follows: (Refer to [Sec. 6.3.4\)](#page-54-0)

EN1=0  $\rightarrow$  INT CHAN 1=disable  $EN1=1$   $\rightarrow$  INT\_CHAN\_1=enable

The INV1 can be used to invert/non-invert the DI1 as follows: (Refer to [Sec. 6.3.6\)](#page-55-0)

 $INV1=0$   $\rightarrow$  INT CHAN 1=invert state of DI1  $INV1=1$   $\rightarrow$  INT CHAN 1=non-invert state of DI1

Refer to demo program for more information as follows:

[Sec. 7.2.3 DEMO3.C](#page-67-0)  $\rightarrow$  for INT\_CHAN\_0 (initial high) [Sec. 7.2.4 DEMO4.C](#page-69-1)  $\rightarrow$  for INT\_CHAN\_0 (initial low) [Sec. 7.2.5 DEMO5.C](#page-72-1)  $\rightarrow$  for multi-channel interrupt source

**Note: Refer to Sec. 2.3.4 and Sec. 2.3.5 for active high-pulse generation.**

### <span id="page-22-0"></span>**2.3.4 Initial\_High, Active\_Low Interrupt Source**

If the DI0 is an initial\_high, active\_low signal, the interrupt service routine should use INV0 to invert/non-invert the DIO for high\_pulse generation as follows: (Refer to [Sec. 7.2.3 DEMO3.C](#page-67-0) and the DI1 is similarly)

**Initial set:**

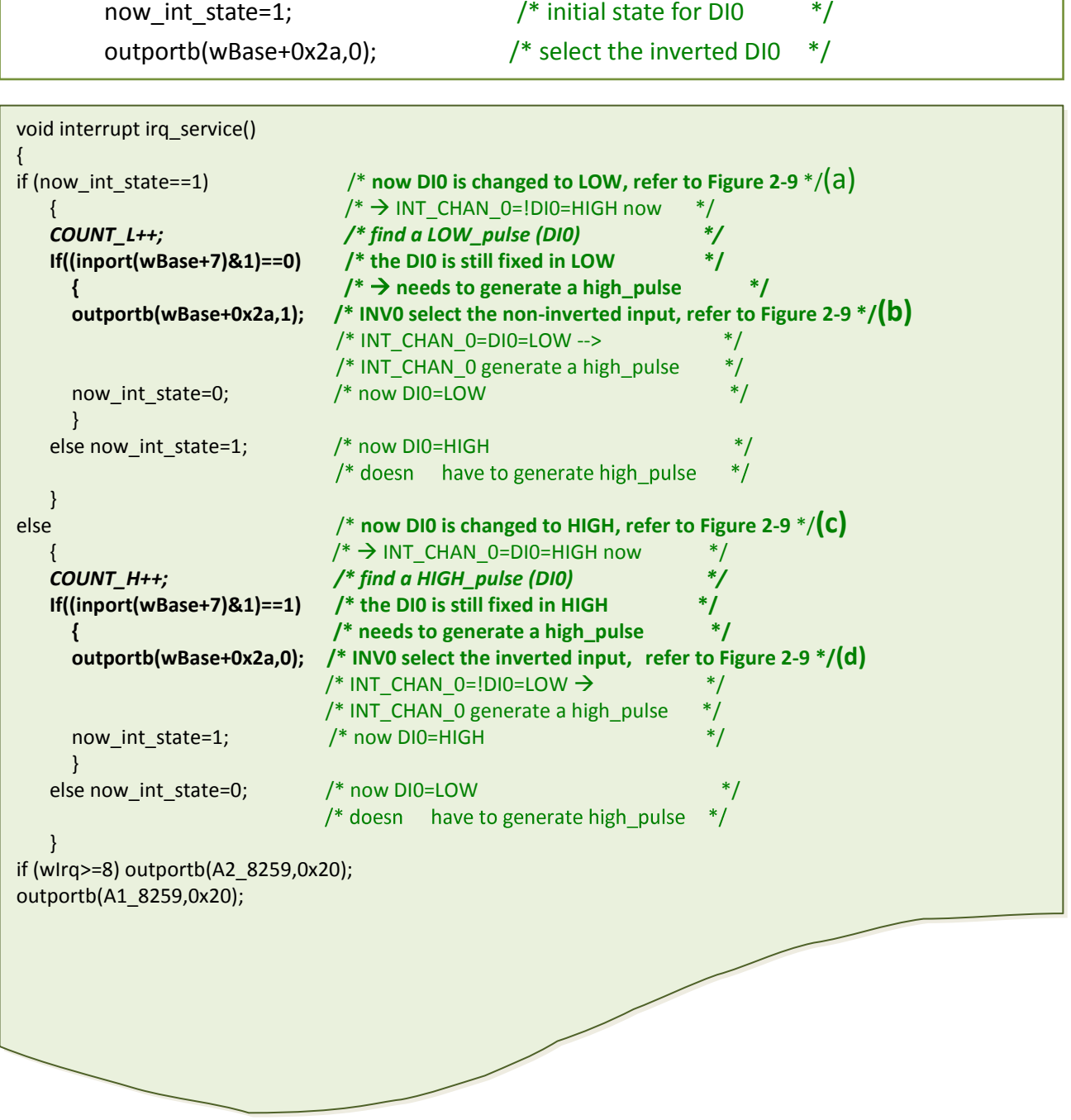

٦

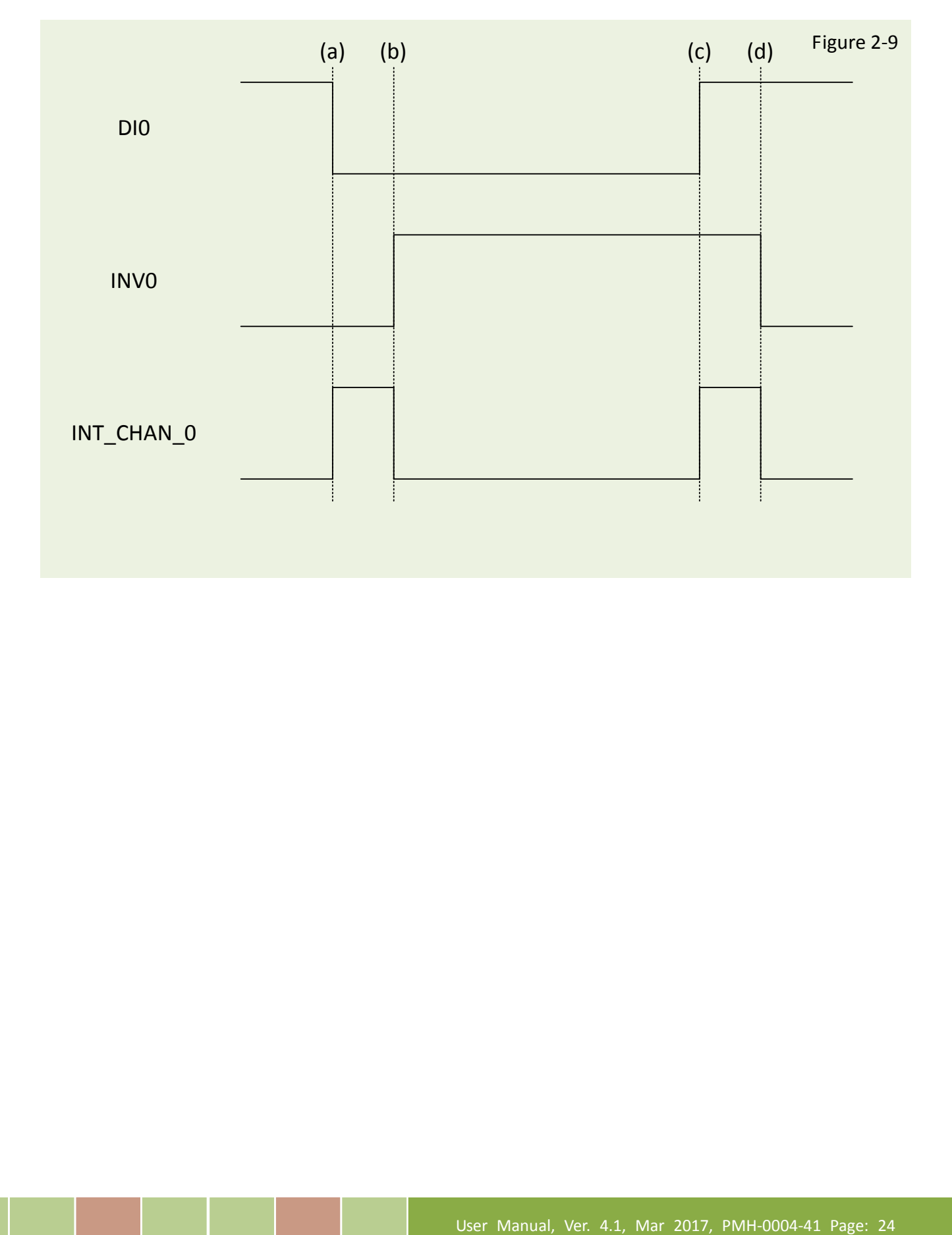

### <span id="page-24-0"></span>**2.3.5 Initial\_Low, Active\_High Interrupt Source**

If the DI0 is an initial\_low, active\_high signal, the interrupt service routine should use INV0 to invert/non-invert the DIO for high\_pulse generation as follows: (Refer to [Sec. 7.2.4 DEMO4.C a](#page-69-1)nd the DI1 is similarly)

#### **Initial set:**

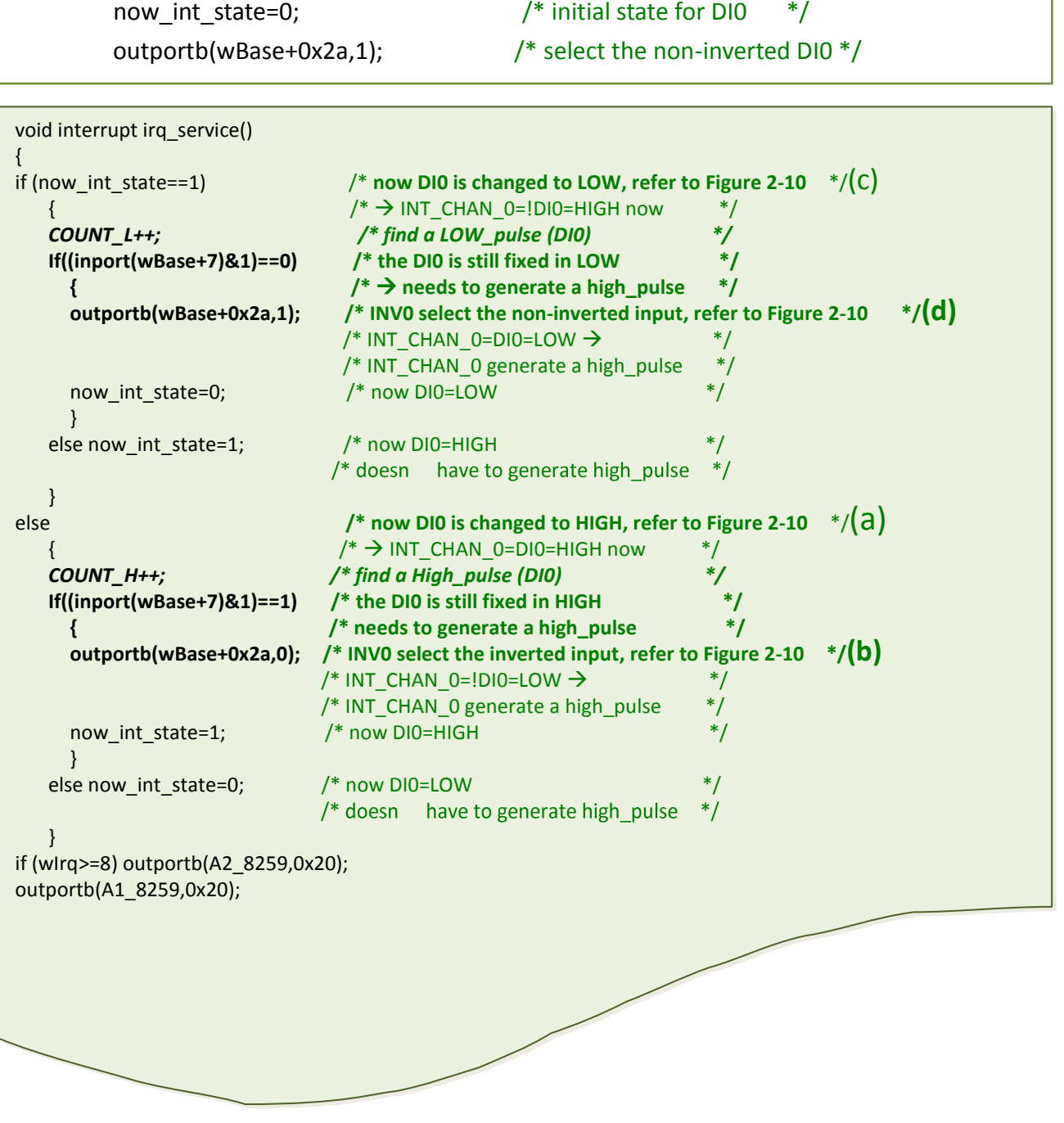

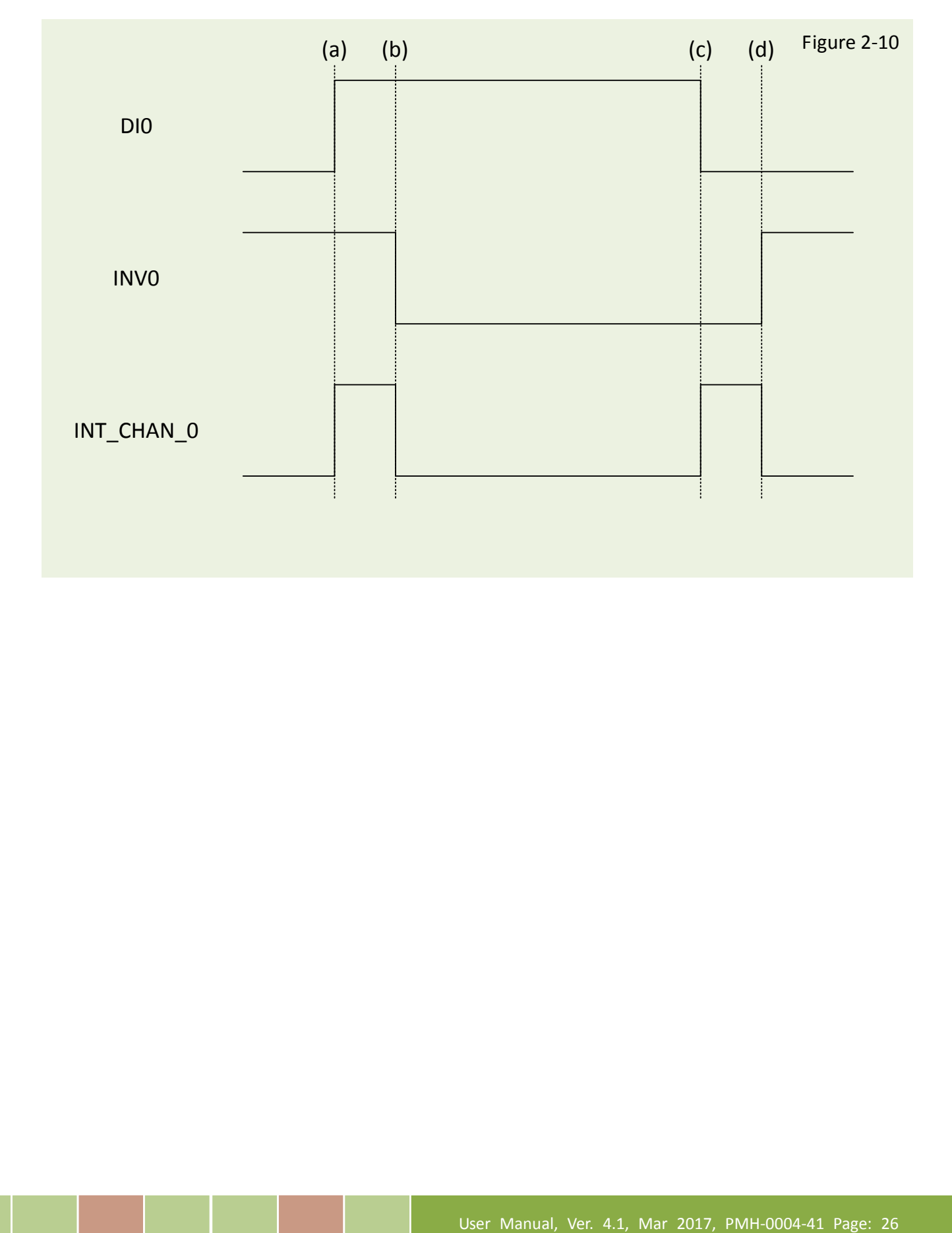

### <span id="page-26-0"></span>**2.3.6 Multiple Interrupt Source**

Assume: DI0 is initial Low, active High

DI1 is initial High, active Low

#### as follows:

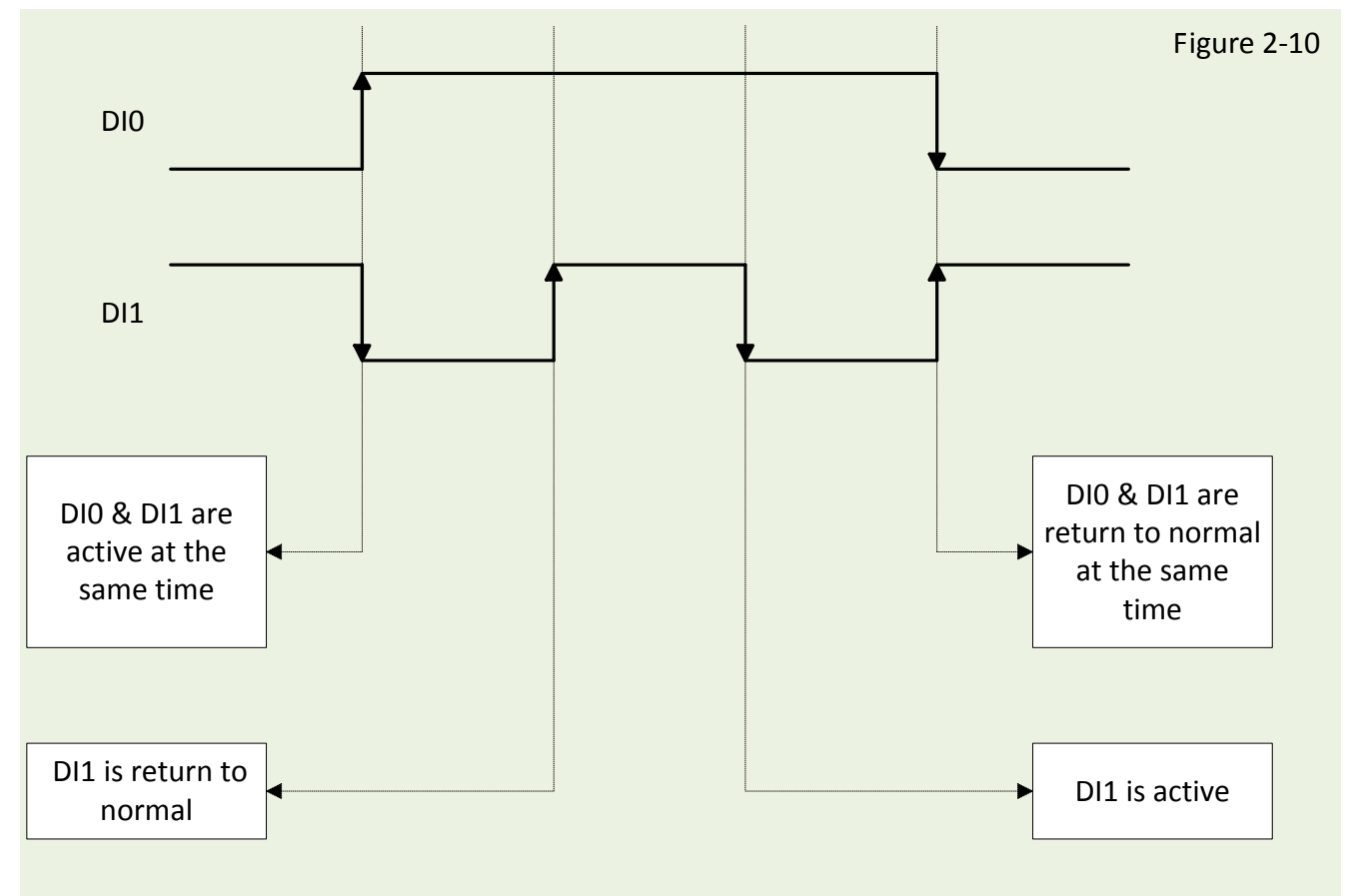

Refer to [Sec. 7.2.5 DEMO5.C](#page-72-1) for source program. **These three falling-edge and rising-edge scenarios can be detected by** [Sec. 7.2.5 DEMO5.C](#page-72-1)**.**

*Note: When the interrupt is active, the user program has to identify the active signals. More than one signal may be simultaneously. The interrupt service routine has to service all active signals at the same time***.**

#### PISO-730 Series Card 32-ch Isolated DIO and 32-ch TTL DIO

#### **Initial set:**

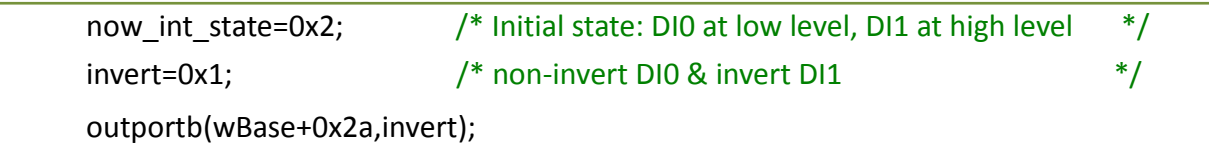

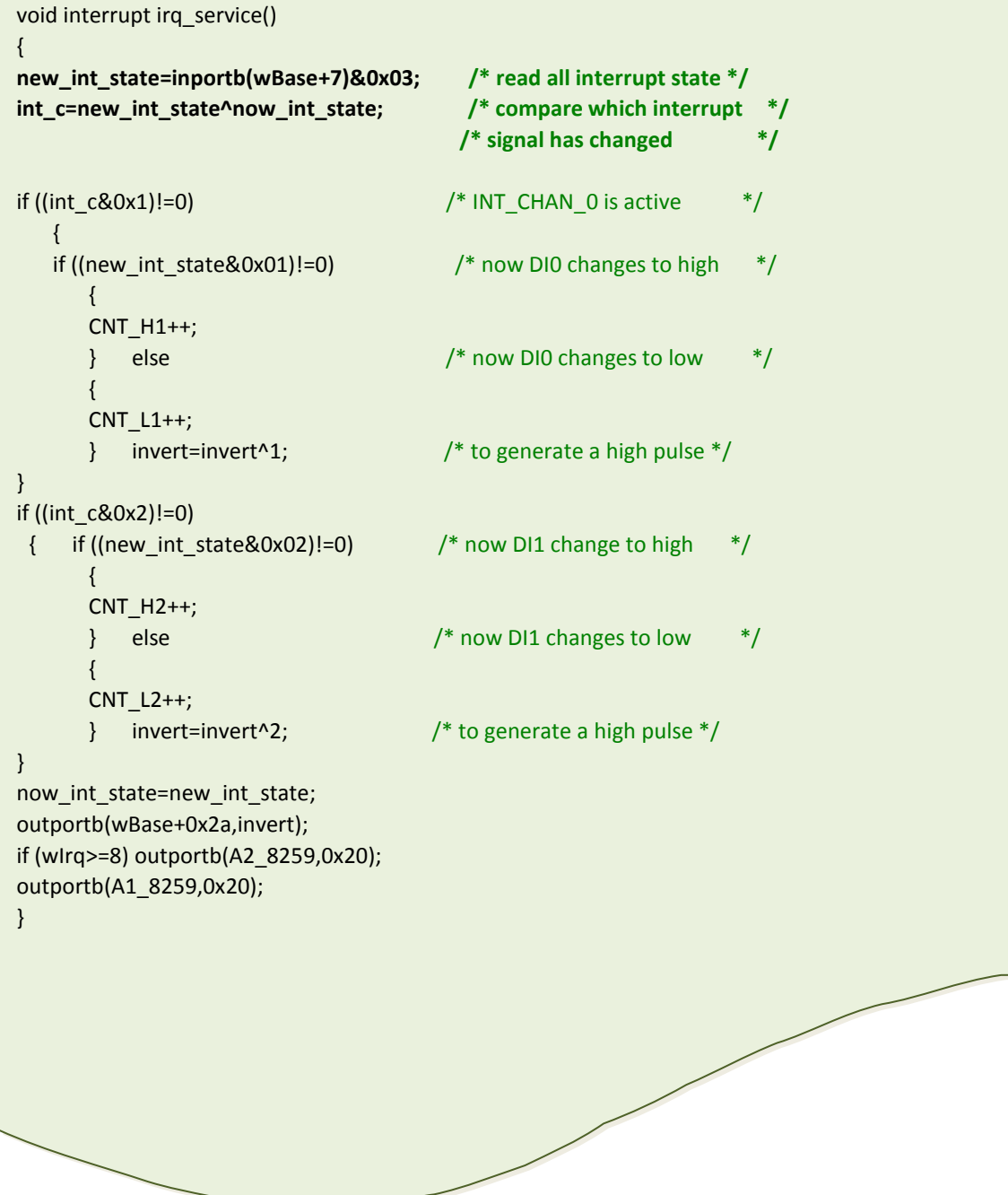

User Manual, Ver. 4.1, Mar 2017, PMH-0004-41 Page: 28

## <span id="page-28-1"></span><span id="page-28-0"></span>**2.4 Card ID Switch**

The PEX-730 PEX-730A and PISO-730U has a Card ID switch (SW1) with which users can recognize the board by the ID via software when using two or more PEX-730、PEX-730A and PISO-730U cards in one computer. The default Card ID is 0x0. For detail SW1 Card ID settings, please refer to Table 2.1. **Note that the Card ID function is only supported by the PEX-730**、**PEX-730A and PISO-730U.**

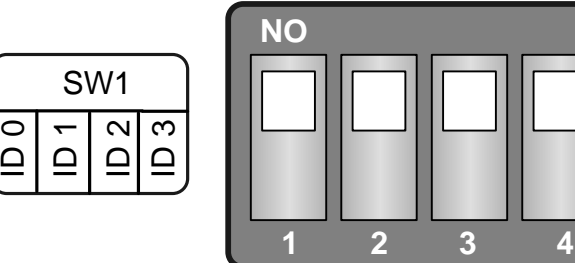

(Default Settings)

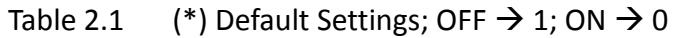

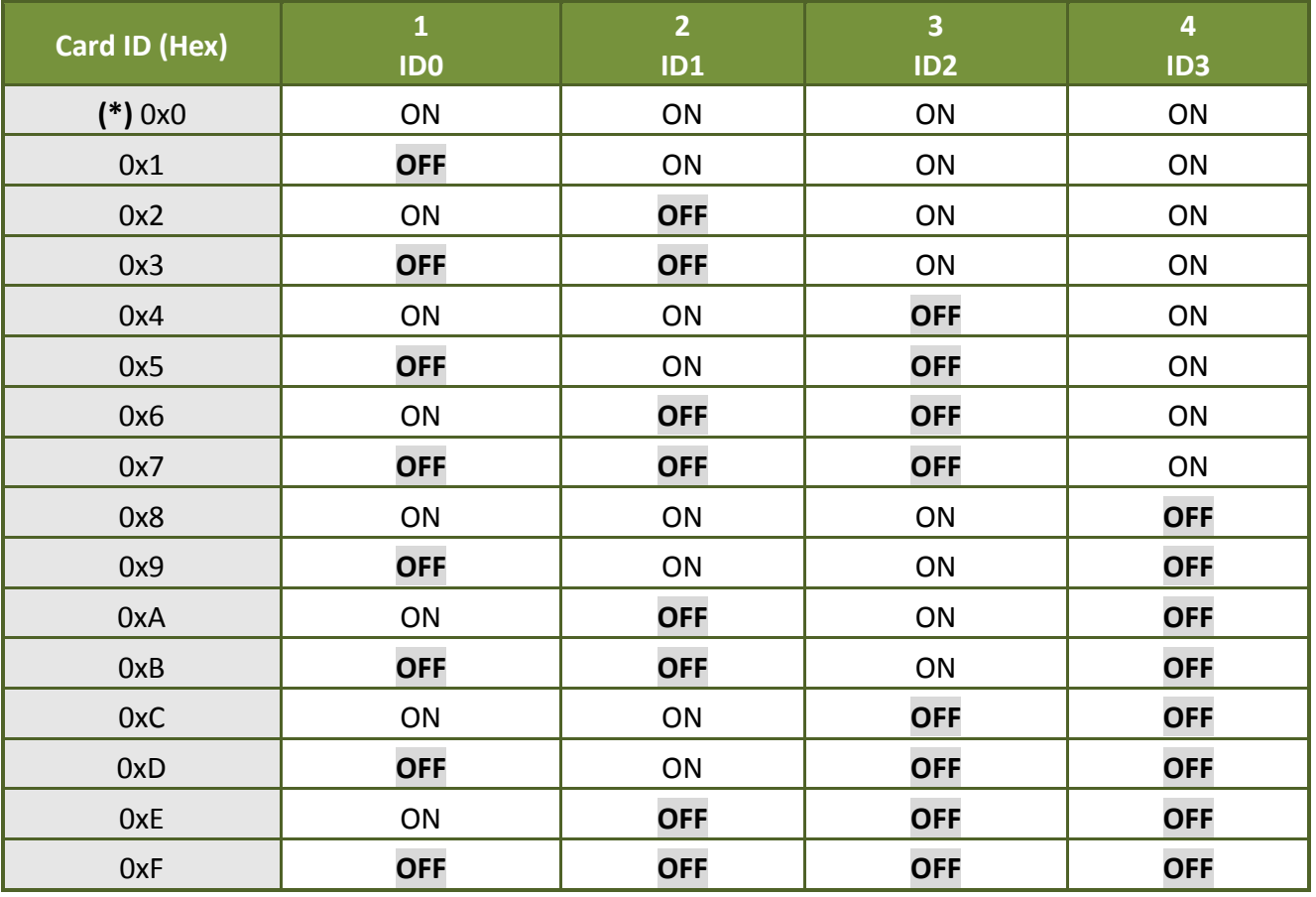

## <span id="page-29-1"></span><span id="page-29-0"></span>**2.5 Pin Assignments**

The Pin assignments of CON1, CON2 and CON3 on the PISO-730 series cards are represented in the figure below.

■ CON2/CON3: 20-pin flat-cable headers for 5V/TTL digital input/output.

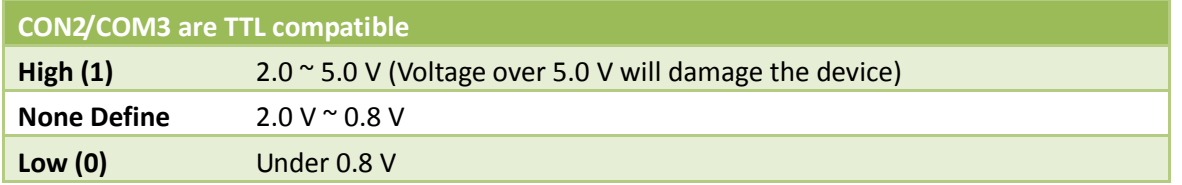

■ CON1: 37-pin D-type female connector isolation digital for input/output.

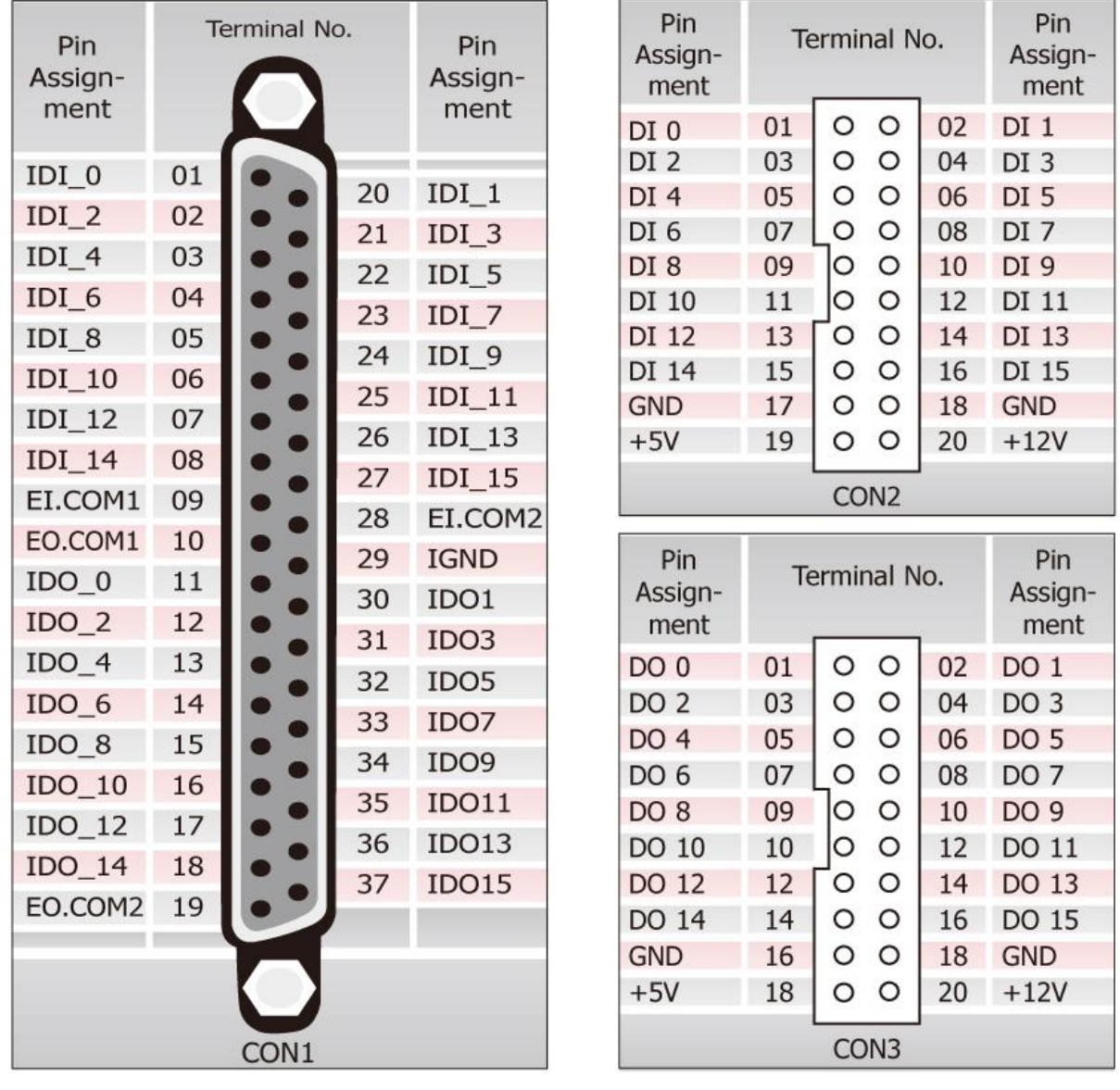

## <span id="page-30-0"></span>**3. Hardware Installation**

*Note: As certain operating systems, such as Windows XP may require the computer to be restarted after a new driver is installed, it is recommended that the driver is installed first, which will reduce the installation time.*

Follow the process described below to install your PISO-730 series card:

**Step 1: Install the PISO-730 series card driver on your computer.**

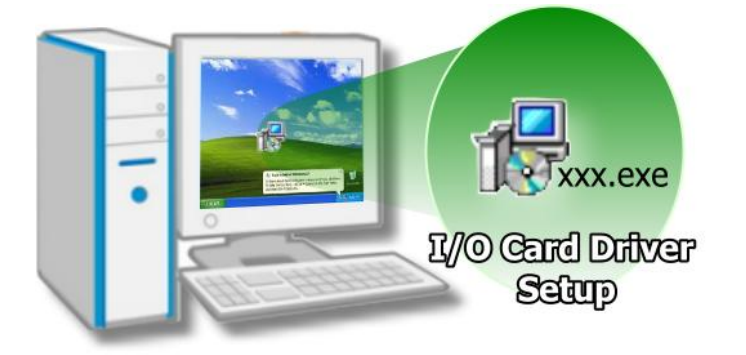

For detailed information regarding driver installation, refer to Chapter 4 [Software Installation.](#page-34-0)

**Step 2: Configuring Card ID by the SW1 DIP-Switch.**

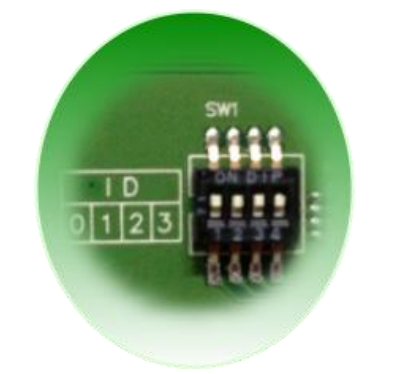

For detailed information about the card ID (SW1), please refer to [Section](#page-28-1) 2.4 [Car ID Switch.](#page-28-1)

*Note that the Card ID function only supports PEX-730*、 *PEX-730A and PISO-730U.*

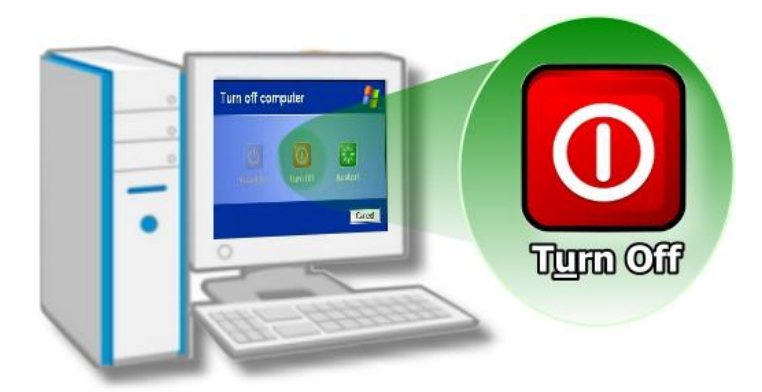

**Step 3: Correctly shut down and power off your computer, and then disconnect the power supply.**

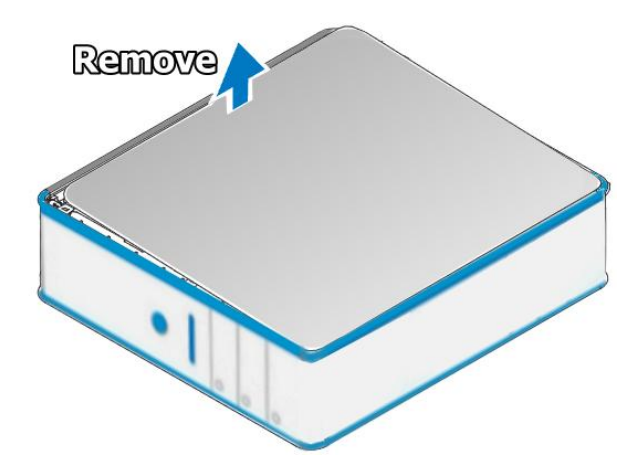

**Step 4: Remove the cover from the computer.**

**Step 5: Select an empty PCI/PCI Express slot.**

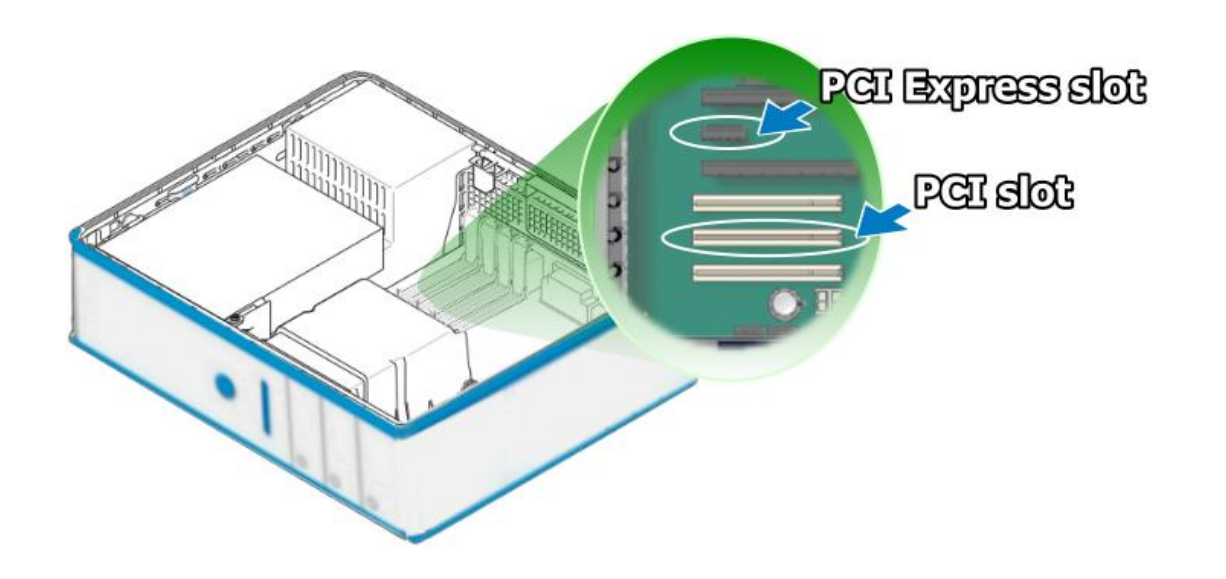

User Manual, Ver. 4.1, Mar 2017, PMH-0004-41 Page: 32

**Step 6: Remove the screw holding the cover for the PCI/PCI Express slot in place and then remove the slot cover from the PC. Ensure that you do not misplace the screw. Step 7: Remove the connector cover from the PISO-730 series card.**

**Step 8: Align the contacts of the PCI card with the open slot on your motherboard and carefully insert your PISO-730 series card into the PCI/PCI Express slot.**

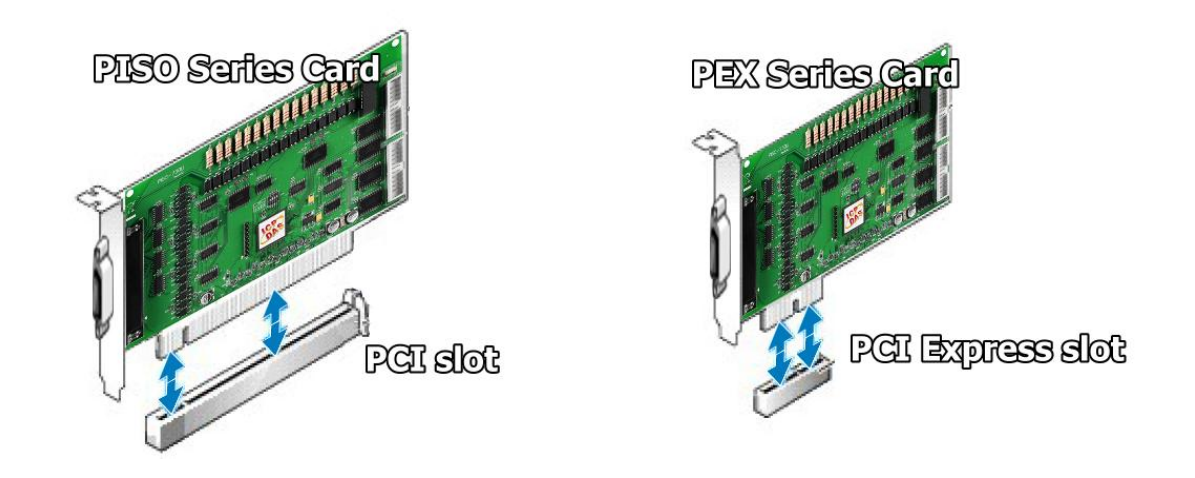

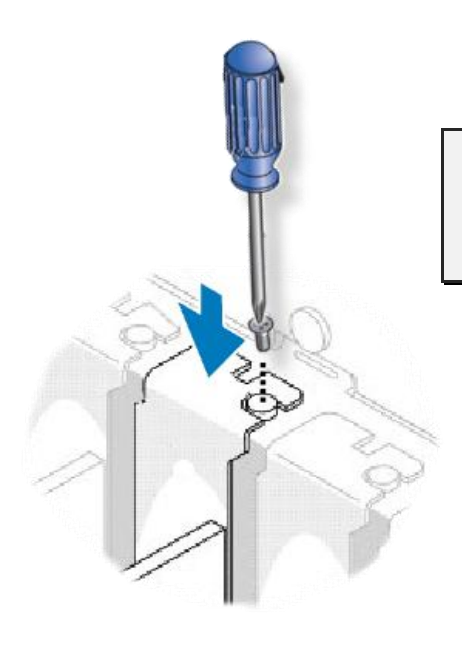

**Step 9: Screw the mounting bracket screw removed in step 5 into the new PCI card bracket to secure the card in place.**

Confirm that the PISO-730 series card is correctly mounted on the motherboard.

**Step 10: Re-attach cover for the computer and reconnect the power supply.**

#### **Step 11: Power on the computer.**

Once the computer reboots, follow the onscreen messages to complete the Plug & Play installation process. For more information, refer to [Chapter 4 Software](#page-34-0)  [Installation.](#page-34-0)

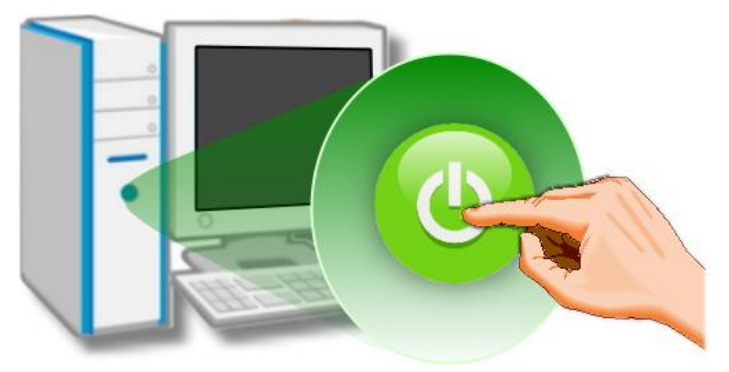

## <span id="page-34-0"></span>**4. Software Installation**

This chapter provides a detailed description of the process for installing the PISO-730 series driver and how to verify whether the PISO-730 was properly installed. PISO-730 series card can be used on DOS, Linux and 32-/64-bit XP/2003/2008/7/8/10 based systems, and the drivers are fully Plug &Play (PnP) compliant for easy installation.

### <span id="page-34-1"></span>**4.1 Obtaining/Installing the Driver Installer Package**

The driver installer package for the PISO-730 series card can be found on the supplied CD-ROM, or can be obtained from the ICP DAS FTP web site. Install the appropriate driver for your operating system. The location and addresses are indicated in the Table 4-1 and Table 4-2 below.

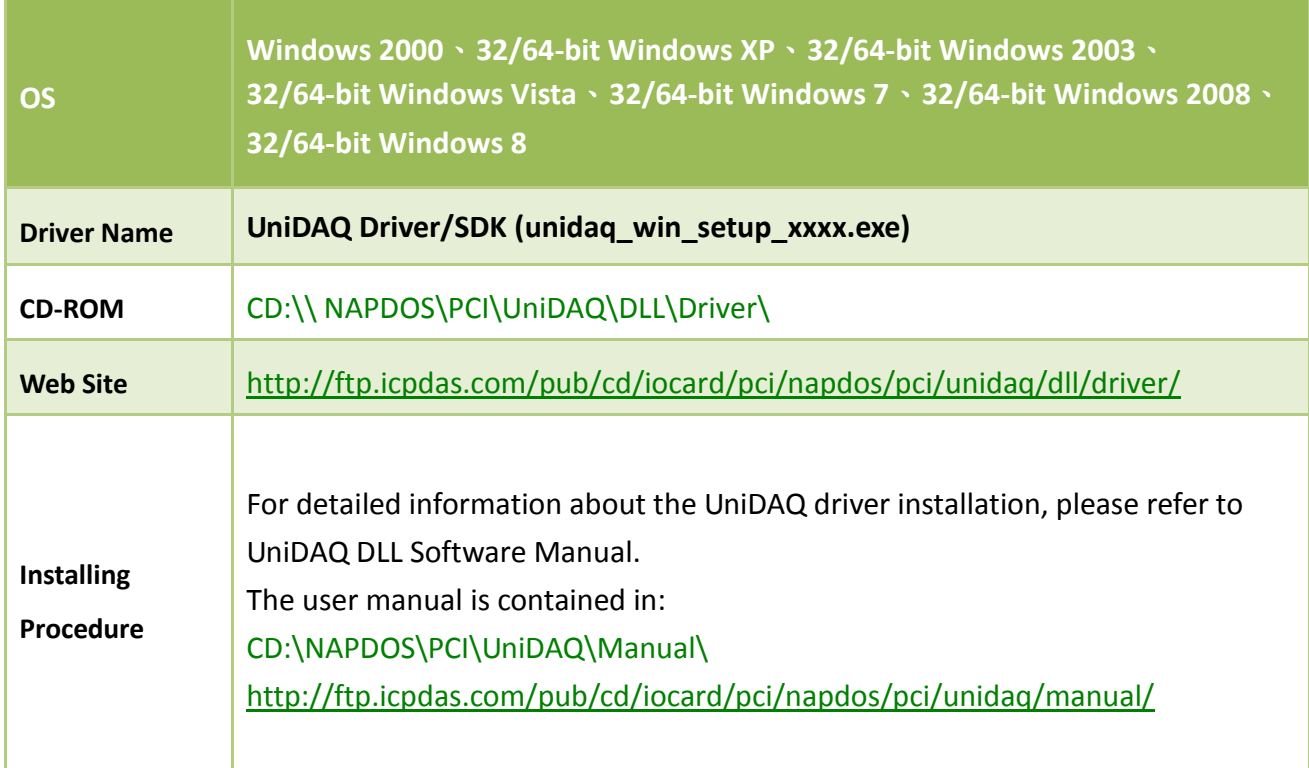

Table 4-1: UniDAQ Driver/SDK

#### Table 4-2: PISO-DIO Series Classic Driver

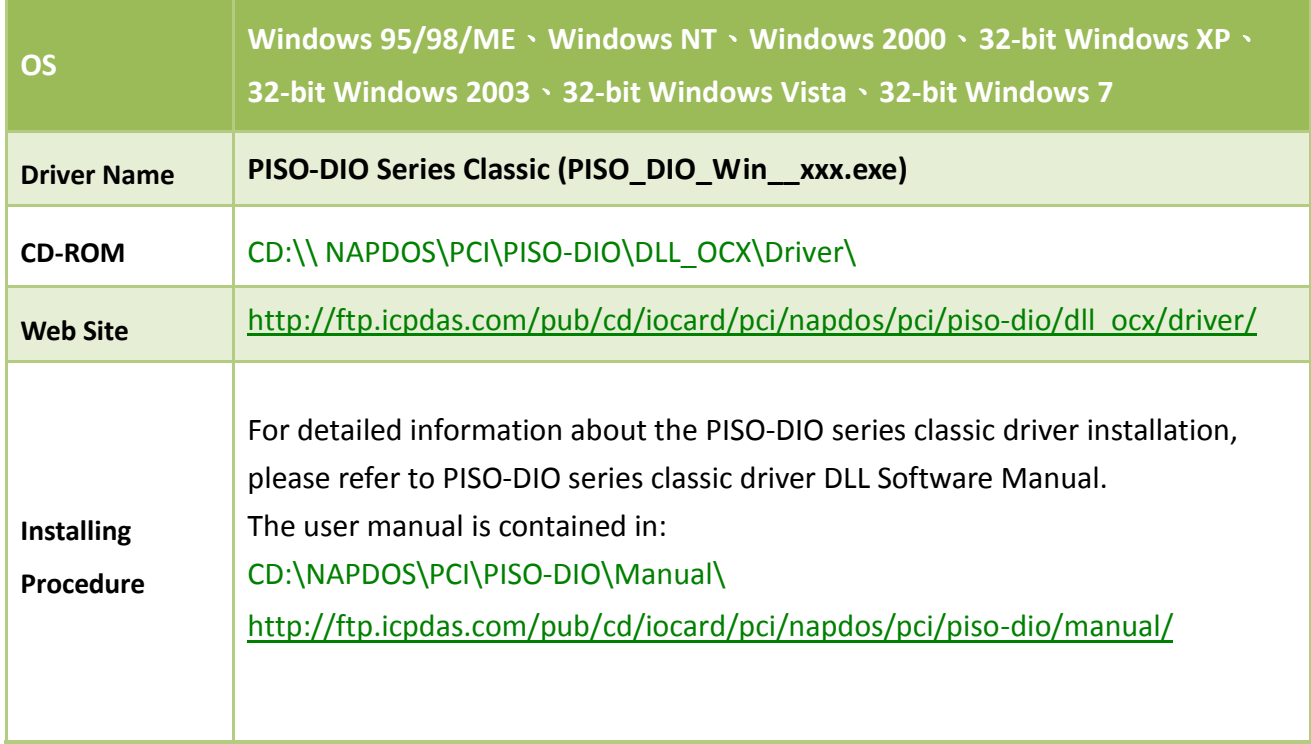

### <span id="page-35-0"></span>**4.2 PnP Driver Installation**

Power off the computer and install the PISO-730 series cards. Turn on the computer and Windows 32-/64-bit Windows XP/2003/2008/7/8/10 should automatically defect the new PCI device(s) and then ask for the location of the driver files for the hardware. If a problem is encountered during installation, refer to the PnPinstall.pdf file for more information.
# **4.3 Verifying the Installation**

To verify the installation, use the Windows **Device Manager** to view and update the device drivers installed on your computer, and check to ensure that hardware is operating correctly. The following is a description of how access the Device Manager in each of the major versions of Windows. Refer to the appropriate description for your specific operating system to verify the installation.

## **4.3.1 How do I get into Windows Device Manager?**

#### **Microsoft Windows 95/98/ME**

**Step 1:** On the desktop right-click on **"My Computer"** and click **"Properties"** or open the **"Control Panel"** and double-click the **"System"** icon.

**Step 2:** Click the "**Device Manager**" tab.

#### ■ Microsoft Windows 2000/XP

- **Step 1:** Click "**Start"**  $\rightarrow$  then point to "**Settings" and click**  "**Control Panel**". Double-click the "**System**" icon to open the **"System Properties"** dialog box..
- **Step 2:** Click the "**Hardware**" tab and then click the "**Device Manager**" button.

#### **System Properties**  $\boxed{?}$   $\boxed{\times}$ System Restore Auton Remote Hardware General Computer Name Advanced Add Hardware Wizard The Add Hardware Wizard helps you install hardware. 32 Add Hardware Wizard Device Manager The Device Manager lists all the hardware devices installed<br>on your computer. Use the Device Manager to change the properties of any device. Device Manager Driver Signing

#### **Microsoft Windows 2003**

- **Step 1:** Click **"Start"** point to **"Administrative Tools"**, and then click **"Computer Management"**.
- **Step 2:** From **"System Tools"** in the console tree, click **"Device Manager"**.

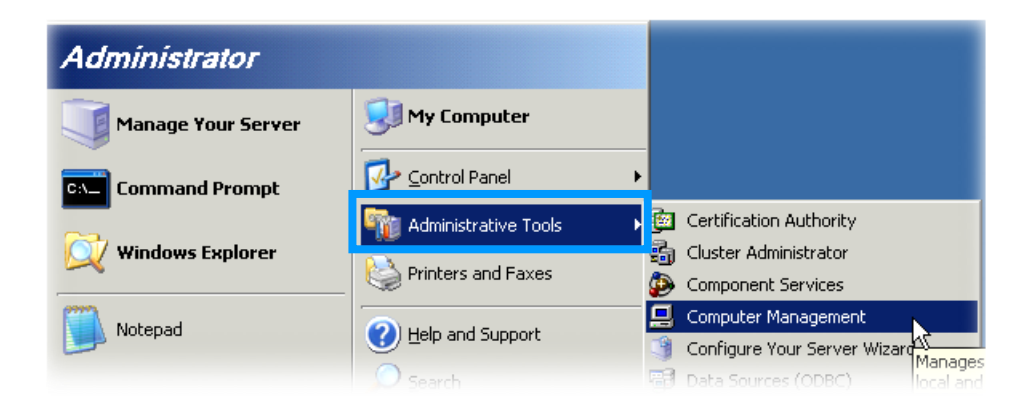

#### **Microsoft Windows 7**

**Step 1:** Click **"Start"** button, and then click **"Control Panel"**.

**Step 2:** Click **"System and Maintenance"**, and then click **"Device Manager"**.

 $\sqrt{2}$ 

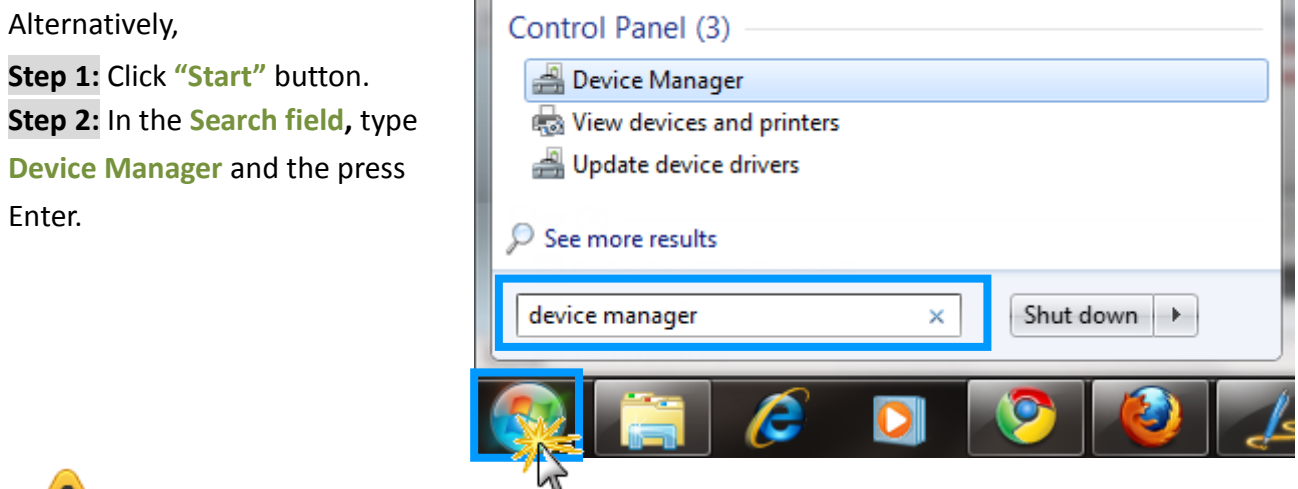

**Note that Administrator privileges are required for this operation. If you are prompted for an administrator password or confirmation, type the password or provide confirmation.**

#### **Microsoft Windows 8/10**

**Step 1:** To display the **Start screen icon** from the desktop view, simply hover the mouse cursor over the **bottom-left corner** of screen. **Step 2: Right-click** the Start screen icon then click "**Device Manager"**.

Alternatively, press **[Windows Key] +[ X]** to open the Start Menu, and select Device Manager from the options list.

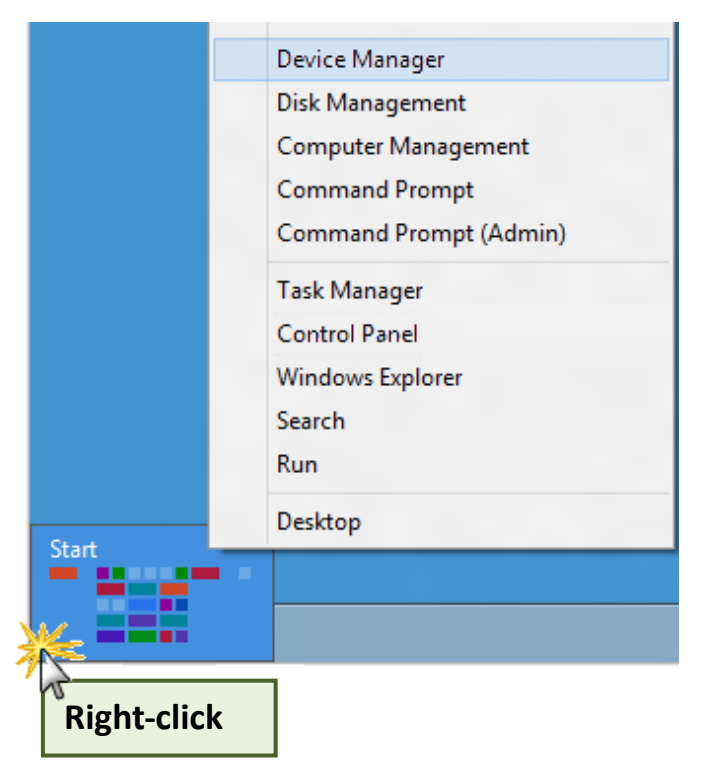

## **4.3.2 Check that the Installation**

Check the PISO-730 series card which listed correctly or not, as illustrated below.

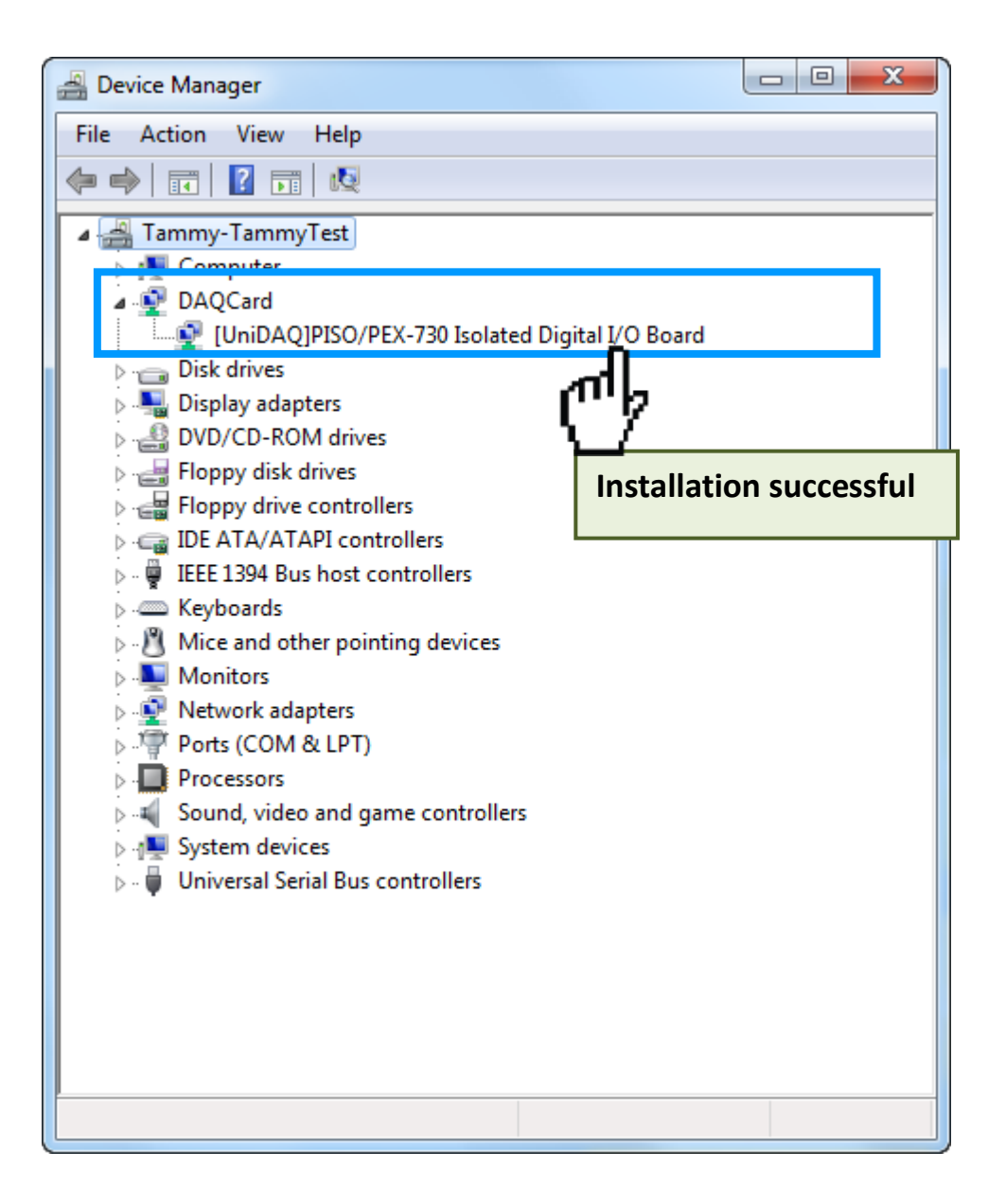

# **5. Testing PISO-730 Series Card**

This chapter can give you the detail steps about self-test. In this way, user can confirm that PISO-730 series cards well or not. Before the self-test, you must complete the hardware and driver installation. For detailed information about the hardware and driver installation, please refer to Chapter 3 [Hardware Installation](#page-30-0) and [Chapter 4 Software Installation.](#page-34-0)

## **5.1 Self-Test Wiring**

## **5.1.1 Non-isolation (5V/TTL) DIO Test Wiring**

 $\blacksquare$  Preparing the device:

Before beginning the "self-test", ensure that the following items are available: A CA-2002 (optional) cable

**Step 1:** Use the CA-2002 cable to connect the CON2 with CON3 on the PISO-730 series card.

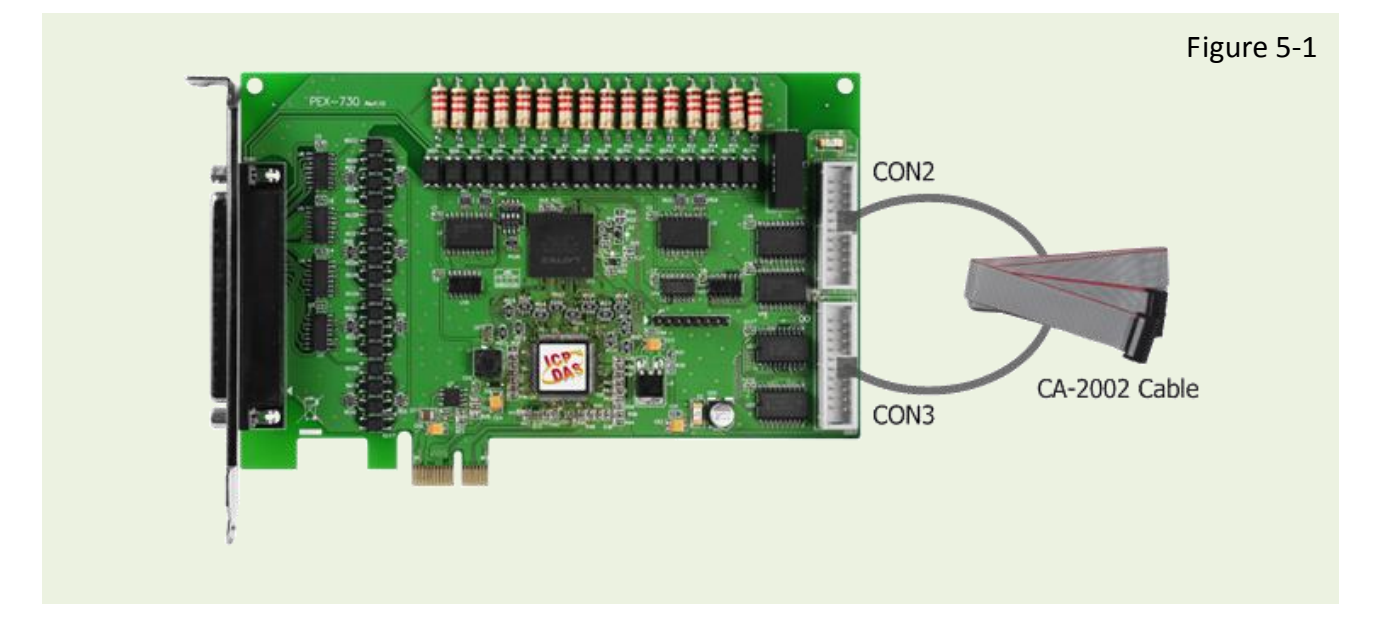

## **5.1.2 Isolation DIO Test Wiring**

 $\blacksquare$  Preparing the device: Before beginning the "self-test", ensure that the following items are available: A DN-37 (optional) terminal board A CA-3710 (optional) cable  $\boxtimes$  Exterior power supply device. For example: DP-665 (optional)

**Step 1:** Use the **DN-37 to connect the CON1** on the PISO-730 series card.

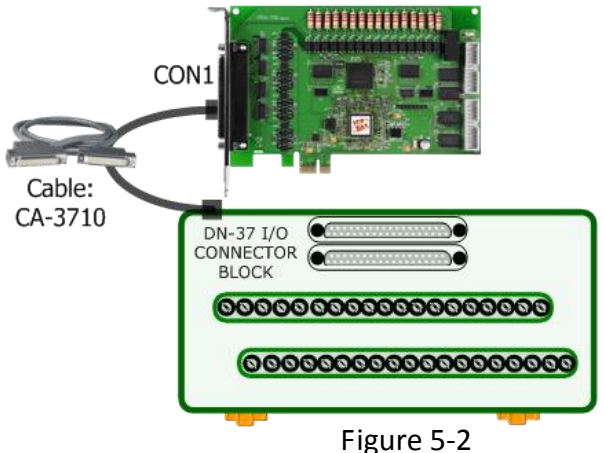

## **5.1.2.1 PEX-730/PISO-730(U)(-5V) External Power Wiring**

*Note that DI can accept external voltages refer to Sec. 2.2.4 "Isolation D/I Port Architecture (CON1)" for more detail information.*

**For PEX-730/PISO-730U/PISO-730 External Power (+9V ~ +30V) Wiring:**

- **Step 2:** Connect the **CON1.IDI (0-15)** with **CON1.IDO (0-15)**. (**Pin1** connects to **Pin11** … … **Pin27** connects to **Pin37**)
- **Step 3: External Power +24 V** connect to **EO.COM1 (Pin10)** and **EO.COM2 (Pin19)**. **External Power +24 V** connect to **EI.COM1 (Pin09)** and **EI.COM2 (Pin28)**. **External Power GND** connect to **CON1.IGND (pin29)**. (Refer to **Figure 5-3** for illustrations)

**For PISO-730U-5V External Power (+5V ~ +12V) Wiring:**

**Step 3: External Power +5 V** connect to **EO.COM1 (Pin10)** and **EO.COM2 (Pin19)**. **External Power +5 V** connect to **EI.COM1 (Pin09)** and **EI.COM2 (Pin28)**. **External Power GND** connect to **CON1.IGND (pin29)**. (Refer to **Figure 5-4** for illustrations)

#### **For PEX-730/PISO-730U/PISO-730 Wiring Diagram:**

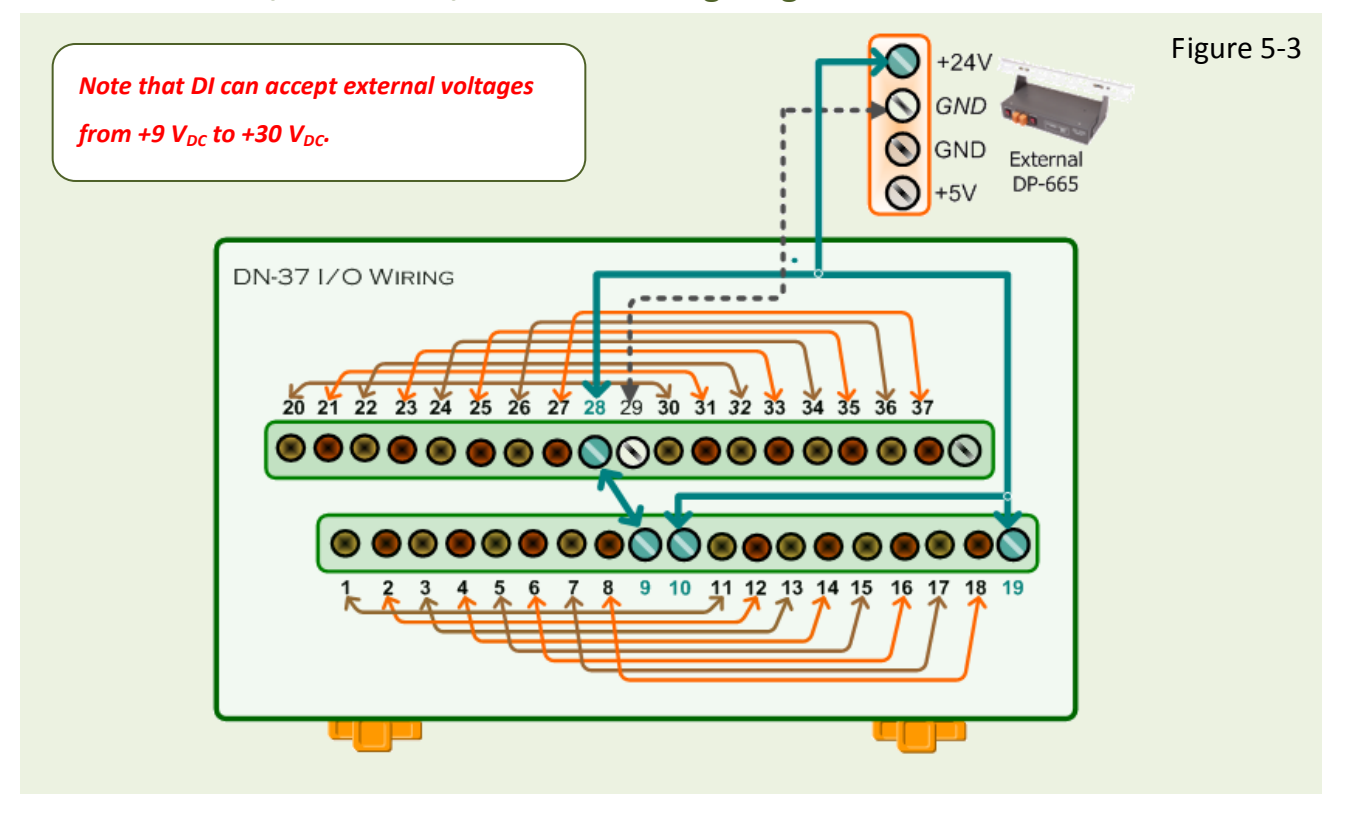

#### **For PISO-730U-5V Wiring Diagram:**

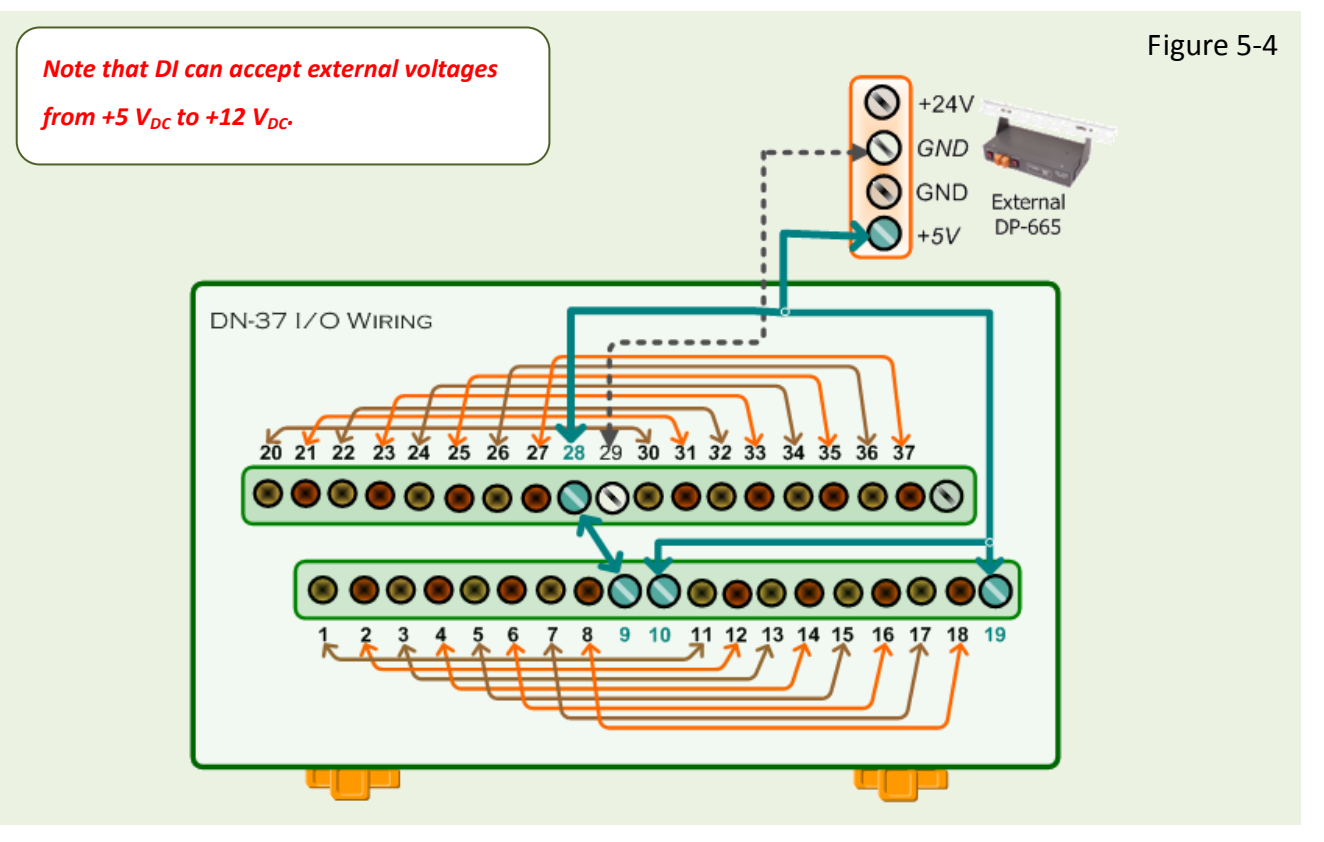

User Manual, Ver. 4.1, Mar 2017, PMH-0004-41 Page: 42

## **5.1.2.2 PEX-730A/PISO-730A(-5V) External Power Wiring**

*Note that DI can accept external voltages refer to Sec. 2.2.4 "Isolation D/I Port Architecture (CON1)" for more detail information.*

**For PEX-730A/PISO-730AExternal Power (+9V ~ +30V)Wiring: Step 3: External Power +24 V** connect to **EO.COM2 (Pin19)**. **External Power GND** connect to **EI.COM2 (Pin28)**. **External Power GND** connect to **CON1.IGND (pin29)**. (Refer to **Figure 5-5** for illustrations)

#### **For PISO-730A-5V External Power (+5V ~ +12V) Wiring:**

**Step 3: External Power +5 V** connect to **EO.COM2 (Pin19)**. **External Power GND** connect to **EI.COM2 (Pin28)**. **External Power GND** connect to **CON1.IGND (pin29)**. (Refer to **Figure 5-6** for illustrations)

#### **For PEX-730A/PISO-730A Wiring Diagram:**

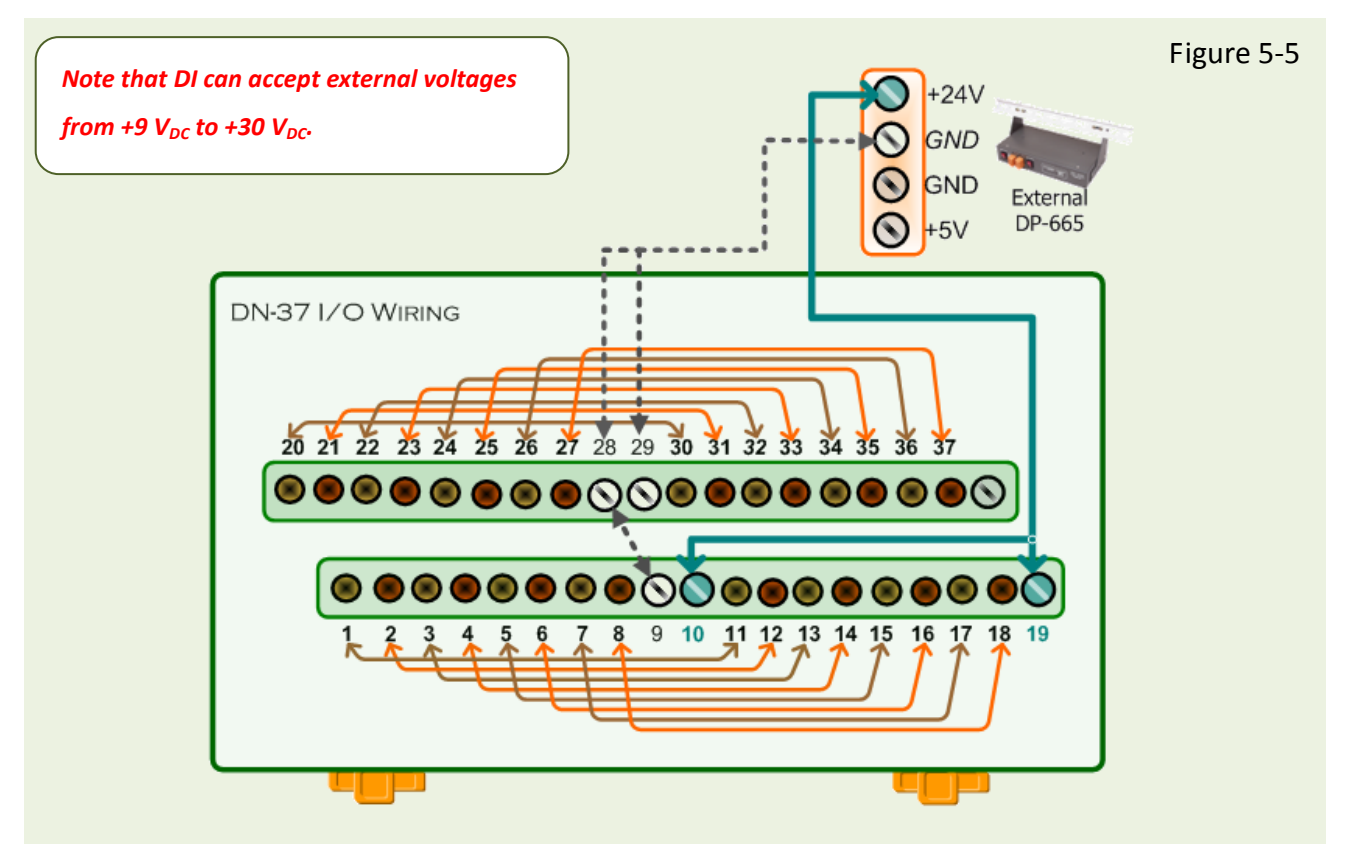

#### **For PISO-730A-5V Wiring Diagram:**

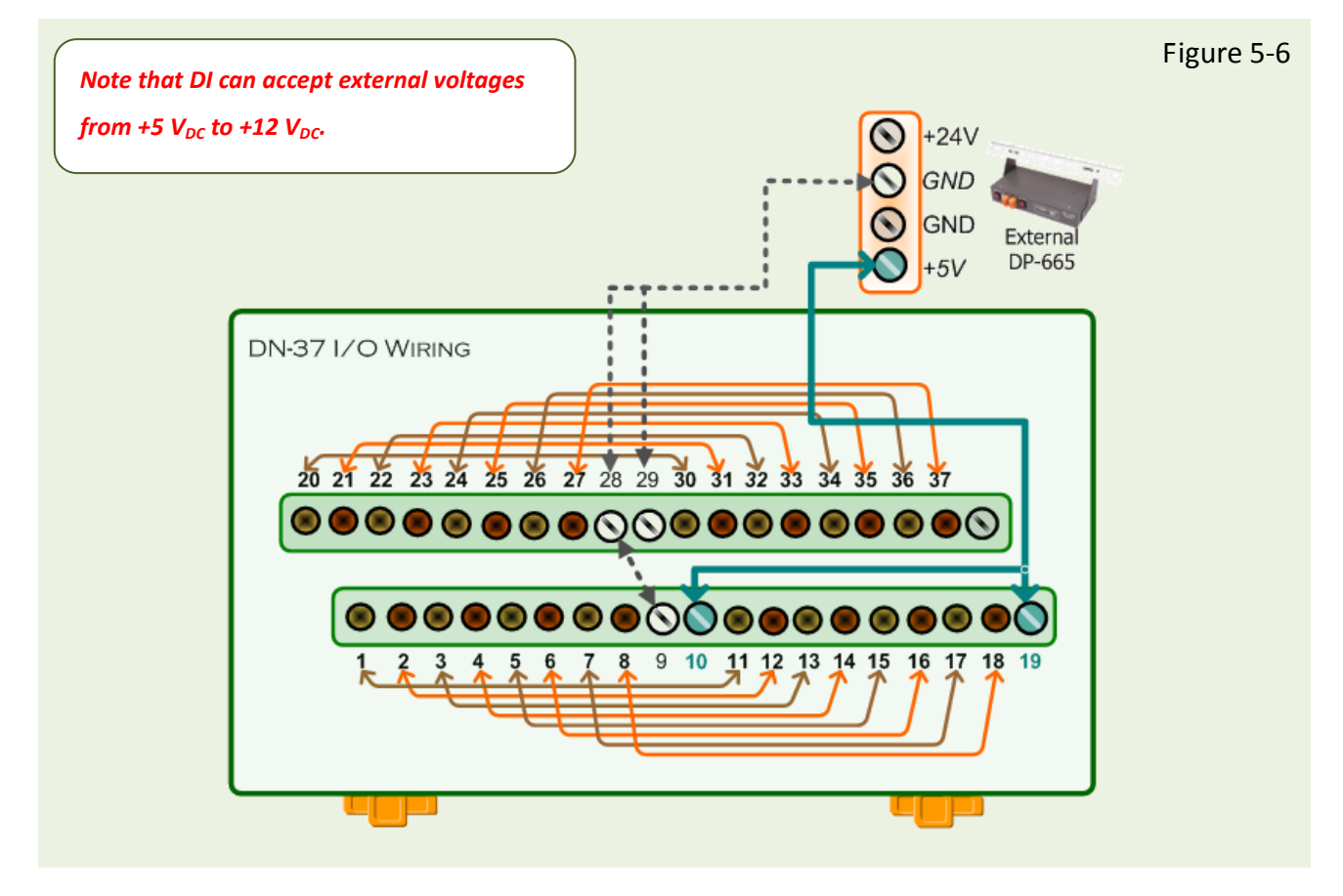

# **5.2 Execute the Test Program**

The following example use UniDAQ driver to perform self-test. If you install the PISO-DIO series classic driver, please refer to Quick Start Guide of the PISO-730 [\(http://ftp.icpdas.com/pub/cd/iocard/pci/napdos/pci/piso-dio/manual/quickstart/classic/](http://ftp.icpdas.com/pub/cd/iocard/pci/napdos/pci/piso-dio/manual/quickstart/classic/) ) to execute the self-test.

**Step 1:** Execute the UniDAQ Utility Program. The UniDAQ Utility.exe will be placed in the default path (C:\ICPDAS\UniDAQ\Driver\) after completing installation.

- 1. Double click the **"UniDAQUtility.exe"**
- 2. Confirm the PISO-730 series card had successfully installed to PC. It starts form 0.
- 3. Click the **"TEST"** button to start test.

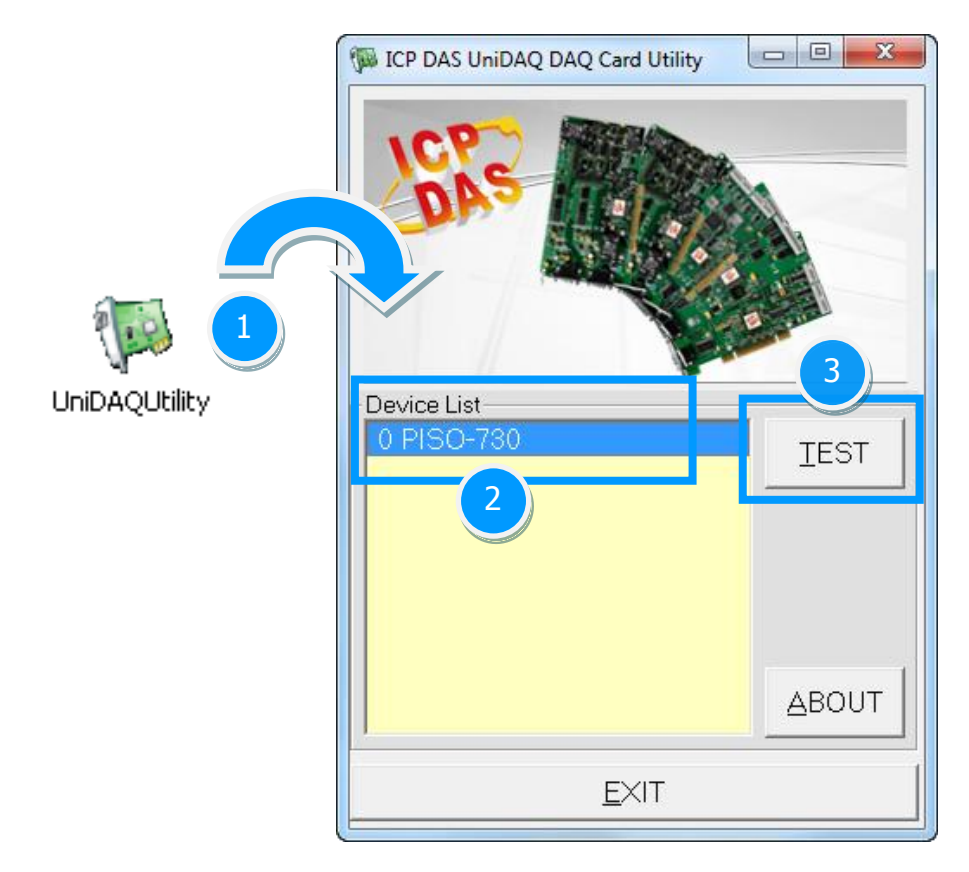

*Note: The PEX-730 software is fully compatible with the PISO-730 series software.*

**Step 2:** Get DIO function test result.

- 1. Click the **"Digital Output"** tab.
- 2. Select the **"Port0"** from the **"Port Number"** drop-down options.
- *Note: Port0/1 is isolated digital input/output (IDI/IDO), Port2/3 is non-isolated digital input/output (DI/DO).*
- 3. Check **channels 0, 2, 4 and 6**.

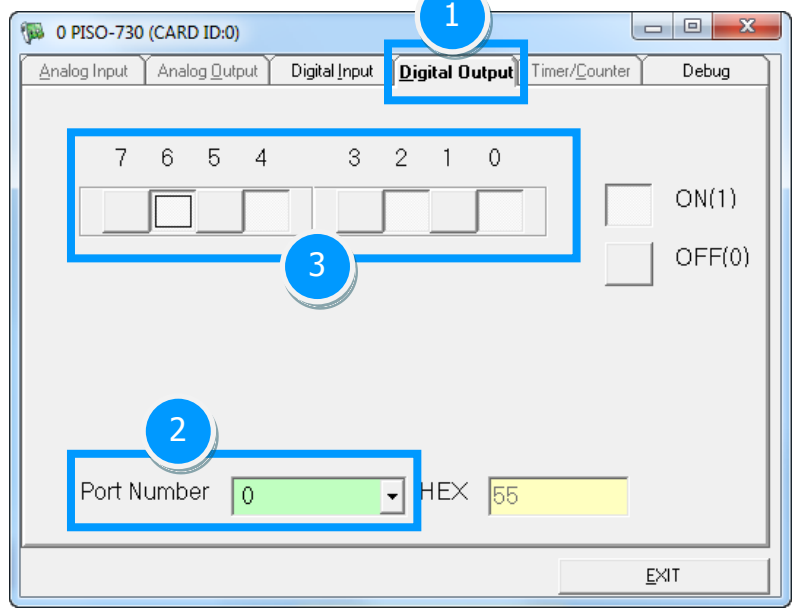

- 4. Click the **"Digital Input"** tab.
- 5. Select the **"Port0"** from the **"Port Number"** drop-down options.
- 6. The corresponding D/I become **black** for channel 0, 2, 4, 6 of D/O is **ON**.

*Note: Port0/1 IDI is the reverse logic, so the red light means low status (Logic 0) and the black light means high status (Logic 1).*

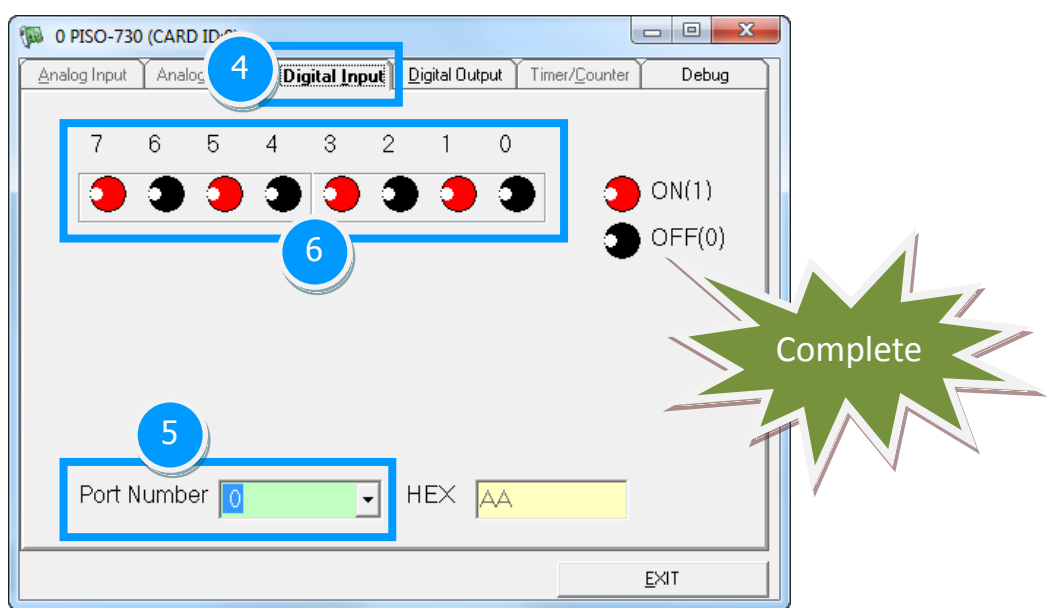

# **6. I/O Control Register**

# <span id="page-46-0"></span>**6.1 How to Find the I/O Address**

The plug&play BIOS will assign a proper I/O address to every PIO/PISO series card in the power-on stage. The fixed IDs for the PISO-730 series cards are given as follows:

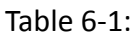

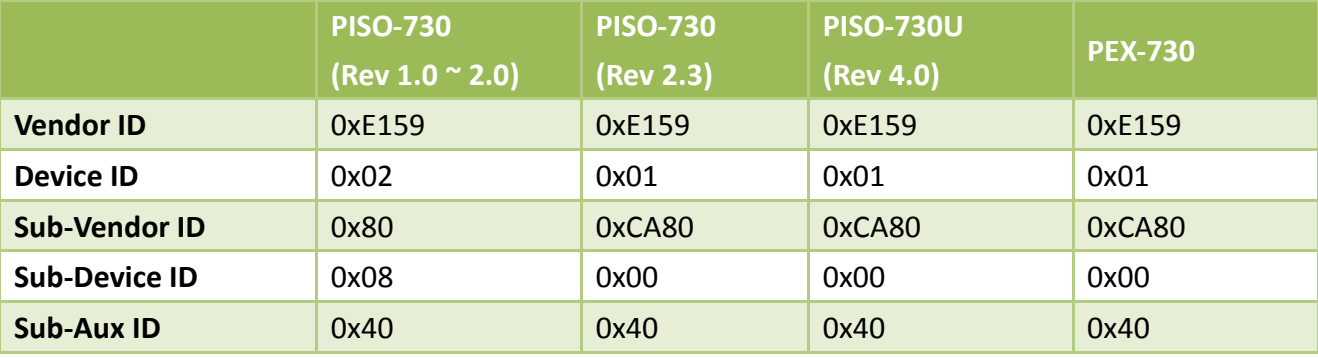

Table 6-2:

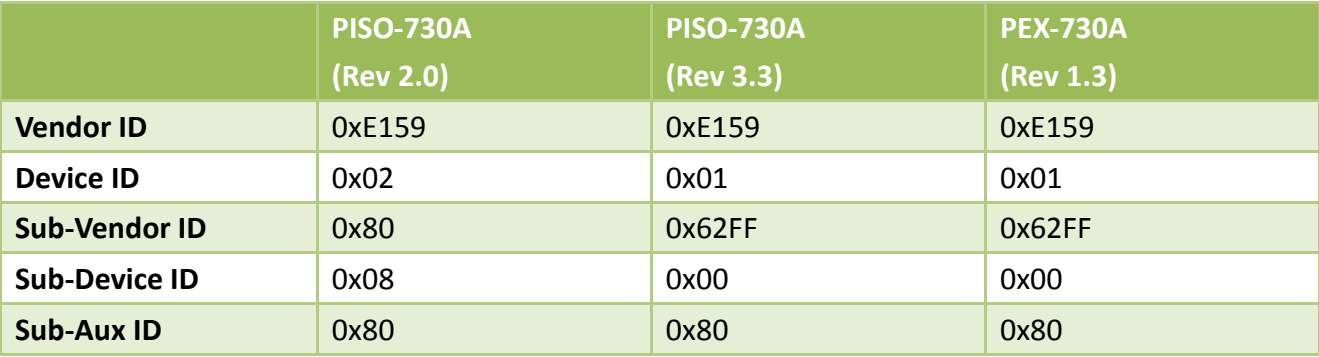

**We provide all necessary functions as follows:**

- **1. PIO\_DriverInit(&wBoard, wSubVendor, wSubDevice, wSubAux)**
- **2. PIO\_GetConfigAddressSpace(wBoardNo,\*wBase,\*wIrq, \*wSubVendor, \*wSubDevice, \*wSubAux, \*wSlotBus, \*wSlotDevice)**
- **3. Show\_PIO\_PISO(wSubVendor, wSubDevice, wSubAux)**

All functions are defined in PIO.H. Refer to **PISO-DIO DLL software manual** for more information. The important driver information is given as follows:

1. Resource-allocated information:

- **wBase:** BASE address mapping in this PC
- **wIrq:** IRQ channel number allocated in this PC

2. PIO/PISO identification information:

- **wSubVendor:** subVendor ID of this board
- **wSubDevice:** subDevice ID of this board
- **wSubAux:** subAux ID of this board

3. PC's physical slot information:

- **wSlotBus:** hardware slot ID1 in this PC's slot position
- **wSlotDevice:** hardware slot ID2 in this PC's slot position

The PIO PISO.EXE utility will detect and show all PIO/PISO cards installed in this PC. Refer to [Sec.](#page-47-0) [6.1.1](#page-47-0) for more information.

## <span id="page-47-0"></span>**6.1.1PIO\_PISO Utility**

**The PIO\_PISO.EXE is valid for all PIO/PISO cards.** This program shows all PCI hardware ID regarding the PIO and PISO series DAQ cards. It is useful to test if the card Plug & Play successfully when the computer bootup. If the PIO or PISO series card does not shown in the screen correctly, please try to use another PCI slot and try again.

The user can execute the PIO\_PISO.EXE to get the following information:

- List all PIO/PISO cards installed in this PC
- List all resources allocated to every PIO/PISO cards
- List the wSlotBus and wSlotDevice for specified PIO/PISO card identification. (refer to Sec. 6.2 for more information about the assignment of I/O Address)

#### **For Windows OS**

The **PIO\_PISO.EXE for Windows** is contained in: **CD:\NAPDOS\PCI\Utility\Win32\PIO\_PISO http://ftp.icpdas.com/pub/cd/iocard/pci/napdos/pci/utility/win32/pio\_piso/**

After executing the utility, the detail information for all PIO/PISO cards that installed in the PC will be shown as follows:

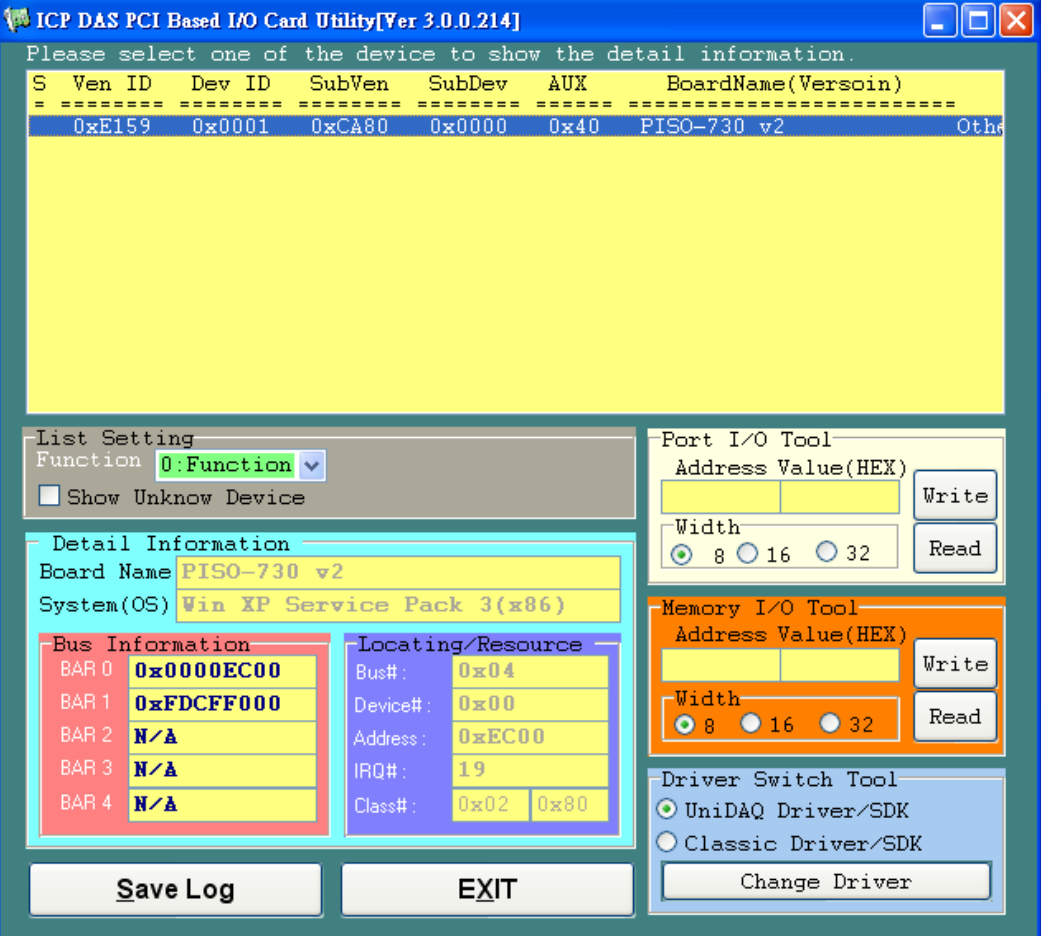

#### **For DOS**

The **PIO\_PISO.EXE for DOS** is contained in:

```
CD:\NAPDOS\PCI\Utility\DOS\
http://ftp.icpdas.com/pub/cd/iocard/pci/napdos/pci/utility/dos/
```
The PIO PISO program source is given as follows:

```
/* -------------------------------------------------------------- */
/* Find all PIO_PISO series cards in this PC system */
/* step 1 : plug all PIO_PISO cards into PC */
/* step 2 : run PIO_PISO.EXE */
/* ------------------------------------------------------------- */
#include "PIO.H"
WORD wBase,wIrq;
WORD wBase2,wIrq2;
int main()
{
int i,j,j1,j2,j3,j4,k,jj,dd,j11,j22,j33,j44;
WORD wBoards,wRetVal;
WORD wSubVendor,wSubDevice,wSubAux,wSlotBus,wSlotDevice;
char c;
float ok,err;
clrscr();
wRetVal=PIO_DriverInit(&wBoards,0xff,0xff,0xff); /*for PIO-PISO */
printf("\nThrer are %d PIO_PISO Cards in this PC",wBoards);
if (wBoards==0 ) exit(0);
printf("\n-----------------------------------------------------");
for(i=0; i<wBoards; i++)
    \left\{ \right. PIO_GetConfigAddressSpace(i,&wBase,&wIrq,&wSubVendor,
                    &wSubDevice,&wSubAux,&wSlotBus,&wSlotDevice);
     printf("\nCard_%d:wBase=%x,wIrq=%x,subID=[%x,%x,%x],
                    SlotID=[%x,%x]",i,wBase,wIrq,wSubVendor,wSubDevice,
                    wSubAux,wSlotBus,wSlotDevice);
     printf(" --> ");
     ShowPioPiso(wSubVendor,wSubDevice,wSubAux);
     }
PIO_DriverClose();
}
```
User Manual, Ver. 4.1, Mar 2017, PMH-0004-41 Page: 50

# <span id="page-50-0"></span>**6.2 The Assignment of I/O Address**

The Plug&Play BIOS will assign the proper I/O address to a PIO/PISO series card. If there is only one PIO/PISO board, the user can identify the board as card 0. If there are two PIO/PISO boards in the system, it is very difficult to identify which board is card 0. The software driver can support a maximum of 16 boards. Therefore, the user can install 16 PIO/PSIO series cards onto one PC system. The methods used to find and identify card 0 and card 1 is demonstrated below.

The simplest way to identify which card is card 0 is to use wSlotBus and wSlotDevice in the **following manner:**

- **Step 1:** Remove all PISO-730 series boards from the PC.
- **Step 2:** Install one PISO-730 series into the PC's PCI slot1, run PIO PISO.EXE.

Then record the wSlotBus1 and wSlotDevice1 information.

- **Step 3:** Remove all PISO-730 series boards from the PC.
- **Step 4:** Install one PISO-730 series into the PC's PCI\_slot2 and run PIO\_PISO.EXE.

Then record the wSlotBus2 and wSlotDevice2 information.

**Step 5:** Repeat Steps(3) and (4) for every PCI slot and record all information from wSlotBus and wSlotDevice.

The records may look similar to the table follows:

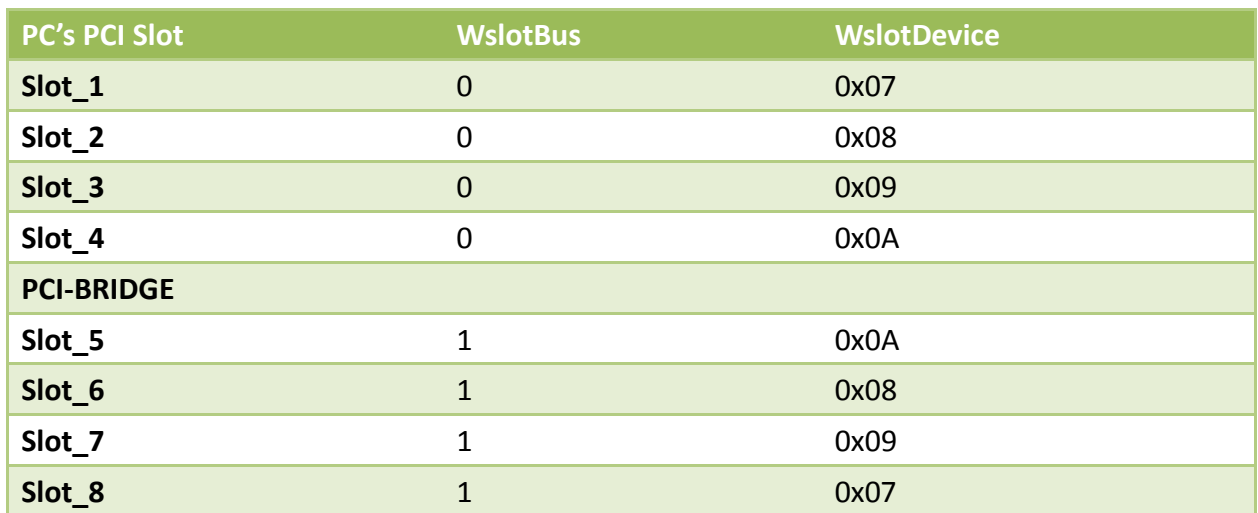

### Table 6-3:

The above procedure will record all the wSlotBus and wSlotDevice information on a PC. These values will be mapped to this PC's physical slot and this mapping will not be changed for any PIO/PISO cards. Therefore, this information can be used to identify the specified PIO/PISO card by following steps:

**Step1:** Using the wSlotBus and wSlotDevice information from Table 6-3.

- **Step2:** Enter the board number into PIO GetConfigAddressSpace(...) function to get the information for a specific card, especially the wSlotBus and wSlotDevice details.
- **Step3:** Identify the specific PIO/PISO card by comparing the data of the wSlotBus and wSlotDevice from Step1 and Step2.

*Note that normally the card installed in slot 0 is card0 and the card installed in slot1 is card1 for PIO/PISO series cards.*

# **6.3 The I/O Address Map**

The I/O address for PISO-730 series cards are automatically assigned by the main board ROM BIOS. The I/O address can also be re-assigned by the user. It is strongly recommended that users do not change the I/O address. The Plug&Play BIOS will effectively perform the assignment of proper I/O addresses to each PISO-730 series cards. The I/O address for the PISO-730 series cards are given in the table below, all of which are based on the base address of each card.

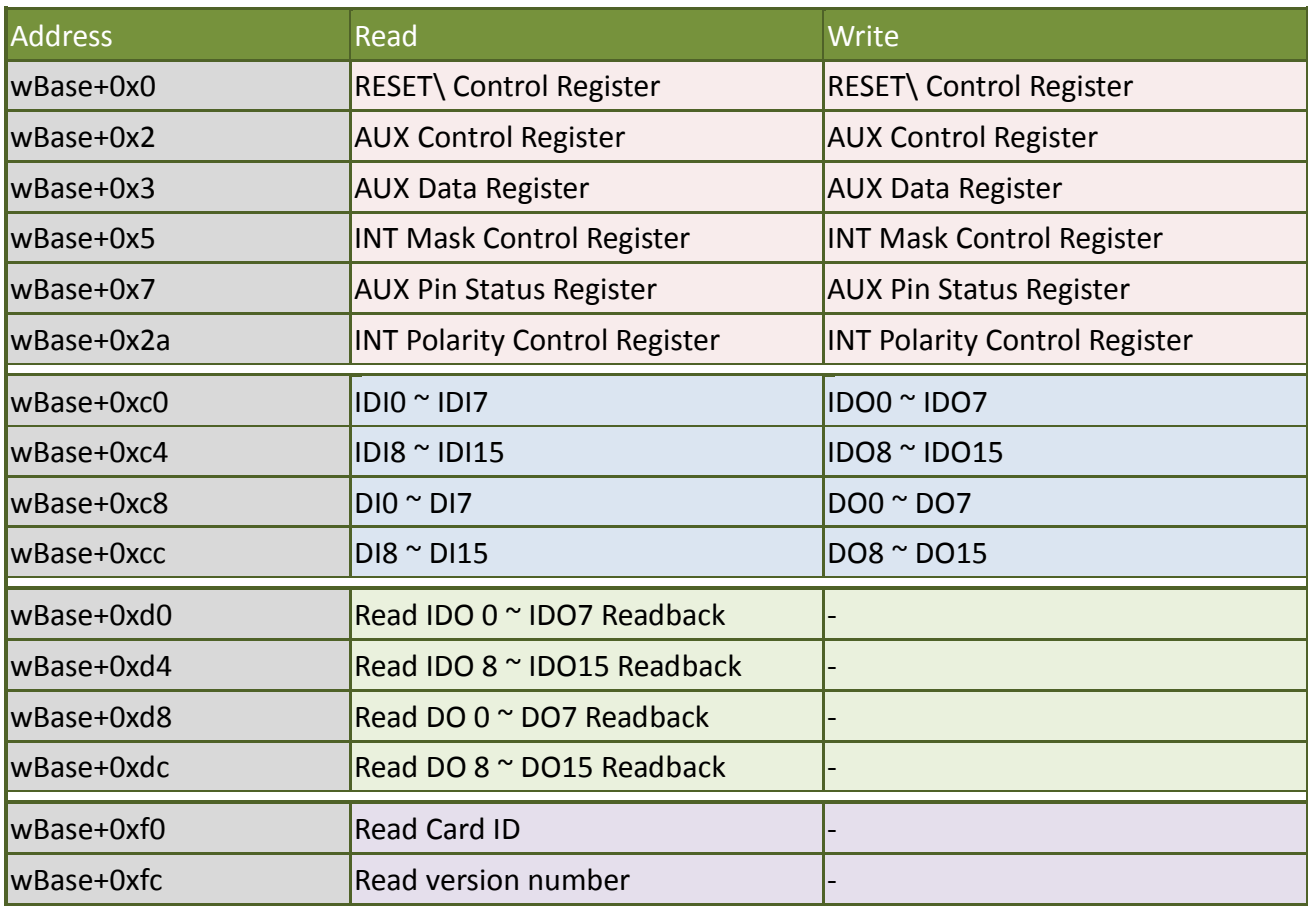

Table 6-3: Refer to [Sec. 6.1](#page-46-0) for more information about wBase.

*Note: The DO Readback, Card ID and version number functions for the PEX-730A/PEX-730/PISO-730U(-5V) only.*

## **6.3.1 RESET\ Control Register**

(Read/Write): wBase+0x0

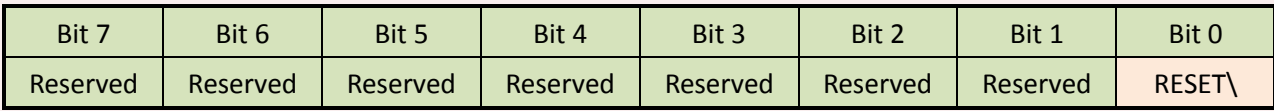

When the PC is first powered-up, the RESET\ signal is in Low state. This disables all D/I/O operations. Please set the RESET\ signal to High state before issuing any D/I/O command.

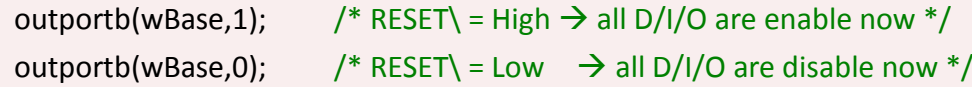

## **6.3.2 AUX Control Register**

(Read/Write): wBase+0x2

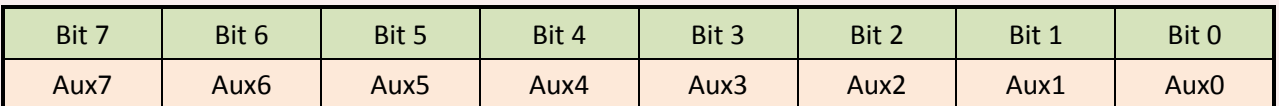

Aux?=0 $\rightarrow$  this Aux is used as a D/I Aux?=1 $\rightarrow$  this Aux is used as a D/O

When the PC is first powered-on, all Aux? signals are in Low-state. All Aux? are designed as D/I for all PIO/PISO series. Please set all Aux? in D/I state.

## **6.3.3 AUX Data Register**

(Read/Write): wBase+0x3

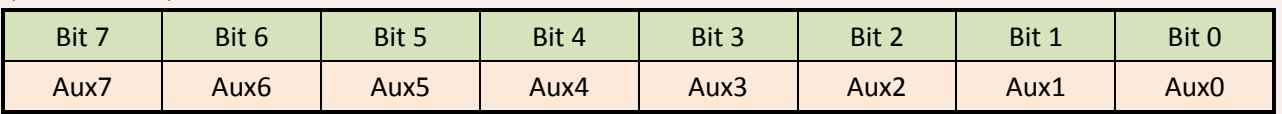

When the Aux? is used as a D/O, this register controls the output state. This register has been designed for future extensions, so please don try to control this register now.

## **6.3.4 INT Mask Control Register**

#### (Read/Write): wBase+0x5

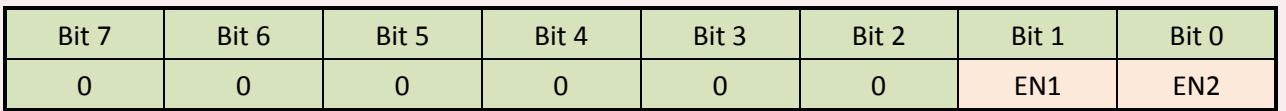

 $ENO/1=0 \rightarrow$  Disables INT\_CHAN\_0/1 as a interrupt signal (default)  $ENO/I=1 \rightarrow$  Enables INT\_CHAN\_0/1 as a interrupt signal

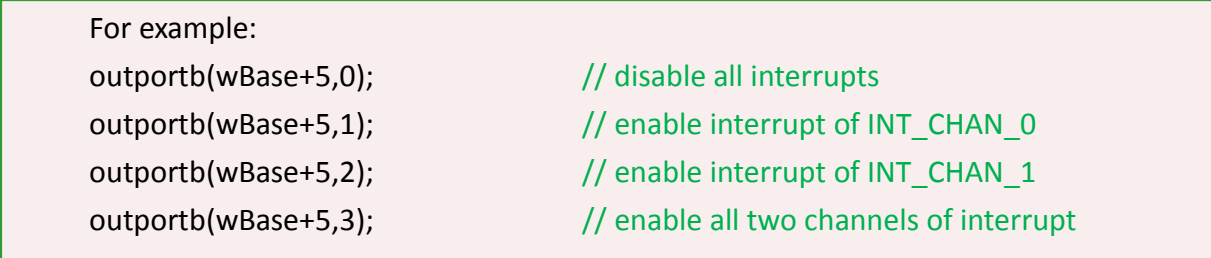

Refer to the following demo program for more information:

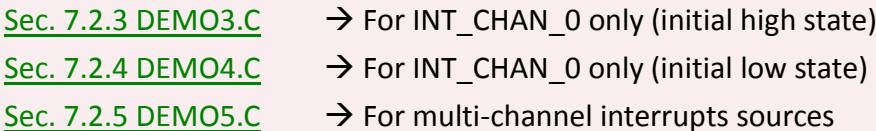

**6.3.5 AUX Status Register**

(Read/Write): wBase+0x7

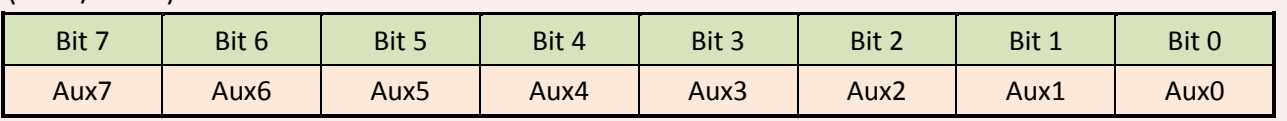

Aux0=INT\_CHAN\_0, Aux1=INT\_CHAN\_1, Aux7~4=Aux-ID. Refer to [Sec. 6.1](#page-46-0) for more information. The Aux0~1 are used as interrupt sources. The interrupt service routine has to read this register for interrupt source identification. Refer to [Sec. 2.3](#page-18-0) for more information.

## **6.3.6 Interrupt Polarity Control Register**

```
(Read/Write): wBase+0x2a
```
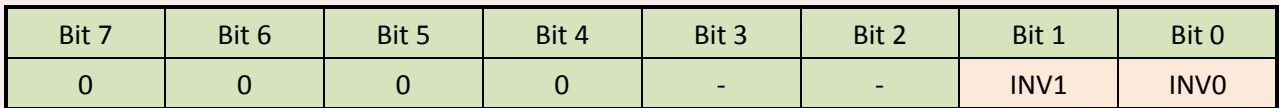

INV0/1=0 $\rightarrow$  Selects the inverted signal from INT\_CHAN\_0/1

INV0/1=1 $\rightarrow$  Selects the non-inverted signal from INT\_CHAN\_0/1

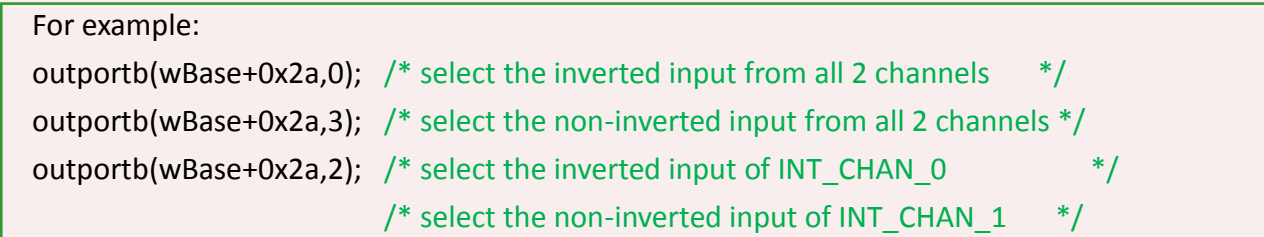

**Refer to** [Sec. 2.3](#page-18-0) **for more information. Refer to** [Sec. 7.2.5 DEMO5.C](#page-72-0) **for more information.**

## **6.3.7 I/O Data Register**

#### (Read/Write): wBase+0xc0

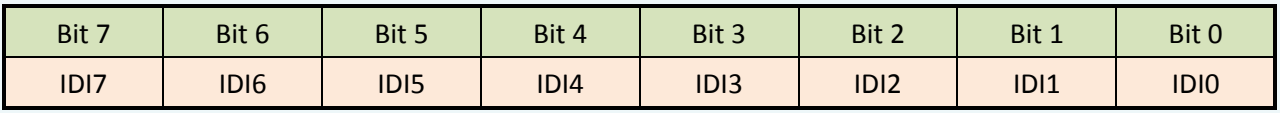

(Read/Write): wBase+0xc4

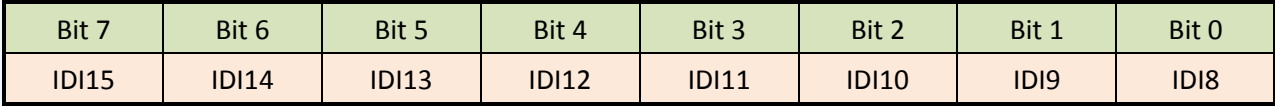

#### (Read/Write): wBase+0xc8

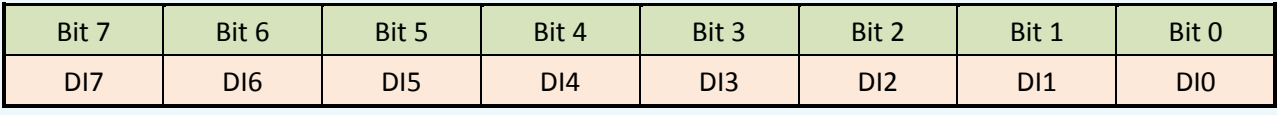

#### (Read/Write): wBase+0xcc

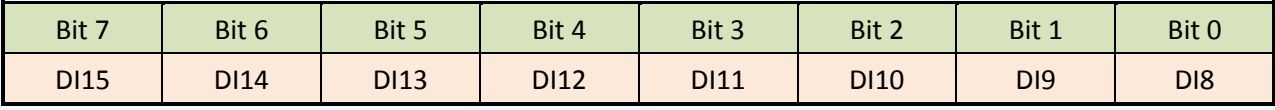

For example: outportb(wBase+0xc0,0xff); /\* Writes 0xff to IDO0~IDO7 \*/ DiValue=inportb(wBase+0xc0);  $/$ \* Reads states from IDI0~IDI7 \*/ outportb(wBase+0xc8,0x55); /\* Writes 0x55 to DO0~DO7 \*/ DiValue=inportb(wBase+0xcc);  $/$ \* Reads states from DI8~DI15 \*/

## **6.3.8 D/O Readback Register**

(Read): wBase+0xd0

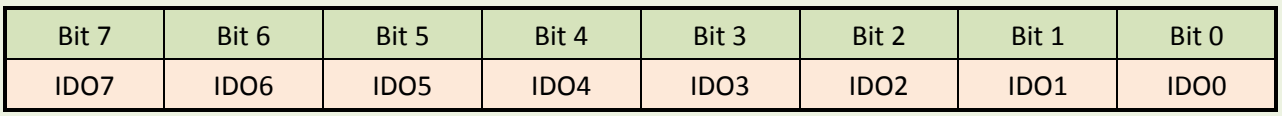

(Read): wBase+0xd4

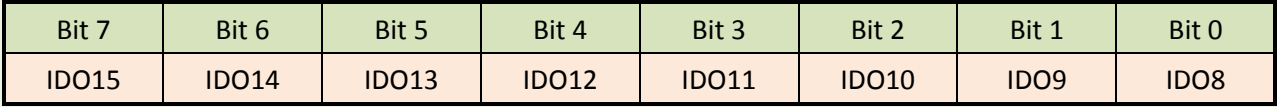

(Read): wBase+0xd8

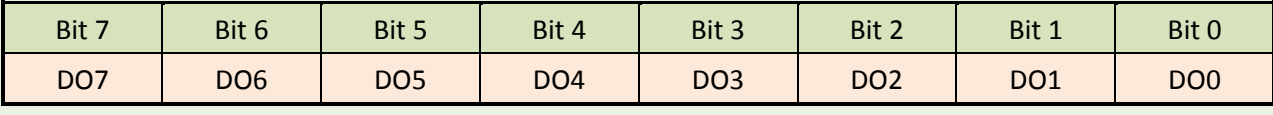

(Read): wBase+0xdc

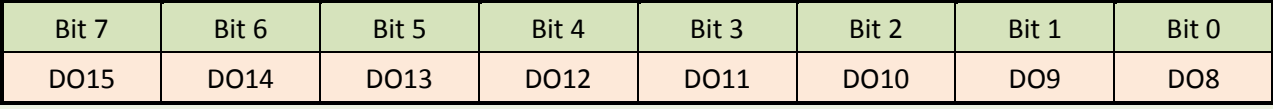

For example:

- DiValue=inportb(wBase+0xd0);  $/$ \* Reads states from IDO0~IDO7 \*/
- DiValue=inportb(wBase+0xd4);  $/$ \* Reads states from IDO8~IDO15 \*/
- DiValue=inportb(wBase+0xd8); /\* Reads states from DO0~DO7 \*/
- DiValue=inportb(wBase+0xdc);  $/$ \* Reads states from DO8~DO15 \*/

*Note: The DO Readback function is only supported by the PISO-730U(-5V), PEX-730A and PEX-730.*

## **6.3.9 Card ID Register**

(Read): wBase+0xf0

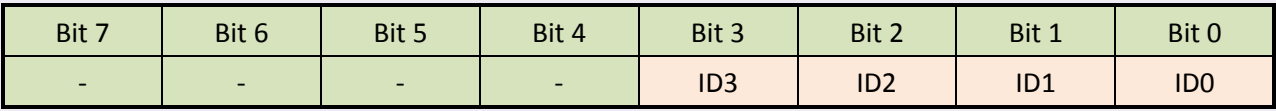

For example:

wCardID = 0x0F & inportb(wBase+0xf0);  $\frac{1}{2}$  /\* read Card ID  $\frac{*}{2}$ 

*Note: The Card ID function is only supported by the PISO-730U(-5V), PEX-730A and PEX-730.*

## **6.3.10 Ver No Register**

(Read): wBase+0xfc

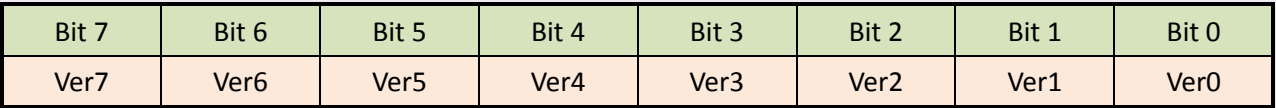

For example:

Ver No = inportb(wBase+0xfc);  $/$ \* read version number\*/

*Note: The version number function is only supported by the PISO-730U(-5V), PEX-730A and PEX-730.*

# **7. Demo Programs**

# **7.1 Demo Program for Windows**

All demo programs will not work properly if the DLL driver has not been installed correctly. During the DLL driver installation process , the install-shields will register the correct kernel driver to the operation system and copy the DLL driver and demo programs to the correct position based on the driver software package you have selected (Win98/Me/NT/2K and 32-/64-bit Windows XP/2003/Vista/7/8). Once driver installation is complete, the related demo programs and development library and declaration header files for different development environments will be presented as follows.

#### **Demo Program for PISO-DIO Series Classic Driver**

The demo program is contained in:

CD:\NAPDOS\PCI\PISO-DIO\DLL\_OCX\Demo\

[http://ftp.icpdas.com/pub/cd/iocard/pci/napdos/pci/piso-dio/dll\\_ocx/demo](http://ftp.icpdas.com/pub/cd/iocard/pci/napdos/pci/piso-dio/dll_ocx/demo/)/

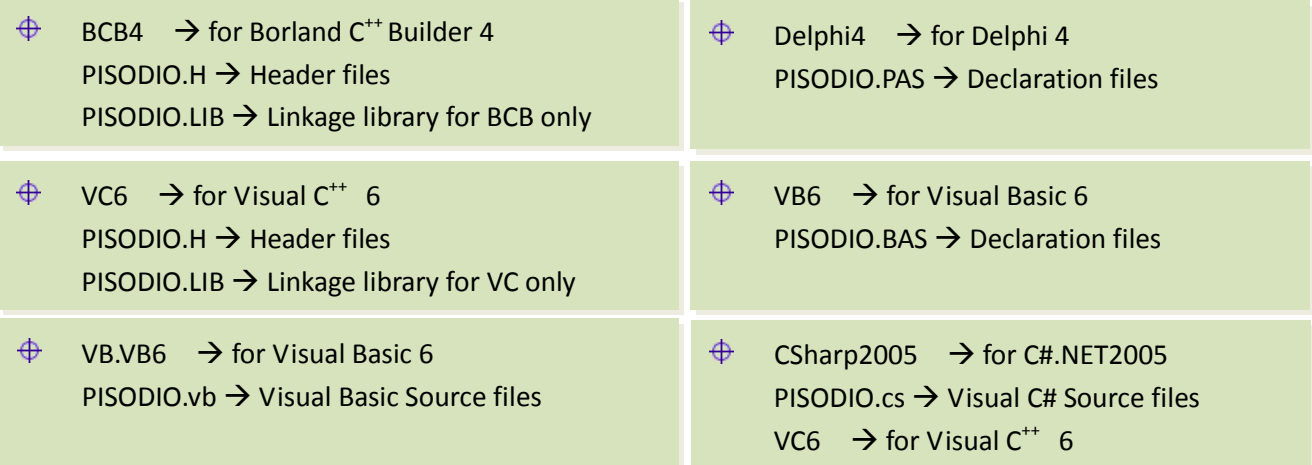

*For detailed information about the DLL function of the PISO-730 series card, please refer to PISO-DIO DLL Software Manual (CD:\NAPDOS\PCI\PISO-DIO\Manual\)*

#### **Demo Program for UniDAQ SDK Driver**

The demo program is contained in:

**CD:\NAPDOS\PCI\UniDAQ\DLL\Demo\**

**<http://ftp.icpdas.com/pub/cd/iocard/pci/napdos/pci/unidaq/dll/demo/>**

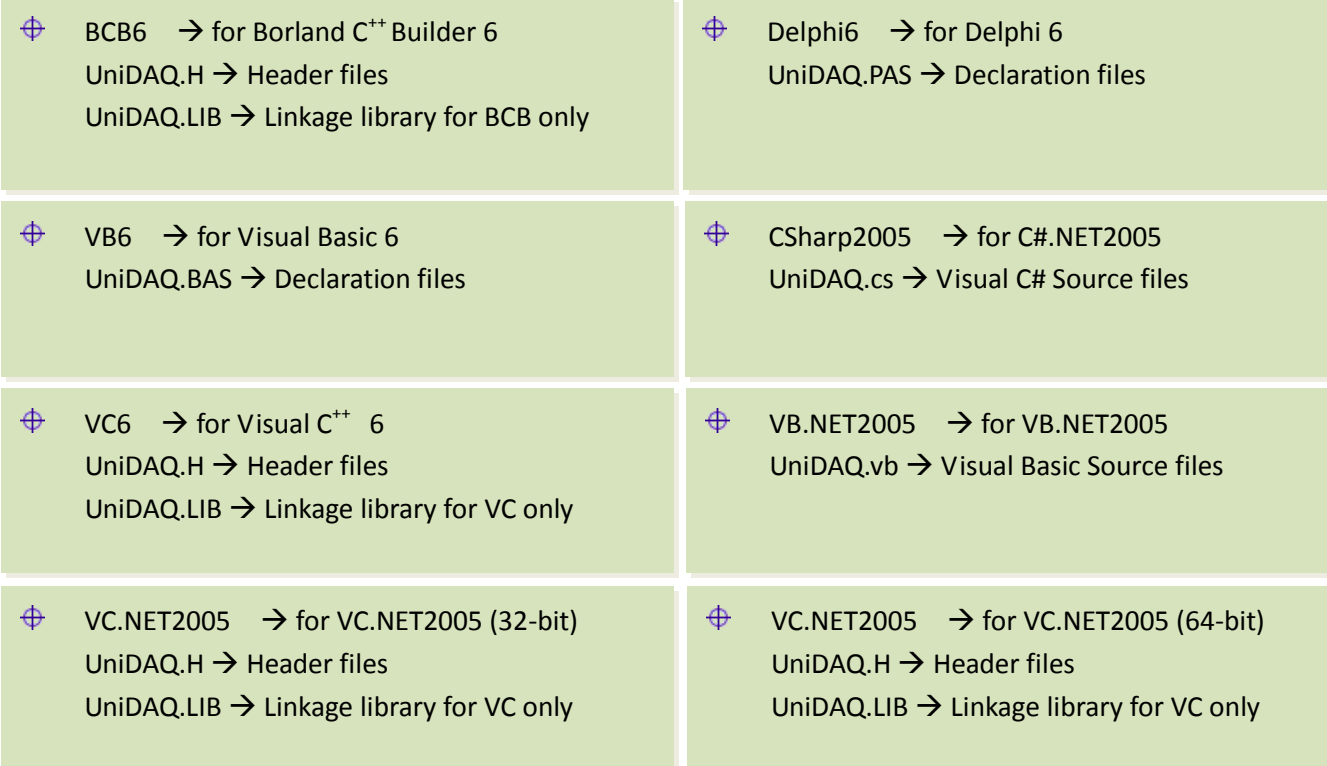

*For detailed information about the DLL function and demo program of the UniDAQ, please refer to UniDAQ DLL Software Manual (CD:\NAPDOS\PCI\UniDAQ\Manual\)*

# **7.2 Demo Program for DOS**

#### The demo program is contained in:

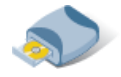

**For PEX-730, PISO-730U and PISO-730(-5V):** CD:\NAPDOS\PCI\PISO-DIO\DOS\730\

**For PISO-730A(-5V):** CD:\NAPDOS\PCI\PISO-DIO\DOS\730a\

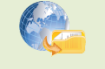

**For PEX-730, PISO-730U and PISO-730(-5V):** <http://ftp.icpdas.com/pub/cd/iocard/pci/napdos/pci/piso-dio/dos/730/>

**For PISO-730A(-5V):** <http://ftp.icpdas.com/pub/cd/iocard/pci/napdos/pci/piso-dio/dos/730a/>

- $\bigoplus$  $\text{Tr}C\text{C}^*$   $\rightarrow$  for Turbo C 2.xx or above
- $\quad \oplus$  \MSC\\*.\*  $\rightarrow$  for MSC 5.xx or above
- $\oplus$  \BC\\*.\*  $\rightarrow$  for BC 3.xx or above
- $\bigoplus$  $\TC\LIB\*.* \rightarrow \bigstar$  for TC Library
- $\bigoplus$  $\TC\DEMO^*.$   $\rightarrow$  for TC demo program
- $\bigoplus$  $\TC\DAG\*.* \rightarrow$  for TC diagnostic program
- $\bigoplus$ 
	- $\Gamma$  \TC\LIB\Large\\*.\*  $\rightarrow$  TC Large Model Library
- $\oplus$  \TC\LIB\Huge\\*.\*  $\rightarrow$  TC Huge Model Library File
- $\bigoplus$  $\Gamma \to \rightarrow \Gamma$  TC Declaration File
	-
- $\oplus$  \TC\LIB\Large\TCPIO\_L.LIB  $\rightarrow$  TC Large Model Library File
	- $\Gamma \setminus \text{TL} \cup \text{PLB} \setminus \text{PIO.H}$  TC Declaration File
- $\bigoplus$
- 
- $\oplus$  \TC\LIB\Huge\TCPIO\_H.LIB  $\rightarrow$  TC Huge Model Library File
- 
- $\bigoplus$ \MSC\LIB\Large\PIO.H MSC Declaration File
- $\oplus$  \MSC\LIB\Large\MSCPIO\_L.LIB  $\rightarrow$  MSC Large Model Library File
- \MSC\LIB\Huge\PIO.H MSC Declaration File
- $\oplus$  \MSC\LIB\Huge\MSCPIO H.LIB  $\rightarrow$  MSC Huge Model Library File
- 
- 
- 
- 
- 
- $\bigoplus$ 
	- $\BC\LIB\Large\}PIO.H$  BC Declaration File
- $\bigoplus$  $\Bbb C\LE\LBig\$   $\to$  BC Large Model Library File

 $\bigoplus$ 

- 
- $\Bbb{C}\LIB\Huge\rm PIO.H$  BC Declaration File
- $\oplus$  \BC\LIB\Huge\BCPIO\_H.LIB  $\rightarrow$  BC Huge Model Library File
- -

*For detailed information about the DLL function of the DOS, please refer to PISO-DIO DLL Software Manual (CD:\NAPDOS\PCI\PISO-DIO\Manual\)*

## **7.2.1 Demo1: DO Demo**

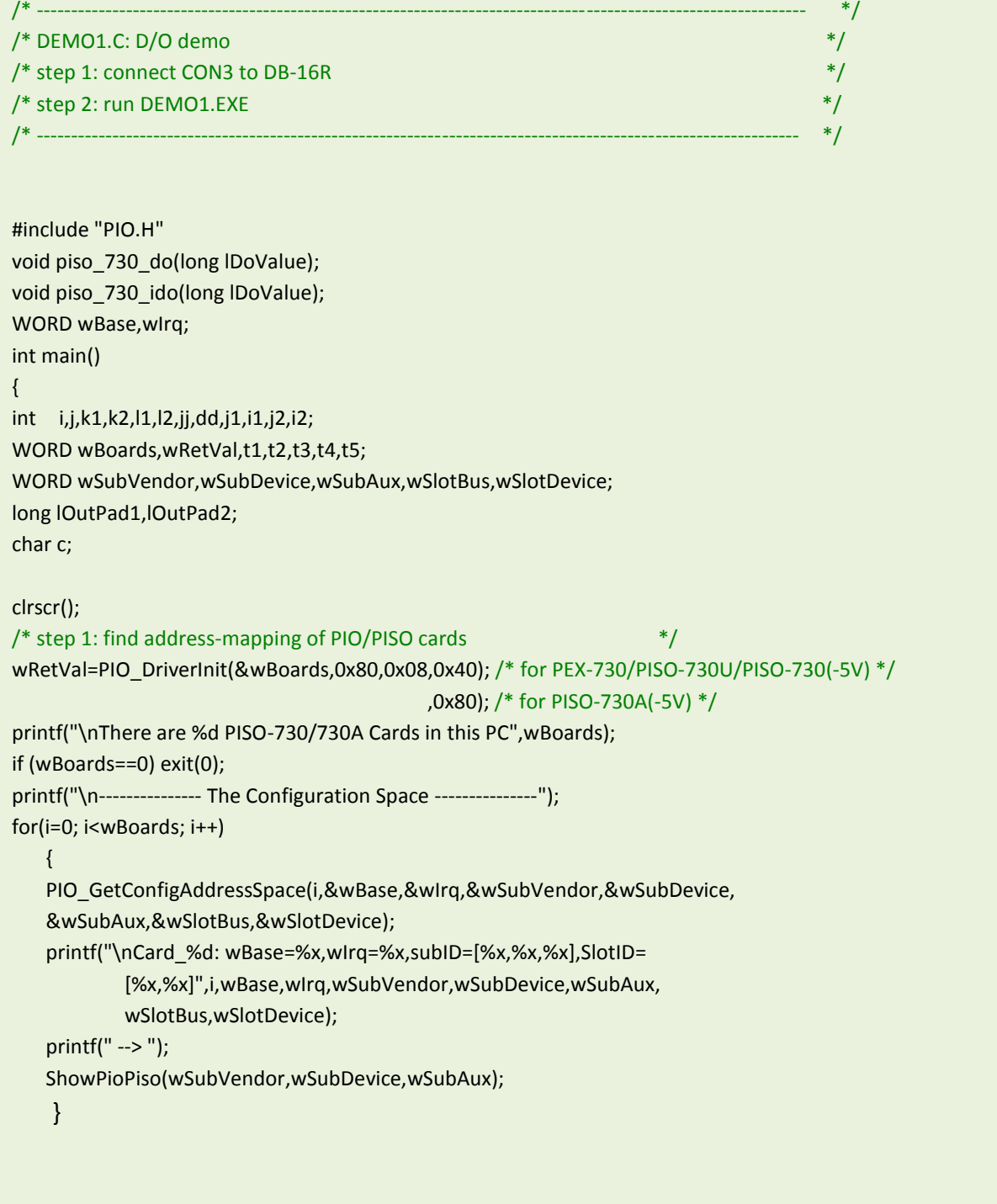

PISO-730 Series Card 32-ch Isolated DIO and 32-ch TTL DIO

```
PIO_GetConfigAddressSpace(0,&wBase,&wIrq,&t1,&t2,&t3,&t4,&t5);
/* step 2: enable all D/I/O port */
outportb(wBase,1); /* enable D/I/O */
printf("\n\n");
lOutPad1=1;
lOutPad2=0x8000;
for(j; ) {
    gotoxy(1,6);
    piso_730_do(lOutPad1);
    printf("\nOutput DO[0..15] = [%4lx]",lOutPad1);
    piso_730_ido(lOutPad2);
    printf("\nOutput IDO[0..15] = [%4lx]",lOutPad2);
   delay(12000);
    lOutPad1=((lOutPad1<<1)&0xffff);
    lOutPad2=((lOutPad2>>1)&0xffff);
    if (lOutPad1==0) {lOutPad1=1;lOutPad2=0x8000;}
    if (kbhit()!=0) break;
    }
PIO_DriverClose();
}
/* -------------------------------------------------------------- */
void piso_730_do(long lDoValue)
{
outportb(wBase+0xc8,(lDoValue&0xff));
outportb(wBase+0xcc,((lDoValue>>8)&0xff));
}
/* -------------------------------------------------------------- */
void piso_730_ido(long lDoValue)
{
outportb(wBase+0xc0,(lDoValue&0xff));
outportb(wBase+0xc4,((lDoValue>>8)&0xff));
}
```
User Manual, Ver. 4.1, Mar 2017, PMH-0004-41 Page: 65

## **7.2.2 Demo2: DIO Demo**

```
/* ---------------------------------------------------------------------------------------------------- */
/* DEMO2.C: D/I/O demo */
/* step 1: connect DO[0..15] to DI[0..15], \frac{1}{2} \frac{1}{2} \frac{1}{2} \frac{1}{2} \frac{1}{2} \frac{1}{2} \frac{1}{2} \frac{1}{2} \frac{1}{2} \frac{1}{2} \frac{1}{2} \frac{1}{2} \frac{1}{2} \frac{1}{2} \frac{1}{2} \frac{1}{2} \frac{1}{2} \frac{1}{2}\frac{1}{2} IDO[0..15] to IDI[0..15] \frac{1}{2} is a set of \frac{1}{2} is a set of \frac{1}{2} is a set of \frac{1}{2} is a set of \frac{1}{2} is a set of \frac{1}{2} is a set of \frac{1}{2} is a set of \frac{1}{2} is a set of \frac{1}{2} 
/* step 2: run DEMO2.EXE
/* ---------------------------------------------------------------------------------------------------- */
#include "PIO.H"
long piso 730 di(void);
long piso_730_idi(void);
WORD wBase,wIrq;
int main()
{
int i,j,k,k1,k2,l1,l2,jj,dd,j1,i1,j2,i2;
WORD wBoards,wRetVal,t1,t2,t3,t4,t5;
WORD wSubVendor,wSubDevice,wSubAux,wSlotBus,wSlotDevice;
long lOutPad1,lOutPad2,lInPad1,lInPad2;
char c;
clrscr();
/* step 1: find address-mapping of PIO/PISO cards */
             .
              .
/* step 2: enable all D/I/O port */
outportb(wBase,1); /* enable D/I/O */
lOutPad1=0x0001;
lOutPad2=0x8000;
for(j; {gotoxy(1,8);
    piso 730 do(lOutPad1);
     lInPad1=piso_730_di();
    piso 730 ido(lOutPad2);
     delay(10000);
    lInPad2=piso_730_idi();
     printf("\n DO[0..15]=[%4lx] , DI[0..15]=[%4lx]",lOutPad1,lInPad1);
    printf("\nIDO=[%4lx],!IDI=[%4lx]",IOutPad2,(~lInPad2&0xffff));
     lOutPad1=(lOutPad1<<1)&0xffff;
     lOutPad2=(lOutPad2>>1)&0xffff;
     if (lOutPad1==0) lOutPad1=1;
     if (lOutPad2==0) lOutPad2=0x8000;
     if (kbhit()!=0) break;
     }
PIO_DriverClose();
}
```
/\* -------------------------------------------------------------- \*/ long piso\_730\_di(void) { long lDiValue; lDiValue=(inportb(wBase+0xcc)<<8); lDiValue=(lDiValue|(inportb(wBase+0xc8)))&0xffff; return(lDiValue); } /\* -------------------------------------------------------------- \*/ long piso\_730\_idi(void) { long lDiValue; lDiValue=(inportb(wBase+0xc4)<<8); lDiValue=(lDiValue|(inportb(wBase+0xc0)))&0xffff; return(lDiValue); }

## <span id="page-67-0"></span>**7.2.3 Demo3: Interrupt (DI0 initial high)**

```
/* ---------------------------------------------------------------------------------------------- */
/* DEMO3.C: interrupt (DI0 initial high) */
/* step 1: DI0 to function generator
/* step 2: run DEMO3.EXE
/* -------------------------------------------------------------------------------------------- */
#include "PIO.H"
#define A1_8259 0x20
#define A2_8259 0xA0
#define EOI 0x20
WORD init_high();
void interrupt (*oldfunc) ();
static void interrupt irq_service();
int COUNT_L,COUNT_H,irqmask,now_int_state;
void piso_730_do(long lDoValue);
long piso_730_di(void);
void piso_730_ido(long lDoValue);
long piso_730_idi(void);
WORD wBase,wIrq;
int main()
{
int i,j,k,k1,k2,l1,l2,jj,dd,j1,i1,j2,i2;
WORD wBoards,wRetVal,t1,t2,t3,t4,t5;
WORD wSubVendor,wSubDevice,wSubAux,wSlotBus,wSlotDevice;
char c;
clrscr();
/* step 1: find address-mapping of PIO/PISO cards */
  .
                      .
/* step 2: enable all D/I/O port */outportb(wBase,1); /* enable D/I/O */
init_high();
printf("\n\n***** show the count of Low_pulse *****\n");
for(j) {
   gotoxy(1,8);
   printf("\nCOUNT_L=[%5d]",COUNT_L);
    if (kbhit()!=0) break;
    }
disable();
```

```
outportb(wBase+5,0); /* disable all interrupt */
if (wIrq<8)
    {
    setvect(wIrq+8,oldfunc);
    }
else
    {
    setvect(wIrq-8+0x70,oldfunc);
    }
PIO_DriverClose();
}<br>/* -
                                /* -------------------------------------------------------------- */
WORD init_high()
{
DWORD dwVal;
disable();
outportb(wBase+5,0); /* disable all interrupt */
if (wIrq<8)
    {
    oldfunc=getvect(wIrq+8);
    irqmask=inportb(A1_8259+1);
   outportb(A1_8259+1,irqmask & (0xff ^ (1 << wIrq)));
    setvect(wIrq+8, irq_service);
    }
else
    {
    oldfunc=getvect(wIrq-8+0x70);
    irqmask=inportb(A1_8259+1);
    outportb(A1_8259+1,irqmask & 0xfb); /* IRQ2 */
    irqmask=inportb(A2_8259+1);
    outportb(A2_8259+1,irqmask & (0xff ^ (1 << (wIrq-8))));
    setvect(wIrq-8+0x70, irq_service);
    }
outportb(wBase+0x2a,0); /* invert DI0 */
now_int_state=0x1; /* now DI0 is high */
outportb(wBase+5,0x1); /* enable DI0 interrupt */
enable();
}
```
## <span id="page-69-0"></span>**7.2.4 Demo4: Interrupt (DI0 initial low)**

```
/* -------------------------------------------------------------------------------------------------- */
/* DEMO4.C: Interrupt (DI0 initial low) *<br>
/* step 1: DI0 to function generator */* step 1: DIO to function generator
/* step 2: run DEMO4.EXE *//* ---------------------------------------------------------------------------------------------- */
#include "PIO.H"
#define A1_8259 0x20
#define A2_8259 0xA0
#define EOI 0x20
WORD init_low();
void interrupt (*oldfunc) ();
static void interrupt irq_service();
int COUNT_L,COUNT_H,irqmask,now_int_state;
void piso_730_do(long lDoValue);
long piso_730_di(void);
void piso_730_ido(long lDoValue);
long piso 730 idi(void);
WORD wBase,wIrq;
int main()
{
int i,j,k,k1,k2,l1,l2,jj,dd,j1,i1,j2,i2;
WORD wBoards,wRetVal,t1,t2,t3,t4,t5;
WORD wSubVendor,wSubDevice,wSubAux,wSlotBus,wSlotDevice;
char c;
clrscr();
/* step 1: find address-mapping of PIO/PISO cards */
 .
             .
\frac{1}{2} step 2: enable all D/I/O port \frac{1}{2}outportb(wBase,1); /* enable D/I/O */
init_Low();
printf("\n\n***** show the count of High_pulse *****\n");
for(j; ) {
   gotoxy(1,8);printf("\nCOUNT_H=[%5d]",COUNT_H);
    if (kbhit()!=0) break;
    }
disable();
```

```
outportb(wBase+5,0); /* disable all interrupt */
if (wIrq<8)
    {
    setvect(wIrq+8,oldfunc);
    }
else
    {
    setvect(wIrq-8+0x70,oldfunc);
    }
PIO_DriverClose();
}<br>/* ----------------
                    /* -------------------------------------------------------------- */
WORD init_low()
{
DWORD dwVal;
disable();
outportb(wBase+5,0); /* disable all interrupt */
if (wIrq<8)
    {
    oldfunc=getvect(wIrq+8);
    irqmask=inportb(A1_8259+1);
    outportb(A1_8259+1,irqmask & (0xff ^ (1 << wIrq)));
    setvect(wIrq+8, irq_service);
    }
else
    {
    oldfunc=getvect(wIrq-8+0x70);
    irqmask=inportb(A1_8259+1);
    outportb(A1_8259+1,irqmask & 0xfb); /* IRQ2 */
    irqmask=inportb(A2_8259+1);
    outportb(A2_8259+1,irqmask & (0xff ^ (1 << (wIrq-8))));
    setvect(wIrq-8+0x70, irq_service);
 }
outportb(wBase+0x2a,1); /* non-invert DI0 */
now_int_state=0x0; /* now DI0 is low */
outportb(wBase+5,0x1); /* enable DI0 interrupt */
enable();
}
/* -------------------------------------------------------------- */
```
User Manual, Ver. 4.1, Mar 2017, PMH-0004-41 Page: 71

```
void interrupt irq_service()
{
if (now_int_state==1) /* now DI0 change to low */
                           { /* INT_CHAN_0 = !DI0 */
  COUNT_L++; /* find a low pulse (DI0) *if ((inportb(wBase+7)&1)==0) /* DIO still fixed in low */ { /* need to generate a high pulse */
      outportb(wBase+0x2a,1); /* INV0 select noninverted input */
    now int state=0; /* now DI0=low */
     }
  else now int state=1; /* now DI0=High */ }
else /* now DI0 change to high */
   { /* INT_CHAN_0 = DI0 */
  COUNT H++; / find a high pulse (DI0)
  if ((inportb(wBase+7)&1)==1) /* DIO still fixed in high */
     { /* need to generate a high pulse */
     outportb(wBase+0x2a,0); /* INV0 select inverted input */
    now_int_state=1; \frac{1}{2} /* now DI0=high */
     }
  else now_int_state=0; \frac{1}{2} /* now DI0=low \frac{1}{2} /*
   }
if (wIrq>=8) outportb(A2_8259,0x20);
outportb(A1_8259,0x20);
}
```
### **7.2.5 Demo5: Interrupt (Multi interrupt source)**

```
/* ---------------------------------------------------------------------------------------------------- */
/* DEMO5.C: Interrupt (Multi interrupt source) */
\frac{1}{k} DI0 : initial low , DI1 : initial high \frac{k}{k} \frac{k}{k}\frac{1}{\sqrt{2}} * \frac{1}{\sqrt{2}} * \frac{1}{\sqrt{2}} * \frac{1}{\sqrt{2}} * \frac{1}{\sqrt{2}} * \frac{1}{\sqrt{2}} * \frac{1}{\sqrt{2}} * \frac{1}{\sqrt{2}} * \frac{1}{\sqrt{2}} * \frac{1}{\sqrt{2}} * \frac{1}{\sqrt{2}} * \frac{1}{\sqrt{2}} * \frac{1}{\sqrt{2}} * \frac{1}{\sqrt{2}} * \frac{1}{\sqrt{2}}\frac{1}{2} * step 1: connect DI0 & DI1 to function generator \frac{1}{2} */<br>\frac{1}{2} step 2: run DEMO5.EXE
/* step 2: run DEMO5.EXE
/* --------------------------------------------------------------------------------------------------*/
#include "PIO.H"
#define A1_8259 0x20
#define A2_8259 0xA0
#define EOI 0x20
WORD init();
void interrupt (*oldfunc) ();
static void interrupt irq_service();
int irgmask,now int state,new int state,invert,int c,int num;
int CNT_L1,CNT_L2,CNT_H1,CNT_H2;
WORD wBase,wIrq;
int main()
{
int i,j,k;
WORD wBoards,wRetVal,t1,t2,t3,t4,t5;
WORD wSubVendor,wSubDevice,wSubAux,wSlotBus,wSlotDevice;
char c;
clrscr();
/* step 1: find address-mapping of PIO/PISO cards */
 .
 .
/* step 2: enable all D/I/O port */
outportb(wBase,1); /* enable D/I/O */
init();
printf("\n\n***** show the count of High_pulse *****\n");
for(j) {
    gotoxy(1,8);
     printf("\nCNT_L1,CNT_L2=[%5d,%5d]",CNT_L1,CNT_L2);
     printf("\nCNT_H1,CNT_H2=[%5d,%5d]",CNT_H1,CNT_H2);
     if (kbhit()!=0) break;
     }
```

```
disable();
outportb(wBase+5,0); /* disable all interrupt */
if (wIrq<8)
    {
      setvect(wIrq+8,oldfunc);
      }
else
      {
      setvect(wIrq-8+0x70,oldfunc);
     }
PIO_DriverClose();
}
/* -------------------------------------------------------------- */
WORD init()
{
DWORD dwVal;
disable();
outportb(wBase+5,0); /* disable all interrupt */
if (wIrq<8)
      {
      oldfunc=getvect(wIrq+8);
      irqmask=inportb(A1_8259+1);
      outportb(A1_8259+1,irqmask & (0xff ^ (1 << wIrq)));
      setvect(wIrq+8, irq_service);
      }
else
      {
      oldfunc=getvect(wIrq-8+0x70);
      irqmask=inportb(A1_8259+1);
      outportb(A1_8259+1,irqmask & 0xfb); /* IRQ2 */
      irqmask=inportb(A2_8259+1);
      outportb(A2_8259+1,irqmask & (0xff ^ (1 << (wIrq-8))));
     setvect(wIrq-8+0x70, irq_service);
      }
invert=0x1;
outportb(wBase+0x2a,invert); /* non-invert DI0 */
\hspace{0.1cm}/ ^* invert DI1 ^* /
now_int_state=0x2; /* now DI0 is low */
\rightarrow 10 \rightarrow 10 \rightarrow 
now_int_state=0x2;<br>
outportb(wBase+5,0x3);<br>
\begin{array}{ccc}\n & & \text{if } \\
 & \text{if } \\
 & \text{if } \\
 & \text{if } \\
 & \text{if } \\
 & \text{if } \\
 & \text{if } \\
 & \text{if } \\
 & \text{if } \\
 & \text{if } \\
 & \text{if } \\
 & \text{if } \\
 & \text{if } \\
 & \text{if } \\
 & \text{if } \\
 & \text{if } \\
 & \text{if } \\
 & \text{if } \\
 & \text{if } \\
 & \text{if } \\
 & \text{if } \\
 & \text{if } \\
 & \text{if } \\
 & \text{if } \\
enable();
}
/* -------------------------------------------------------------- */
```

```
void interrupt irq_service()
{
int_num++;
new int state=inportb(wBase+7)&0x3;
int c=new int state^now int state;
if ((int_c & 0x1)! = 0) /* now INT_CHAN_0 change to high */
    {
    if ((new_int_state&0x01)!=0)
       {
       CNT_H1++;
       }
   else /* now INT_CHAN_0 change to low */
      { CNT_l1++; }
   invert=invert^1; \frac{1}{2} /* generate a high pulse \frac{1}{2} /*
}<br>if ((int_c&0x2)!=0)
                  i (i \neq i) \frac{1}{2} now INT_CHAN_1 change to high */
    {
    if ((new_int_state&0x02)!=0)
     { CNT H2++; }
   else /* now INT_CHAN_1 change to low */
      { CNT L2++; }
   \frac{1}{2} invert=invert^2; \frac{1}{2} /* generate a high pulse \frac{1}{2} }
now_int_state=new_int_state;
outportb(wBase+0x2a,invert);
if (wIrq>=8) outportb(A2_8259,0x20);
outportb(A1_8259,0x20);
}
```
# **Appendix: Daughter Board**

## **A1. DB-16P Isolated Input Board**

The DB-16P is a 16-channel isolated digital input daughter board. The optically isolated inputs of the DB-16P are consisted of are bi-directional optocoupler with resistor for current sensing. You can use

the DB-16P to sense DC signal from TTL levels up to 24 V or use the DB-16P to sense a wide range of AC signals. You can use this board to isolate the computer from large common-mode voltage, ground loops and transient voltage spike that often occur in industrial environments.

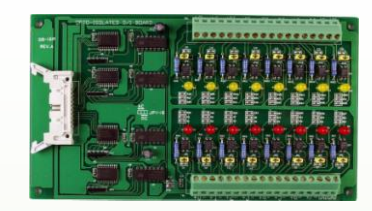

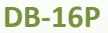

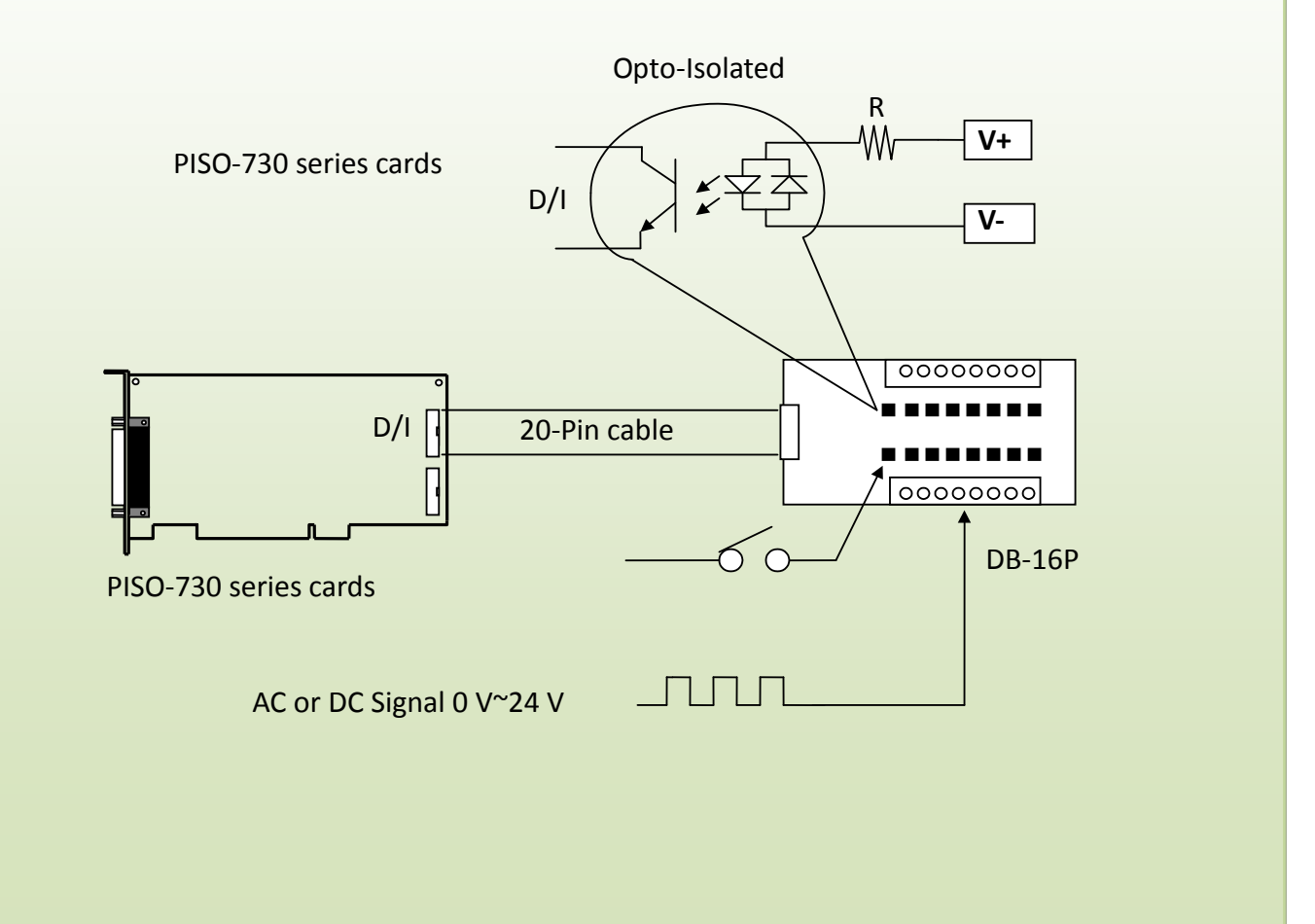

# **A2. DB-16R Relay Board**

The DB-16R is a 16-channel relay output board consisting of 16 Form C relays that enable efficient switching of a load using programmable control. It is both a connector and functionally is compatible with 785 series boards, but with an industrial type terminal block. The relay is powered by applying a 5 V signal to the appropriate relay

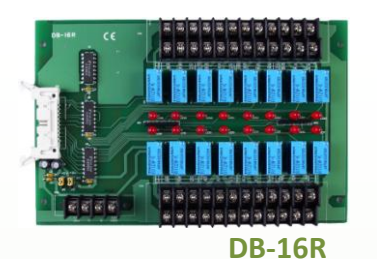

channel on the 20-pin flat connector. There are 16 LEDs for each relay, which illuminated when their associated relay is activated. This board includes a screw terminal that can be used to connect an external power supply in order to prevent overloading your PC's power supply.

The application example for the DB-16R in the PISO-730 is illustrated in below figure.

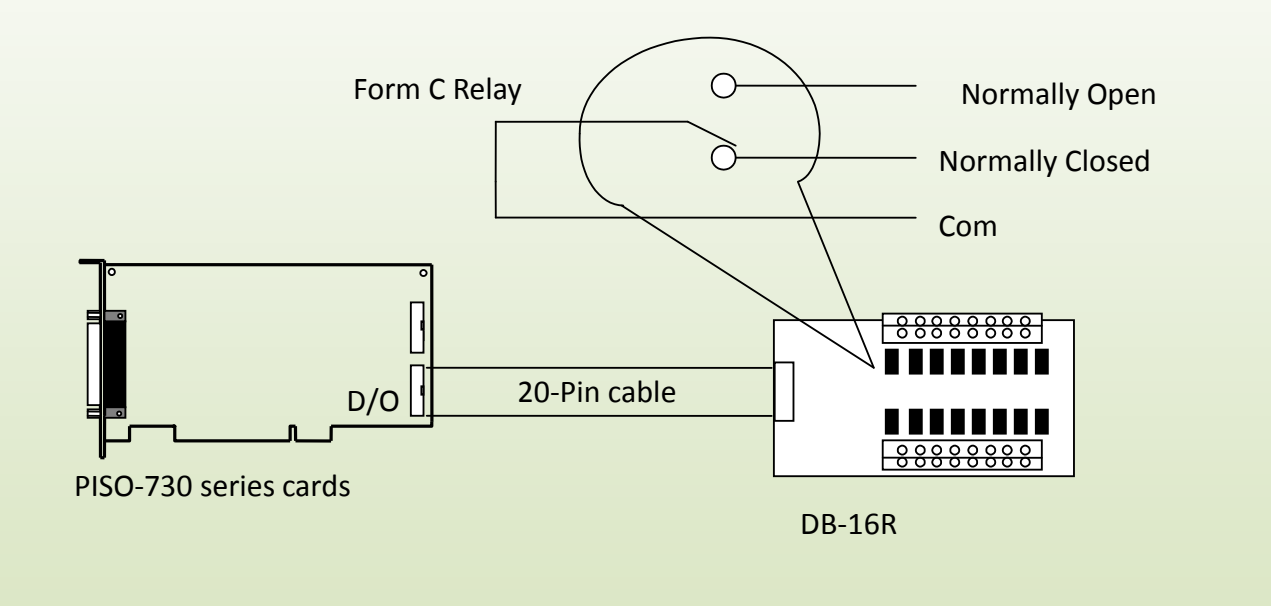

#### Note:

Channel: 16 Form C Relay Relay: Switching up to 0.5 A at 110 VAC/ 1 A at 24 VDC

### **A3. DB-24PR, DB-24POR and DB-24C**

The DB-24PR, 24-channel power relay output board, consists of 8 form-C and 16 form-A electromechanical relays for efficiently controlling

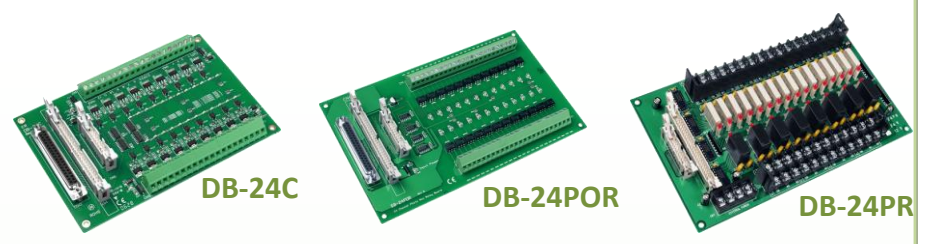

the switch with the use of an appropriately loaded program. The contact of each relay can allow 5 A current load at 250  $V_{\text{AC}}/30$  V<sub>DC</sub>. The relay is energized by applying a 5 voltage signal to the associate relay channel on the 20-pin flat-cable connector (just used 16 relays) or 50-pin flat-cable connector (OPTO-22 compatible, for DIO-24 series). 24 enunciator LEDs for indicating the status of for each relay and the corresponding LED light will go on when their associated relay has been activated. To avoid overloading your PC's power supply, this board needs a +12  $V_{DC}$  or +24 $V_{DC}$  external power supply, as shown in below figure.

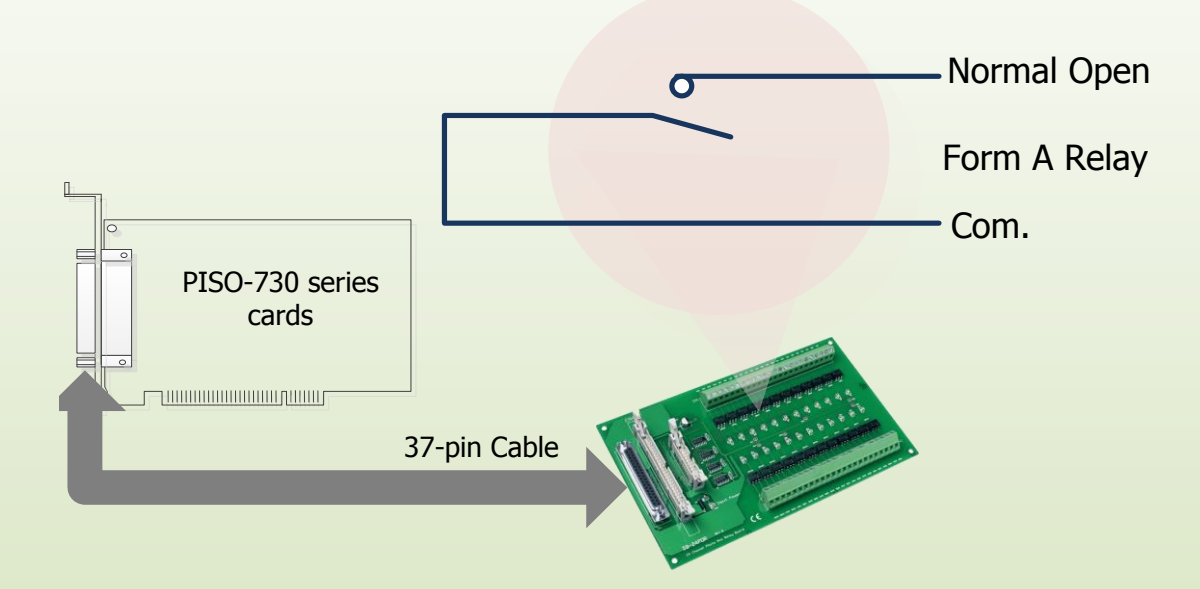

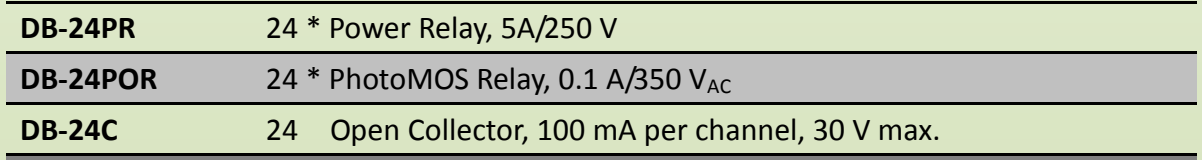

#### Notes:

1. 50-Pin connector (OPTO-22 compatible) for DIO-24/48/144, PIO-DIO series.

- 2. Channel: 16 Form A Relay, 8 Form C Relay.
- 3. Relay: switching up to 5 A at 110  $V_{AC}/5$  A at 30  $V_{DC}$ .

# **A4. Daughter Board comparison Table**

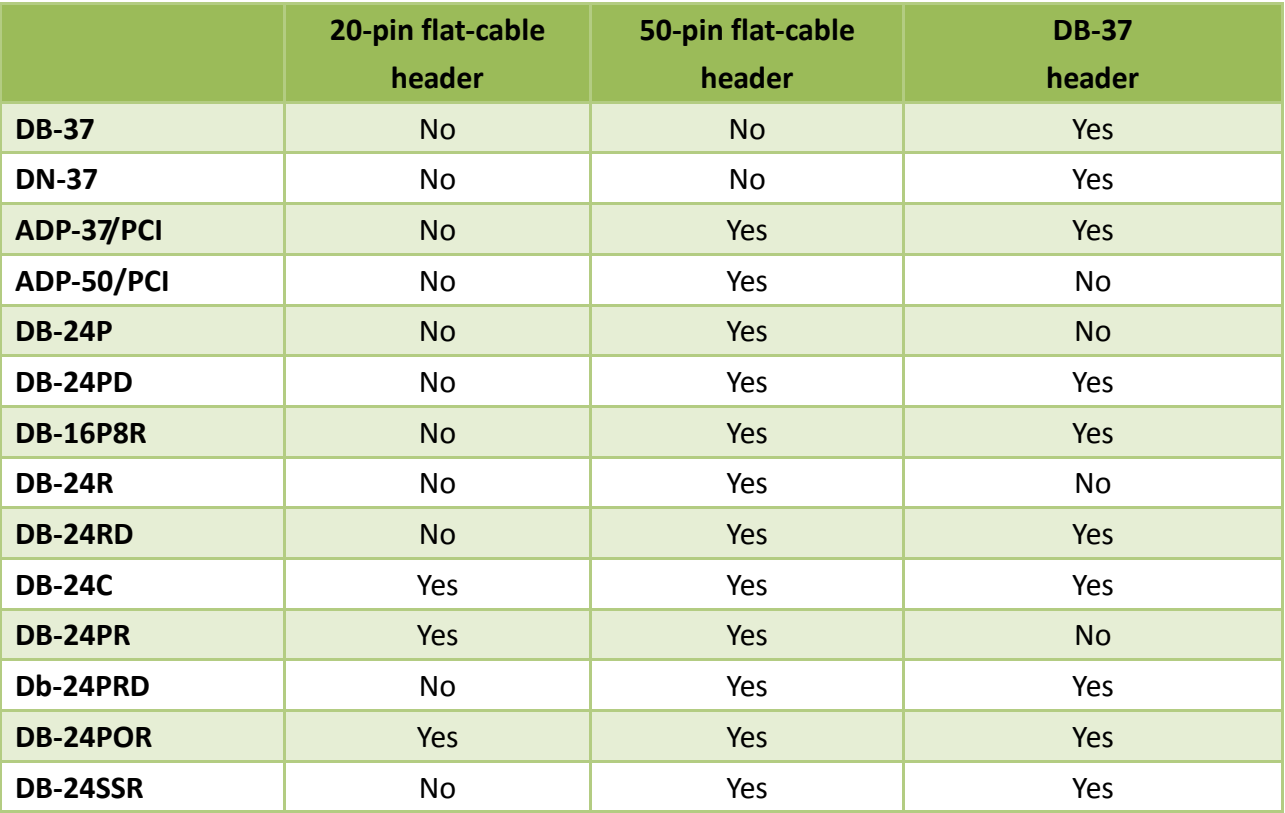

 $\mathbf{r}$ *Note: The PISO-730 series card has two 20-pin flat-cable headers and one 37 pin D-type Connector.*